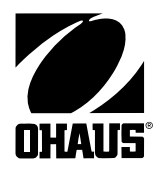

# **Váhy Voyager® Pro Návod k obsluze**

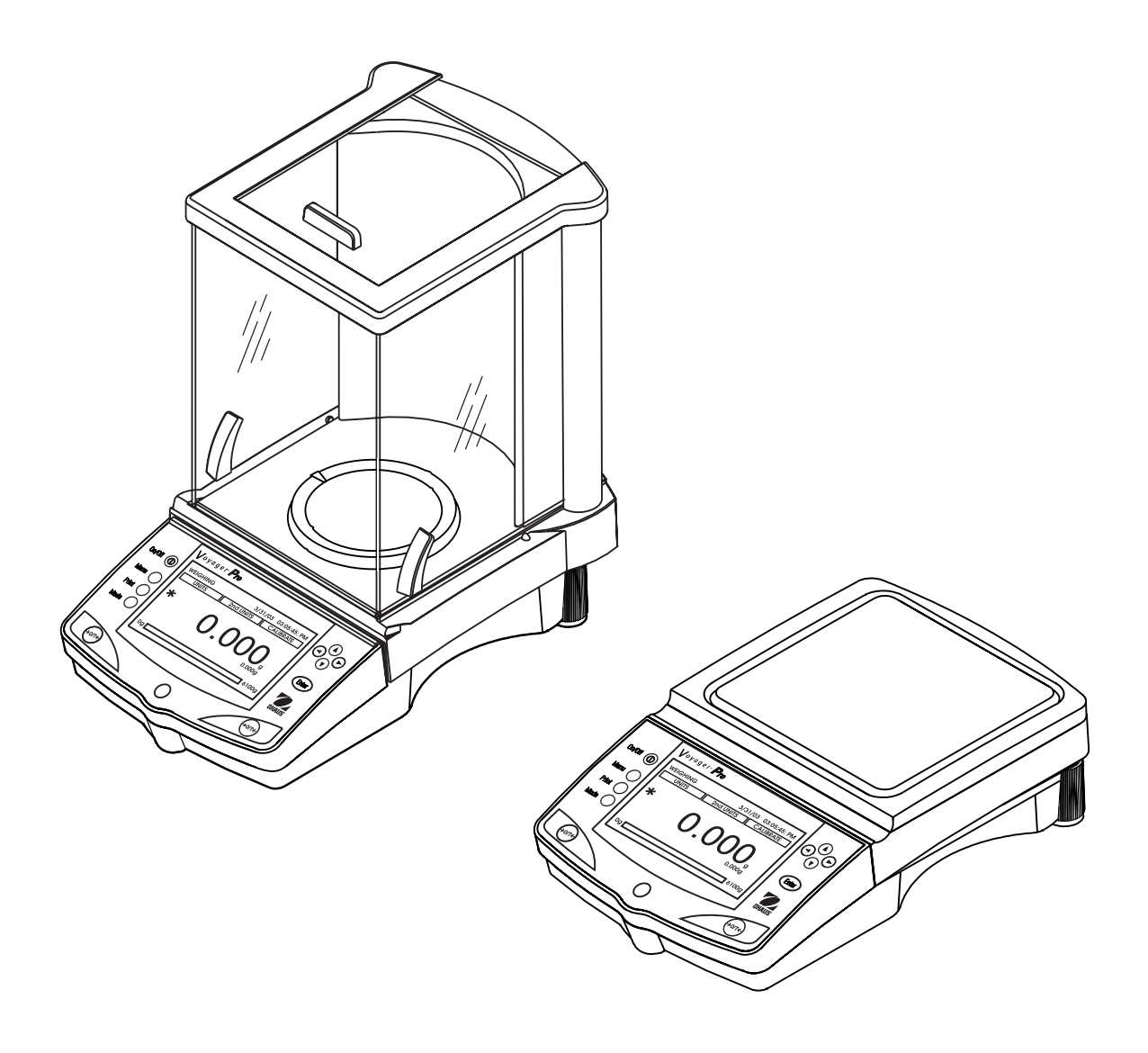

# **OBSAH**

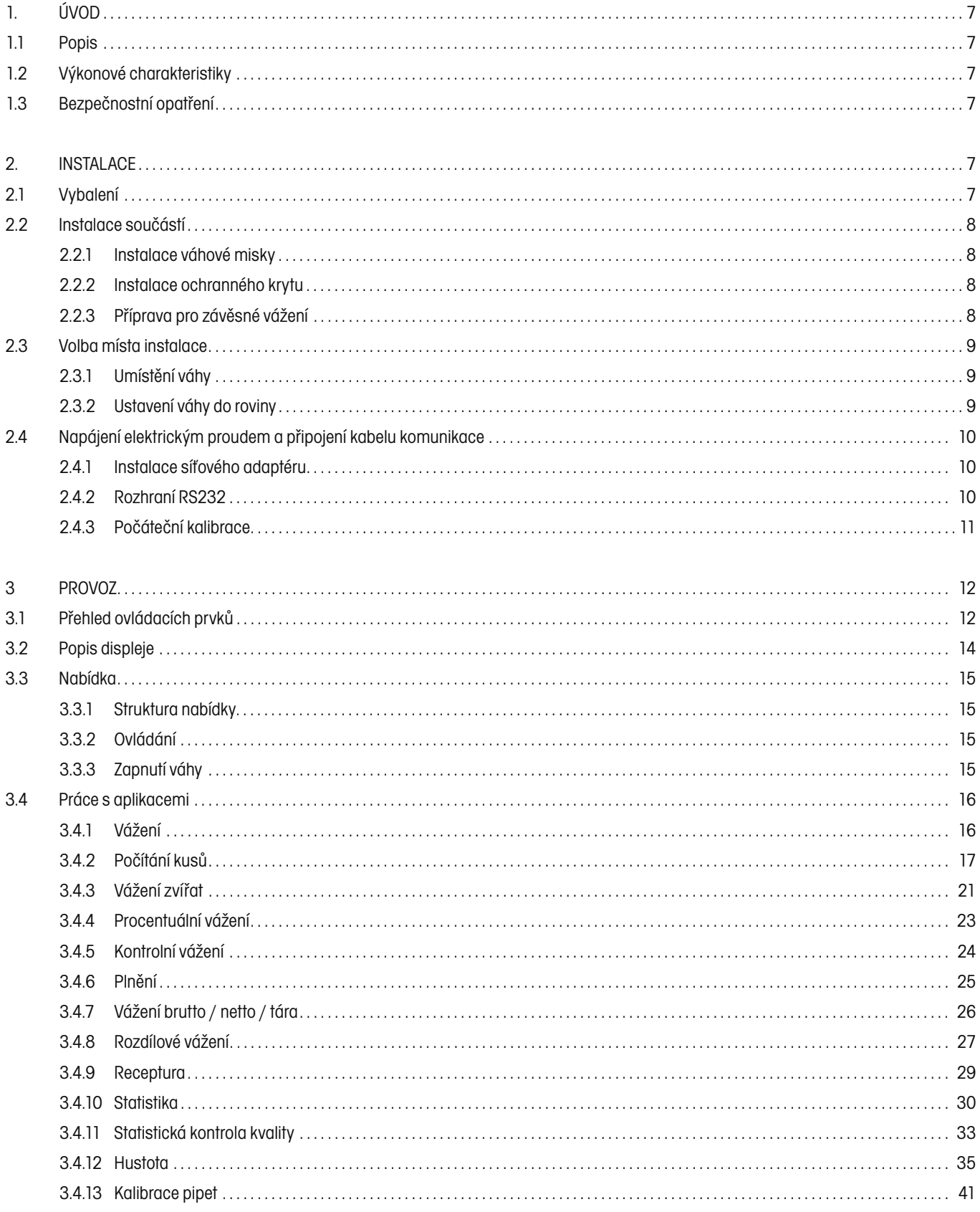

# OBSAH pokračování

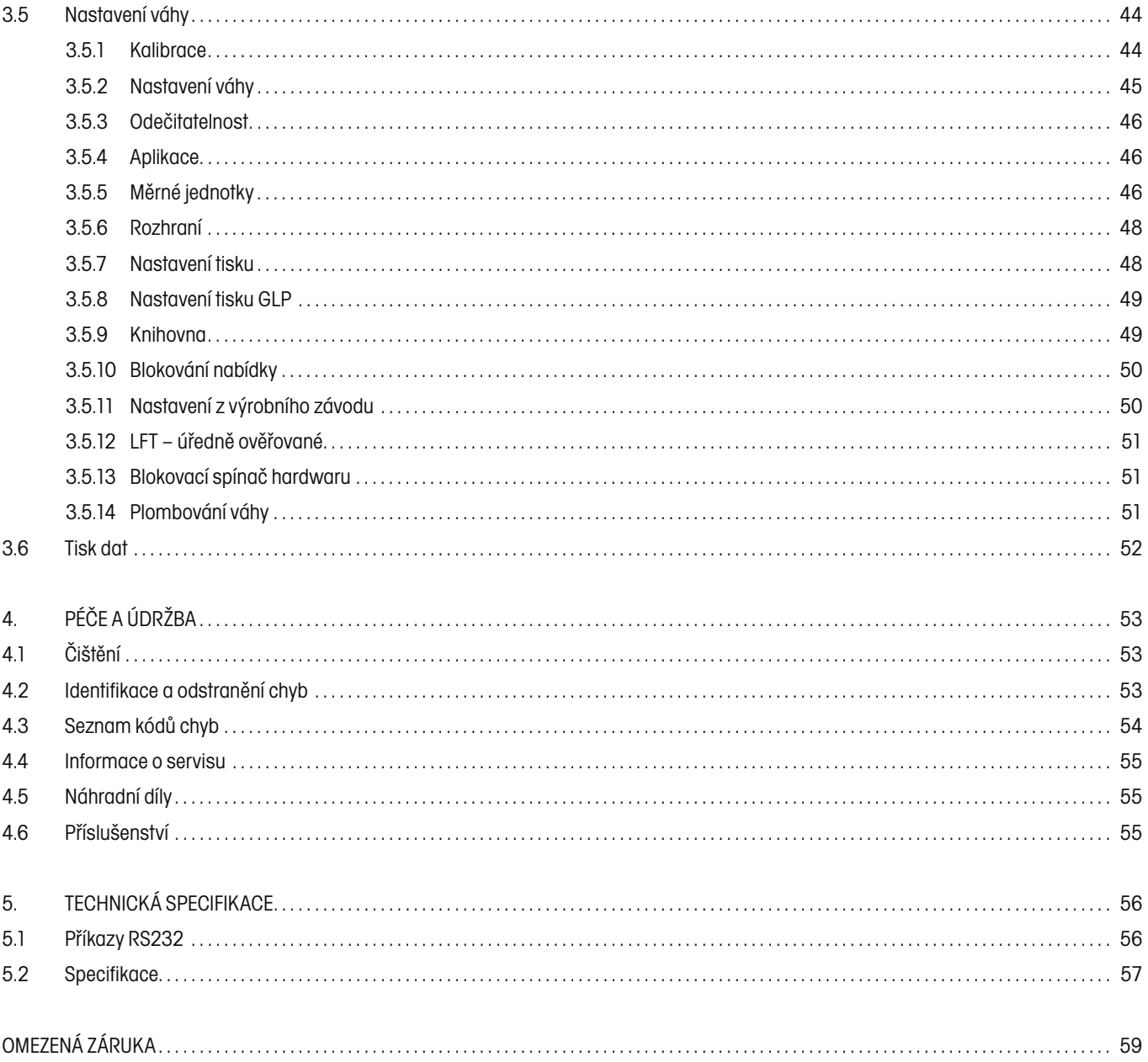

# **1. ÚVOD 1.1 Popis**

Děkujeme Vám, že jste se rozhodli zakoupit váhu Voyager® Pro společnosti Ohaus. Softwarový design váhy Voyager® Pro umožňuje přímý přístup k 12 aplikacím a všem nabídkám. Na displeji tvořeném maticí bodů s podsvícením může být při každé aplikaci doplněn omezený nebo i větší počet datových polí. Pomocí programu Standard–AutoCal™ pro váhu Voyager® Pro, který lze objednat jako příslušenství, provede váha automaticky novou kalibraci při změnách teploty, které se mohou na kalibraci projevovat. Prostřednictvím prvků obslužného pole a tlačítek funkcí na displeji jsou funkce a data výrazně zobrazena. Provoz je velmi jednoduchý. Vyvoláte nabídku, vyberete jednu položku, tuto položku změníte podle voleb nabídky a nabídku ukončíte.

K dispozici jsou modely váhy s váživostí od 62 g do 8.100 g. Kromě toho lze objednat úředně ověřitelné modely.

Abyste získali jistotu, že možnosti nabízené Vaší váhou Voyager® Pro maximálně využíváte, doporučujeme vám přečíst si tento návod k obsluze.

## **1.2 Výkonové charakteristiky**

- Váha je připravena k provozu bez komplikovaných příprav,
- ve specifických aplikacích jsou používána 3 tlačítka funkcí,
- obsluha může pro komunikaci s váhou volit angličtinu, španělštinu, francouzštinu, němčinu a italštinu,
- váha má zjednodušenou ovladatelnost nabídek a lze s ní jednoduše manipulovat,
- na displeji je proužek pro zobrazení kapacity a proužek pro zobrazení plnění,
- tento flexibilní model může dle Vašeho přání zobrazovat jednoduché výsledky vážení nebo vykonávat komplexní funkce, jako např. počítání kusů, stanovení průměrné hodnoty hmotnosti jednoho kusu, stanovení velikosti vzorku, hmotnosti táry, hodnoty hmotnosti, nedosažení a překročení nastavené hranice,
- displej je řešen formou matice bodů a je vybaven podsvícením,
- váha ovládá aplikace vážení, počítání kusů, vážení zvířat, procentuální vážení, kontrolní vážení, vážení brutto/netto/tára a plnění,
- váha je vybavena rozšiřujícími aplikacemi vážení statistikou, SQC, recepturami, pipetami, rozdílovým vážením,
- váha také umí využít svou paměť pro knihovnu a
- umí provést automatickou kalibraci.

## **1.3 Bezpečnostní opatření**

Respektujte prosím bezpečnostní opatření uvedená v tomto dokumentu.

#### **POZOR:**

- Váhu neprovozujte v blízkosti korozivních výparů.
- Používejte pouze adaptér, který jste obdrželi jako součást dodávky váhy.
- Nesnažte se váhu Voyager® Pro opravovat.

# **2. INSTALACE**

### **2.1 Vybalení**

Otevřete obal a přístroj a součásti příslušenství vyjměte. Zkontrolujte kompletnost dodávky. Ke standardnímu vybavení Vaší nové váhy Voyager® Pro patří následující součásti:

**Miska 3,5 in., 9 cm kulatá** – analytické váhy 62 g, 110 g, 162 g, 210 g, 210/100g

**Miska 4,7 in., 12 cm kulatá** – přesné váhy 210 g, 410 g, 610 g, 410/100 g

**Miska 6,8 in., 17,2 cm čtvercová (dílek 0,01 g)** – přesné váhy 610 g, 1500 g, 2100 g, 4100 g, 6100 g, 4100/1000 g

**Miska 6 in., 15,2 cm čtvercová (dílek 0,1 g)** – přesné váhy 6100 g, 4100 g, 8100 g

**Ochranný kryt proti průvanu** – analytické váhy 62 g, 110 g, 162 g, 210 g, 210/100 g

**Ochranný kryt proti průvanu (dílek 0,001 g)** – přesné váhy 210 g, 410 g, 610 g, 410/100g

**Ochranný kryt proti proudění vzduchu (dílek 0,01 g)** – přesné váhy 610 g, 2100 g, 4100 g, 6100 g, 4100/1000 g.

Dodávka všech vah obsahuje následující položky:

síťový adaptér, návod k obsluze, záruční listinu, kryt na přístroj do provozu.

- Z přístroje odstraňte obalový materiál.
- Přístroj zkontrolujte, zda nebyl při přepravě poškozen. Pokud zjistíte důvod pro reklamaci, nebo není–li dodávka úplná, informujte obratem svého obchodního zástupce společnosti Ohaus.
- Veškerý obalový materiál uschovejte. Tento obalový materiál zaručuje nejlepší možnou ochranu Vašeho přístroje při přepravě.

### **2.2 Instalace součástí**

### **2.2.1 Instalace váhové misky**

Váha je z výrobního závodu odesílána ve stavu bez instalované misky. U vah, které jsou vybaveny ochranným krytem proti průvanu, je potřeba odsunout postranní dvířka a misku zavést do otvoru uprostřed.

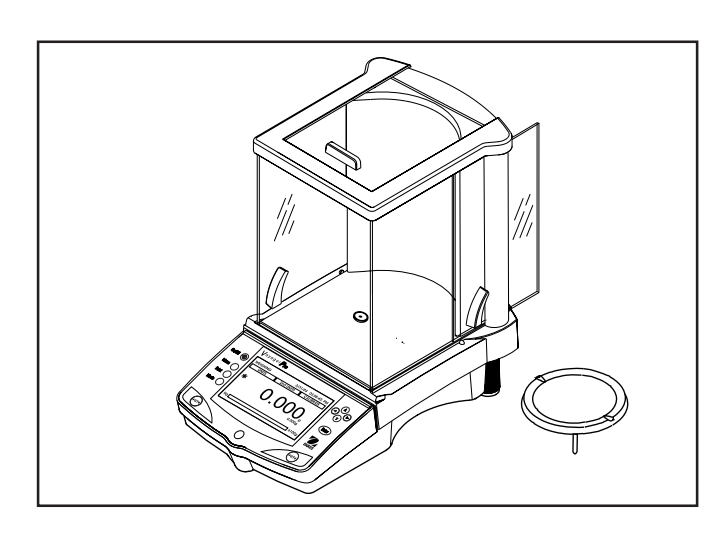

### **2.2.2 Instalace ochranného krytu**

Váhy s váživostí od 610 g do 6100 g a přesností 0,01 g musejí být vybaveny ochranným krytem proti proudění vzduchu, aby se tak eliminovala možnost působení proudění vzduchu na misku váhy. Když je ochranný kryt nainstalován, je proudění vzduchu odkloněno přes misku. Ujistěte se, že je ochranný kryt pevně usazen.

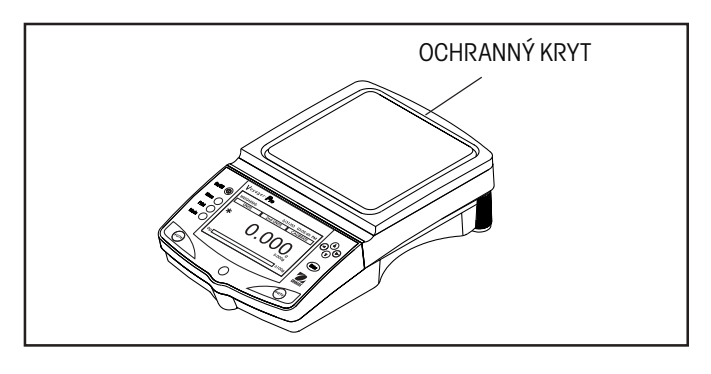

### **2.2.3 Příprava pro závěsné vážení**

Váha Voyager® Pro je na své spodní straně vybavena háčkem pro závěsné vážení. Pokud chcete tuto funkci použít, vymontujte ochrannou krytku pod váhou – viz obrázek. Váha může být podepřena laboratorními stojany nebo jiným vhodným způsobem. Ujistěte se, že váha stojí rovně a jistě. Zapojte přívod elektrického proudu a váhu zapněte. Předměty, které chcete vážit upevněte na spodní háček pod váhou.

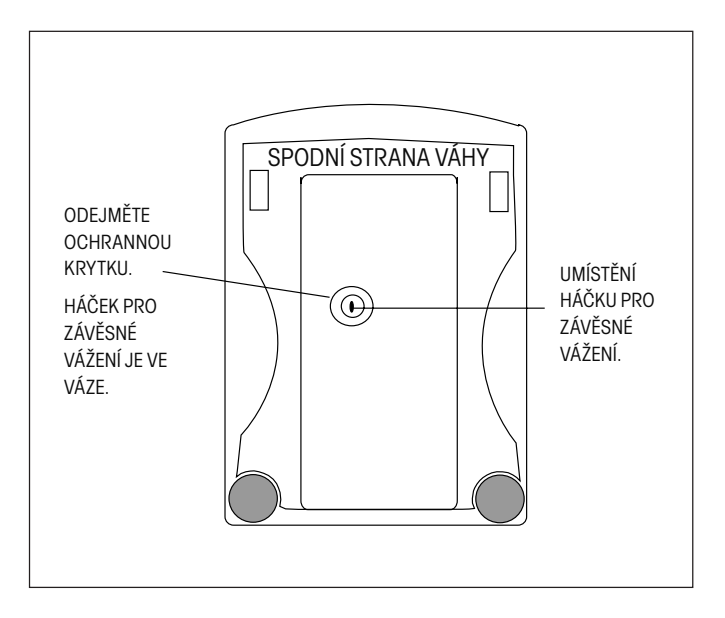

### **2.3 Volba místa instalace**

### **2.3.1 Umístění váhy**

Váha by měla být stále používána v prostředí, ve kterém nedochází k nadměrnému proudění vzduchu, vibracím, extrémním teplotám a korozi, popř. extrémní vlhkosti vzduchu. Tyto faktory se projevují na zobrazovaných hodnotách hmotnosti.

Váha NESMÍ BÝT nainstalována na následujících místech:

- v blízkosti otevřených oken nebo dveří, které způsobují průvan nebo rychlé kolísání teploty,
- v blízkosti klimatizačních zařízení nebo teplovzdušných ventilátorů,
- v blízkosti vibrujících, rotujících nebo sem a tam se pohybujících přístrojů,
- v blízkosti magnetických polí nebo přístrojů, které magnetická pole vytvářejí,
- na nerovné pracovní ploše.
- Kolem přístroje musí být ponechán dostatečný prostor, aby ho bylo možné snadno obsluhovat. Kromě toho se nesmí nacházet v blízkosti zdrojů tepla.

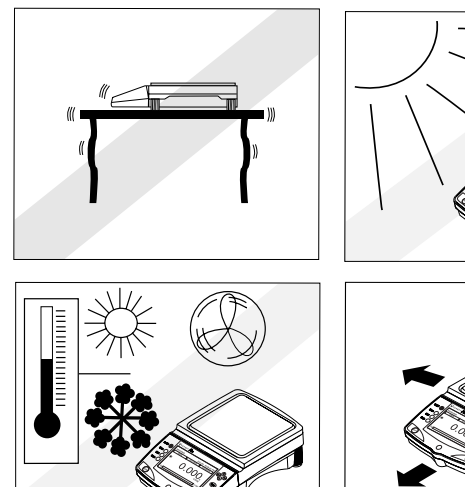

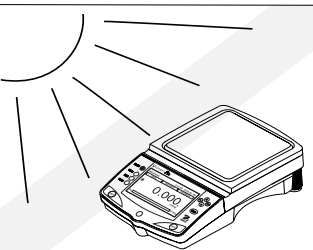

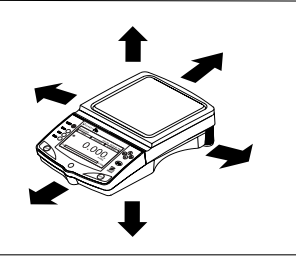

### **2.3.2 Ustavení váhy do roviny**

Přesné ustavení do roviny a stabilní instalace jsou předpokladem pro opakovatelnost výsledků měření. Pro vyrovnání menších nerovností nebo sklonů místa instalace je možné přístroj nivelovat.

Aby bylo možné dosáhnout přesného ustavení do roviny, je váha vybavena vodováhou, která se nachází na přední straně obslužného pole. Kromě toho je také váha na své zadní straně pro účely vyrovnávání vybavena dvěma nastavitelnými nožičkami.

Váhu ustavte na místě, které je určeno pro její provoz. Šroubovatelné nožičky na zadní straně váhy nastavte tak, aby se vzduchová bublina nacházela uprostřed vodováhy.

**POZNÁMKA:** Přístroj by měl být znovu vyrovnán pokaždé, když je instalován na nové místo.

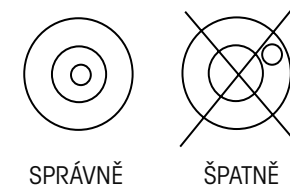

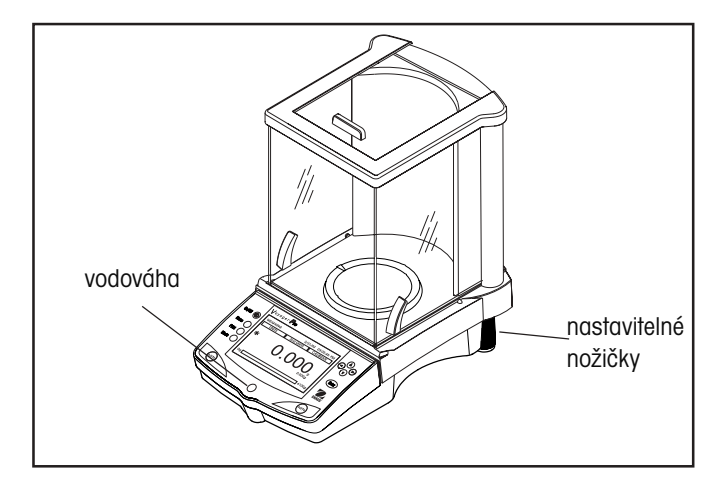

### **2.4 Napájení elektrickým proudem a připojení kabelu komunikace**

### **2.4.1 Instalace síťového adaptéru**

Adaptér střídavého proudu, který jste obdrželi spolu s váhou, připojte do třípólové zásuvky na zadní straně váhy.

Váha je nyní připravena k provozu.

### **2.4.2 Rozhraní RS232**

Váhy Voyager® Pro jsou vybaveny obousměrným rozhraním kompatibilním s RS232 pro komunikaci se sériovými tiskárnami a počítači. Když je váha připojena přímo na tiskárnu, je možné zobrazená data stiskem tlačítka "**Print**" (tisk) nebo použitím funkce automatického tisku kdykoliv vytisknout. Pokud je váha připojena k počítači, může z něj být obsluhována a je možné přijímat data jako např. zobrazenou hodnotu hmotnosti, režim vážení, stav ustálení atd.

V následujících odstavcích je popsán hardware a software, který je dodáván spolu s váhou.

#### **Hardware**

Na zadní straně váhy se vpravo nachází 9pólová malá zástrčka tvaru D pro připojení váhy k jiným přístrojům. Obsazení pinů a jejich připojení je uvedeno na vedlejším obrázku. Návod pro instalaci naleznete v odstavci 3.5.6.

Váha je vybavena funkcí hardware–handshake a poskytuje data pouze tehdy, když je pin 5 (CTS) udržován ve stavu "high" (+3 až +15 V DC). U rozhraní, která CTS–handshake nepoužívají, je řešením propojení pinů 5 a 6.

### **Výstupní formáty**

Výstup dat může být zahájen třemi způsoby: 1) stiskem tlačítka "Print" (tisk), 2) použitím funkce automatického tisku, 3) odesláním příkazu pro tisk ("P") z počítače.

Další informace naleznete v kapitole 5 "Technická specifikace", která také obsahuje tabulku příkazů rozhraní RS232.

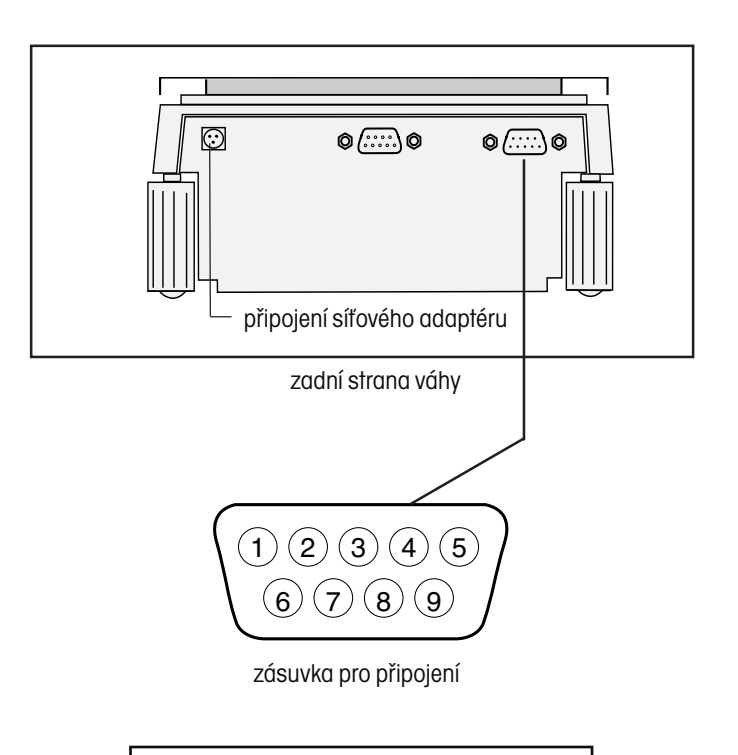

- 1 žádné připojení
- 2 výstup dat (TXD)
- 3 vstup dat (RXD)
- 4 žádné připojení
- 5 připravenost k odeslání (CTS)
- 6 terminál dat připraven (DTR)
- 7 uzemnění
- 8 požadavek na odeslání (RTS)
- 9 žádné připojení

### **2.4.3 Počáteční kalibrace**

#### **Kalibrace řízená přes displej**

Pokud byla váha uvedena do provozu poprvé, objeví se na jejím displeji tři tlačítka funkcí. Tlačítko funkce CALIBRATION (kalibrace) je zvýrazněno. Tak je možné kalibraci provést ihned, aniž by bylo nutné vyvolávat nabídku CALIBRATION (kalibrace).

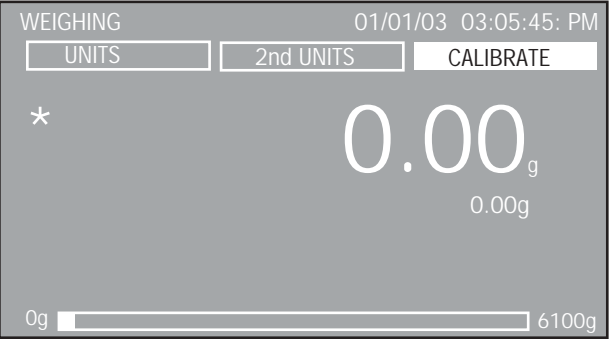

Pokud je zvýrazněno tlačítko funkce CALIBRATION (kalibrace), stiskněte tlačítko "**Enter**".

# **3 PROVOZ**

# **3.1 Přehled ovládacích prvků**

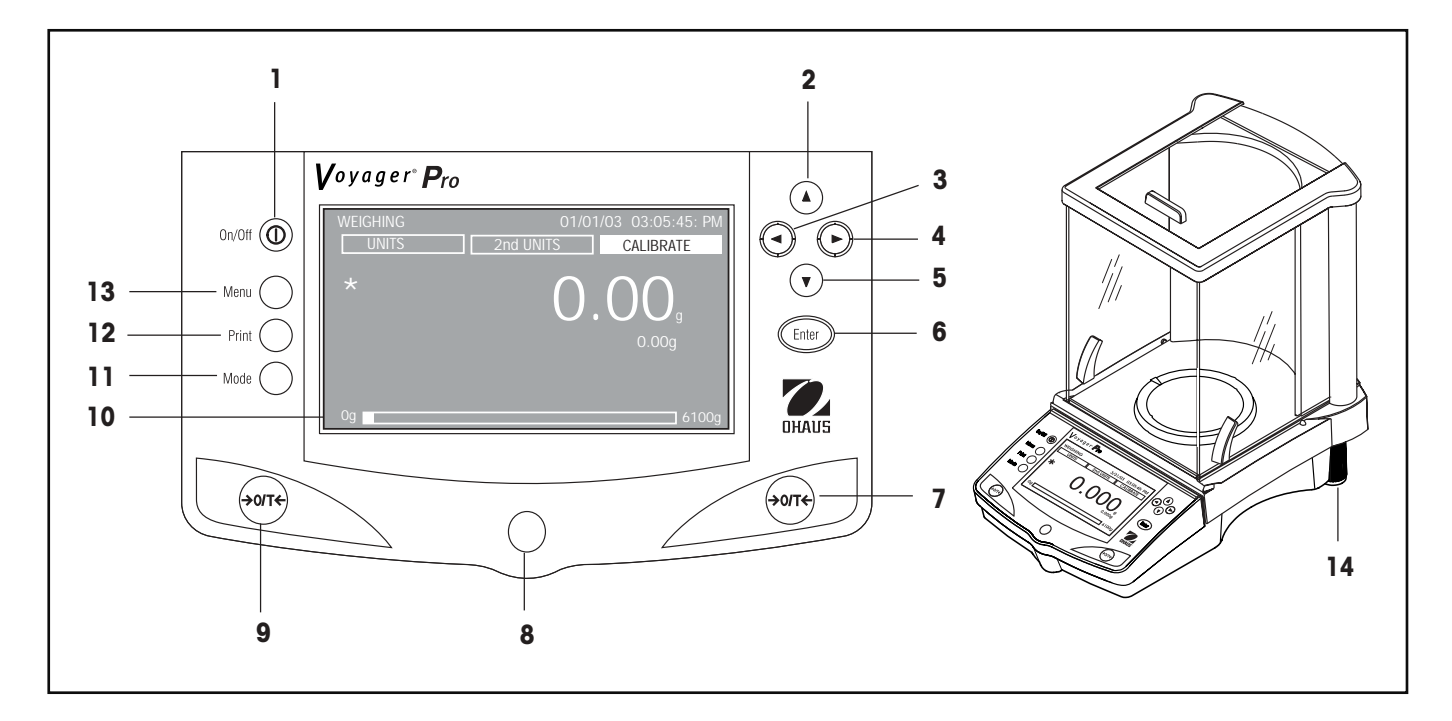

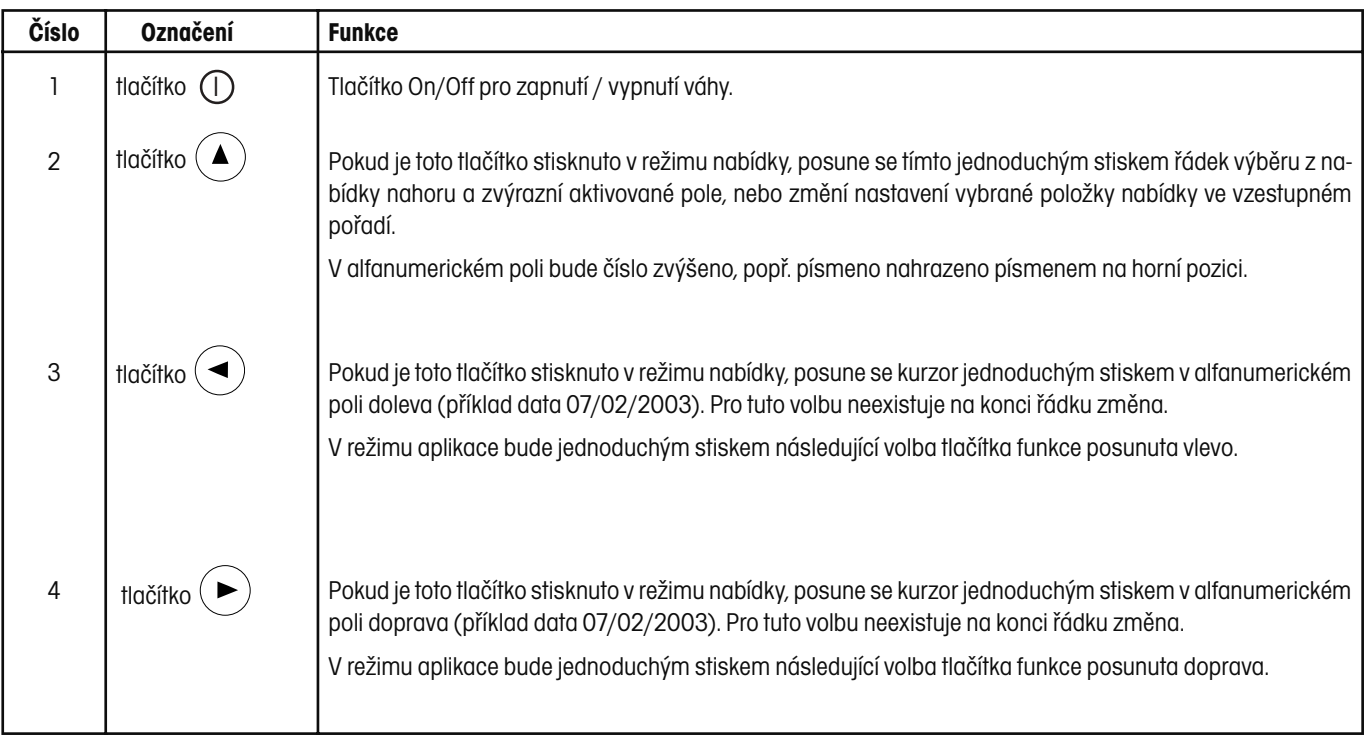

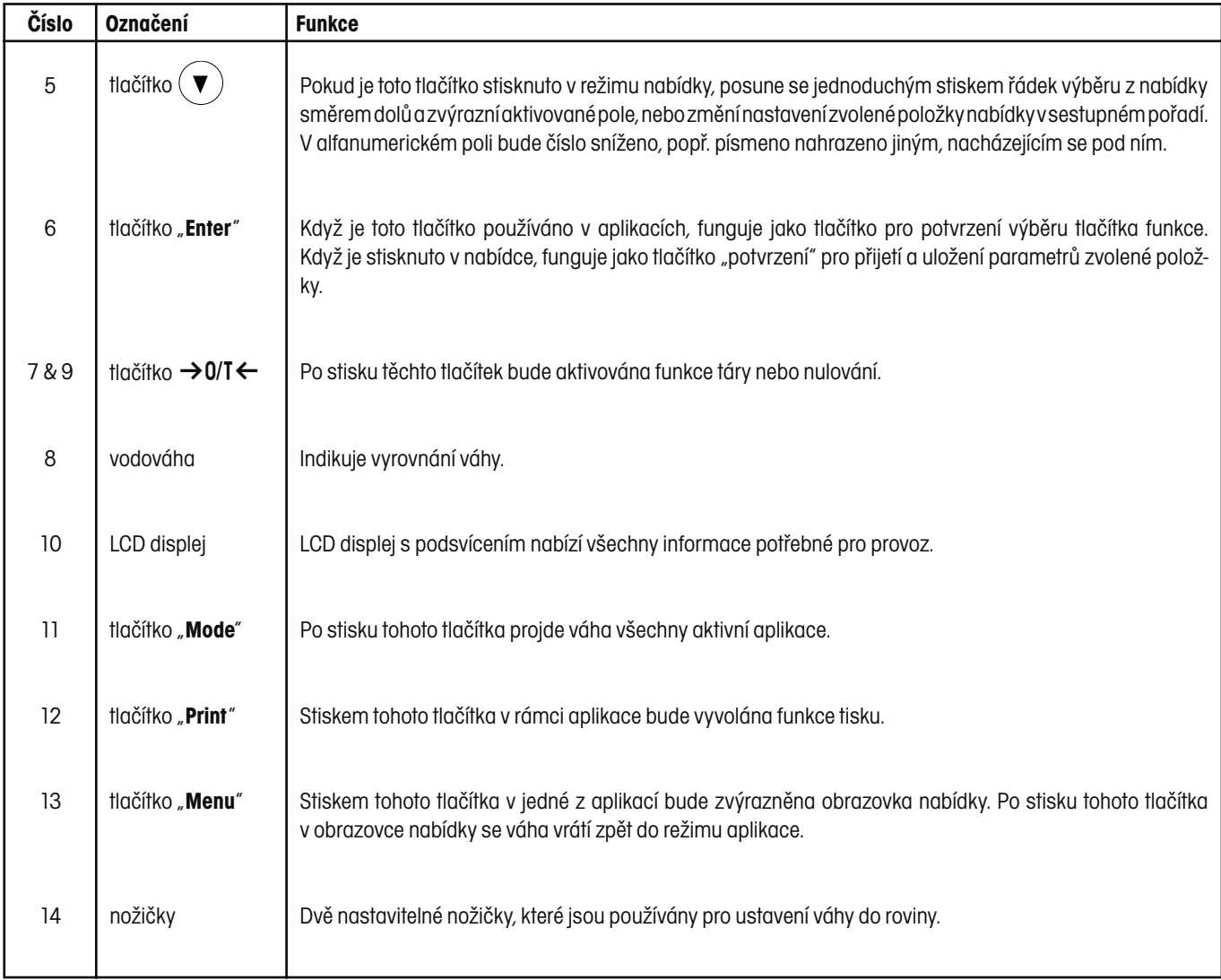

### **3.2 Popis displeje**

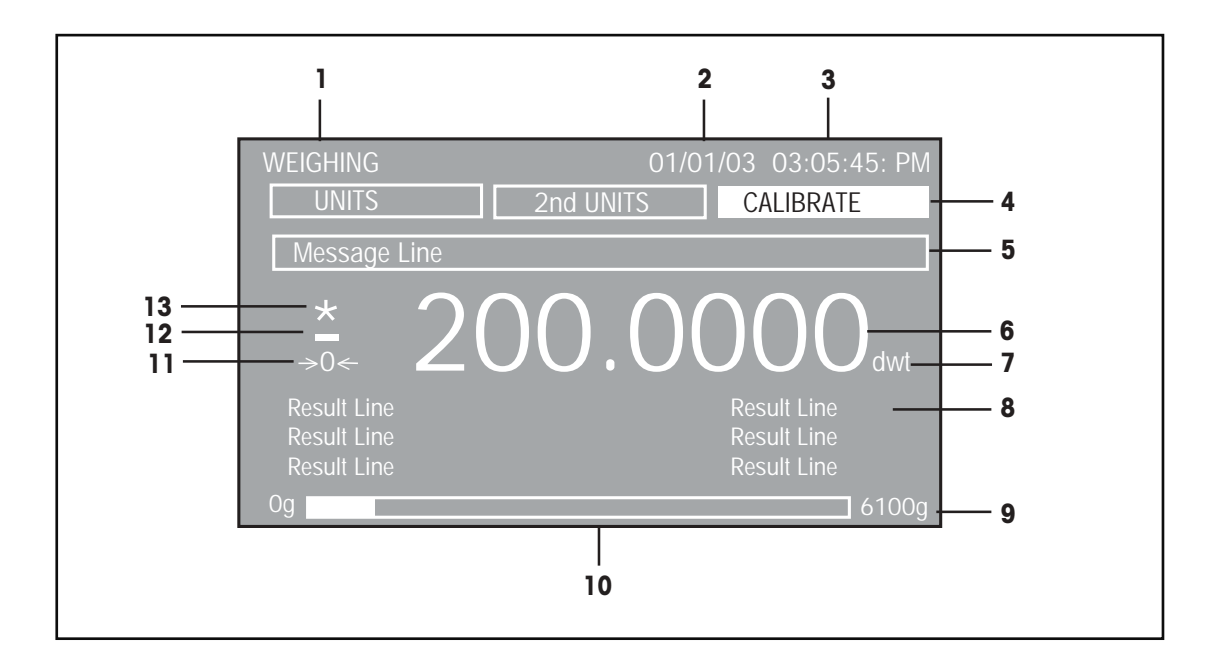

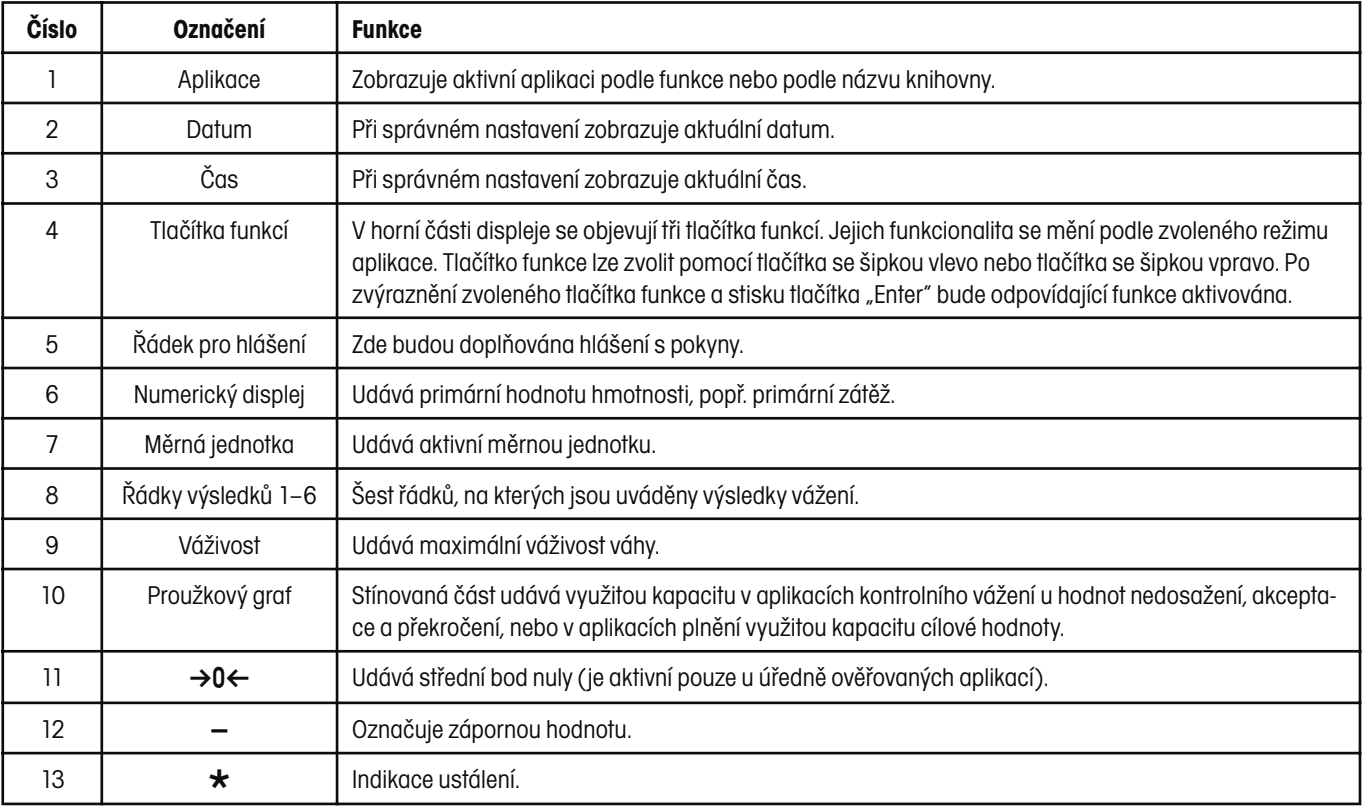

### **3.3 Nabídka**

### **3.3.1 Struktura nabídky**

Váha Voyager® Pro používá strukturu nabídky, ve které mohou být různé nabídky vyvolány pomocí speciálního tlačítka "**Menu**". Stiskem tlačítka "**Menu**" se také zobrazí další podnabídky. Viz následující obrázek.

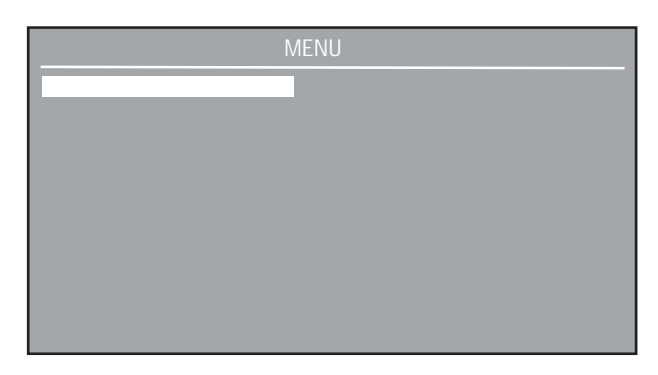

### **3.3.2 Ovládání**

Po zapnutí váhy se objeví hlavní obrazovka vážení. Pro vyvolání nabídky a pro změnu parametrů jsou používány následující obslužné prvky:

tlačítko "**Menu**" – Po stisku tohoto tlačítka bude vyvolána nabídka.

tlačítko "**Enter**" – Po stisku tohoto tlačítka budou akceptovány volby pole nabídky.

– Roluje nabídkami směrem nahoru.

– Roluje nabídkami směrem dolů.

– Pohybuje kurzorem v rámci pole směrem doleva.

– Pohybuje kurzorem v rámci pole směrem doprava.

Nabídku lze ukončit dvěma způsoby, buď rolováním až na položku "Exit" a jejím potvrzením stiskem tlačítka "**Enter**", nebo stiskem tlačítka "**Menu**". Veškeré změny budou uloženy.

Zvýrazněnou nabídku lze zvolit stiskem tlačítka "**Enter**". Každá položka nabídky obsahuje zobrazení, pomocí kterého mohou být parametry váhy nastaveny podle vašich individuálních požadavků. Nastavení parametrů je podrobně popsáno v odstavci 3.5 "Nastavení váhy".

Odstavec 3.5.1 popisuje postup kalibrace a odstavec 3.4 práci s aplikacemi.

### **3.3.3 Zapnutí váhy**

Váha Voyager® Pro je připravena k provozu, jakmile je ukončen proces instalace. Pokud je váha uvedena do provozu poprvé a byly provedeny všechny kontroly, může být používána k vážení nebo tárování, aniž by bylo nutné provádět nastavení nabídek.

Dříve, než začnete svou váhu používat, Vám však doporučujeme důkladně si pročíst tuto příručku a nastavení váhy přizpůsobit specifickým účelům, pro které má být Vaše váha využívána.

#### **Zapnutí a vypnutí váhy**

Váhu zapnete stiskem tlačítka "**On/Off**". Opětovným stiskem tohoto tlačítka váhu vypnete.

#### **Stabilizace**

Před uvedením váhy do provozu byste jí měli vyhradit určitý čas na přizpůsobení novému okolí. Aby se váha zahřála, stačí ji nechat pouze připojenou do zásuvky elektrického proudu.

Doporučený čas pro zahřívání váhy činí dvacet (20) minut. Analytické váhy 1. třídy přesnosti vyžadují čas pro zahřátí minimálně 2 hodiny.

Vnitřní spínací okruhy váhy vedou elektrický proud od okamžiku připojení váhy ke zdroji elektrického proudu.

### **3.4 Práce s aplikacemi**

Váha Voyager® Pro je vybavena následujícími aplikacemi: vážení, počítání kusů, vážení zvířat, procentuální vážení, kontrolní vážení, brutto/netto/tára, statistika, SQC, pipety, receptury, rozdílové vážení a plnění. Pokud budete chtít některou z těchto funkcí použít, je nutno ji nejprve aktivovat. Přitom můžete podle svých potřeb zapnout nebo vypnout libovolnou aplikaci. Váha je standardně nastavena tak, že je zapnut režim vážení a všechny ostatní režimy jsou vypnuty.

Pokud chcete některou z aplikací zapnout nebo vypnout, stiskněte tlačítko "Menu". Pomocí tlačítek se šipkami nalistuje položku "Application Modes" (režimy aplikací) a stiskněte tlačítko "**Enter**".

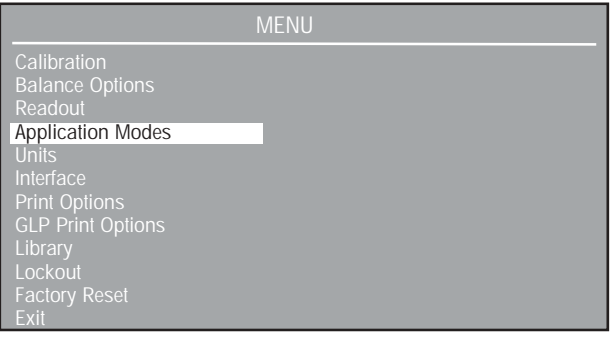

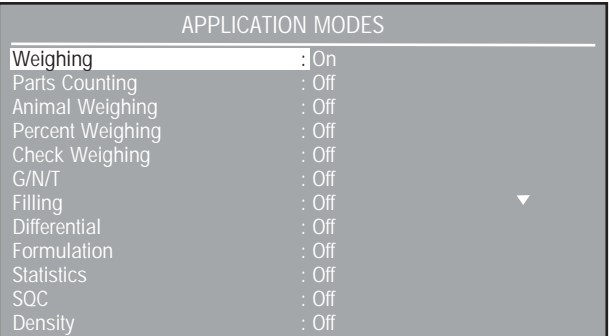

Na displeji zobrazujícím APPLICATION MODES (režimy aplikací) lze každou položku pomocí tlačítek se šipkami a po stisku tlačítka "**Enter**" zapnout nebo vypnout. Po ukončení nastavení stiskněte tlačítko "**Menu**" a váha se vrátí zpět do režimu vážení. Všechna nastavení budou uložena.

Pokud chcete jednu z aktivovaných aplikací použít, stiskněte opakovaně tlačítko "**Mode**" a všechny aplikace projděte.

### **3.4.1 Vážení**

Ve vahách Voyager® Pro byla ve výrobním závodu aktivována pouze funkce vážení v gramech. Váha může být používána ihned po kalibraci. Pokud je potřeba, aby váha používala jinou měrnou jednotku, musí být tato požadovaná jednotka aktivována.

#### **POSTUP**

Váhu vynulujte. Na misku váhy umístěte předměty, popř. materiál, který chcete zvážit. V našem příkladu je na displeji zobrazena hodnota hmotnosti 200 g naměřená váhou s váživostí 6100 g.

Před odečtením hodnoty hmotnosti počkejte, než se objeví indikátor ustálení.

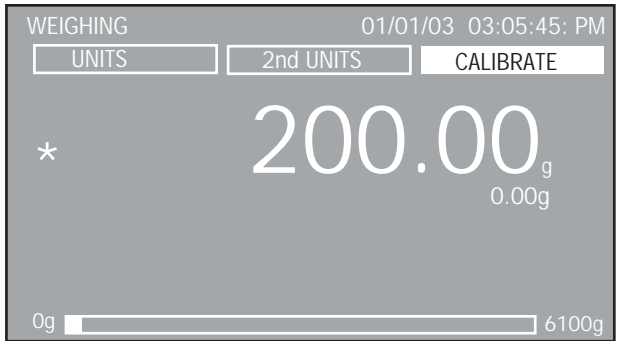

#### VÁŽENÍ S NÁDOBOU

Váhu vynulujte. Na misce váhy se přitom nesmí nacházet žádná zátěž.

Na misku váhy umístěte prázdnou nádobu. Displej zobrazí hmotnost nádoby. Váhu vytárujte. Hodnota hmotnosti nádoby bude uložena do paměti.

Do nádoby přidávejte materiál, který chcete zvážit. Po přidání materiálu zobrazí displej hodnotu čisté hmotnosti.

Po odebrání nádoby s materiálem z misky váhy bude hodnota hmotnosti nádoby zobrazena jako záporné číslo. Hodnota hmotnosti nádoby zůstane uložena v paměti tak dlouho, dokud nebude váha znovu vynulována nebo vypnuta.

#### **NASTAVENÍ**

Pomocí tlačítek se šipkami je možné se dostat na tlačítka funkcí zobrazená nahoře na displeji, která jsou označena nápisy UNITS (jednotky), 2nd UNITS (doplňkové jednotky) a CALIBRATE (kalibrace). Každou z těchto funkcí lze zvolit stiskem tlačítka "**Enter**".

#### CALIBRATE (kalibrace)

Pokud je zvýrazněna funkce CALIBRATE (kalibrace) a stisknete tlačítko "**Enter**", lze provést kalibraci váhy.

#### 2ND UNITS (doplňkové jednotky)

Pokud je zvýrazněna funkce 2nd UNITS (doplňkové jednotky), je možné opakovaným stiskem tlačítka **Enter** listovat měrnými jednotkami, které byly aktivovány v nabídce "Units". Poslední položkou při listování jednotkami je volba "Off" (vypnuto).

#### UNITS (jednotky)

Pokud vyberete a zvolíte funkci UNITS (jednotky), lze opakovaným stiskem tlačítka "**Enter**" listovat aktivovanými měrnými jednotkami, které budou zobrazovány vedle velkých číslic.

### **3.4.2 Počítání kusů**

V nastavení nabídky Parts Counting (počítání kusů) lze zvolit tři různé režimy počítání kusů: Count (počítání), Check (kontrola) a Fill in (plnění). Každý režim je popsán zvlášť.

#### **POSTUP**

#### POČÍTÁNÍ KUSU

V režimu počítání kusů zobrazuje váha množství kusů umístěných na misku váhy. Všechny jednotlivé kusy musejí mít přibližně stejnou hmotnost, protože váha stanovuje jejich množství podle průměrné hodnoty hmotnosti jednoho kusu.

Váha je standardně přednastavena pro 10 kusů. Tak je možné aplikaci počítání kusů ihned použít, aniž by bylo nutno provádět nastavení váhy. Následující obrázek představuje první použití aplikace počítání kusů.

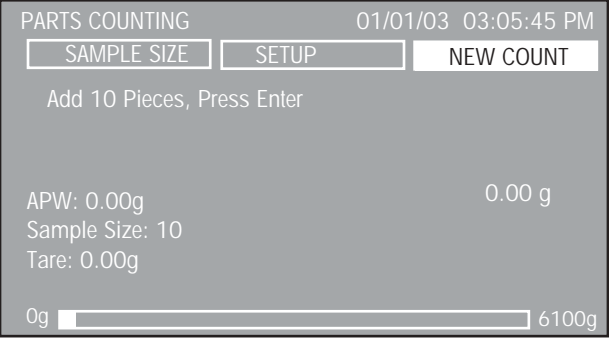

V případě potřeby váhu vytárujte. Pokud je zvýrazněna volba NEW COUNT (nové počítání), stiskněte tlačítko "**Enter**". Na displeji začne blikat výzva, abyste na misku váhy položili 10 kusů. Položte přesně 10 kusů na misku váhy a stiskněte tlačítko "**Enter**".

Na displeji se nyní objeví průměrná hodnota hmotnosti jednoho kusu (APW) a množství kusů na misce.

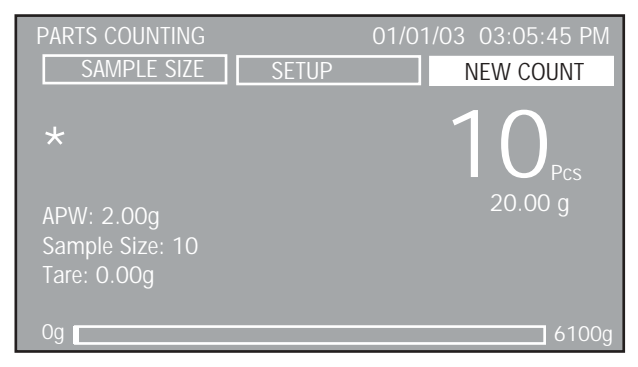

Na misku váhy naložte nyní kusy, které chcete spočítat. Váha zobrazí počet kusů.

#### **NASTAVENÍ**

Nahoře na displeji aplikace PARTS COUNTING (počítání kusů) se nacházejí tři tlačítka funkcí: SAMPLE SIZE (velikost vzorku), SETUP (nastavení) a NEW COUNT (nové počítání).

#### NEW COUNT (nové počítání)

Pokud zvolíte tlačítko funkce NEW COUNT, následujte pokyny zobrazené na displeji a položte na misku váhy 10 kusů a stiskněte tlačítko "**Enter**". Po stisku tlačítka "**Enter**" vypočte váha průměrnou hodnotu hmotnosti jednoho kusu (APW) a zobrazí počet kusů.

#### SETUP (nastavení)

Zvolte tlačítko funkce SETUP (nastavení) a stiskněte tlačítko "**Enter**". Displej zobrazí nabídku COUNTING SETUP (nastavení aplikace počítání kusů).

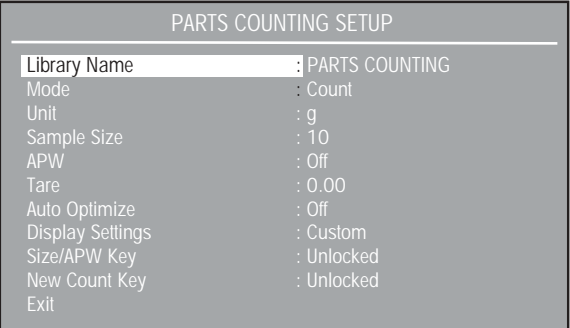

Pomocí tlačítek se šipkami a tlačítka "**Enter**" lze každou položku nabídky na displeji podle potřeby vyvolat a změnit. Možná nastavení nabídky popisuje následující text.

#### Library Name (název knihovny):

Umožňuje uložení a opětovné vyvolání parametrů a výsledků. Po obnovení knihovny bude na zobrazení režimu aplikace název aplikace nahrazen názvem knihovny. Název knihovny může mít maximálně 18 znaků.

Mode (režim): Count (počítání), Check (zkoušení), Fill (plnění) (standardně je nastaveno "Count" = počítání).

K dispozici jsou tři různé režimy: počítání, zkoušení nebo plnění. Pokyny pro využití aplikace zkoušení a plnění jsou podrobně popsány v následujících kapitolách.

Unit (jednotka): g, kg atd. (standardně je nastaven "g")

Umožňuje výběr ze všech aktivovaných jednotek.

#### Sample Size (velikost vzorku):

0–99 (standardně je nastaveno 10 kusů)

Definuje počet kusů, který bude použit pro výpočet APW (průměrné hodnoty hmotnosti jednoho kusu). Nastavením velikosti vzorku bude položka APW (průměrná hodnota hmotnosti jednoho kusu) nastavena na Off (vypnuto) a tlačítko funkce APW (průměrné hodnoty hmotnosti jednoho kusu) bude změněno na SAMPLE SIZE (velikost vzorku).

APW (průměrná hodnota hmotnosti jednoho kusu): 0–999999999 (standardně je nastaveno "Off" = vypnuto)

Definuje průměrnou hodnotu hmotnosti jednoho kusu. Nastavením APW (průměrné hodnoty hmotnosti jednoho kusu) bude položka SAMPLE SIZE (velikost vzorku) nastavena na Off (vypnuto) a tlačítko funkce SAMPLE SIZE (velikost vzorku) se změní na APW (průměrná hodnota hmotnosti jednoho kusu).

Tare (tára): 0–999999999 (standardně je nastavena 0)

Definuje hodnotu hmotnosti použité nádoby nebo obalu.

Auto Optimize (automatická optimalizace): On (zapnuta), Off (vypnuta) (standardně je nastavena na "Off" = vypnuta)

Pokud nastavíte položku Auto Optimize (automatická optimalizace) na On (zapnuto), bude průměrná hodnota hmotnosti jednoho kusu (APW) během počítání kusů až do dvojnásobku počtu kusů automaticky vypočtena znovu. U větších množství nebude APW (průměrná hodnota hmotnosti jednoho kusu) znovu vypočtena. Během automatické optimalizace bude na informačním řádku na displeji zobrazeno hlášení "Auto Optimizing, Please wait" (automatická optimalizace, prosím čekejte).

Display Settings (nastavení zobrazení): Custom (uživatelské), Default (přednastavené) (standardně je nastaveno "Default" = přednastavené)

Pokud pro položku Display Settings (nastavení zobrazení) zvolíte volbu "Custom" (uživatelské), objeví se na displeji nabídka DISPLAY SETTINGS (nastavení zobrazení), ve které lze jednotlivé zobrazované položky zapnout nebo vypnout. Volbou položky Exit (návrat) se váha vrátí zpět na předchozí zobrazení.

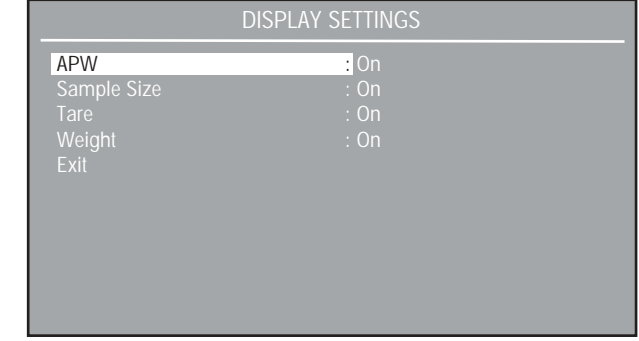

Size/APW Key (tlačítko velikosti vzorku / průměrné hodnoty hmotnosti jednoho kusu): Unlocked (uvolněno), Locked (zablokováno) (standardně je nastaveno "Unlocked" = uvolněno)

Umožňuje blokování nebo uvolnění tlačítka funkce na displeji zobrazujícím počítání kusů. Je-li tato položka nastavena na "Locked" (zablokováno), objeví se v informačním řádku na displeji hlášení "Key Is Locked" (tlačítko je zablokováno).

New Count Key (tlačítko nového počítání): Unlocked (uvolněno), Locked (zablokováno) (standardně je nastaveno "Unlocked" = uvolněno)

Umožňuje blokování nebo uvolnění tlačítka funkce na displeji zobrazujícím počítání kusů. Pokud je tato položka nastavena na "Locked" (zablokováno), objeví se v informačním řádku na displeji hlášení "Key Is Locked" (tlačítko je zablokováno).

#### Exit (návrat):

Po volbě této položky se váha vrátí zpět do režimu počítání kusů.

#### SAMPLE SIZE/APW (velikost vzorku / průměrná hodnota hmotnosti jednoho kusu)

Pokud je zvýrazněno tlačítko funkce SAMPLE SIZE (velikost vzorku), stiskněte tlačítko "**Enter**". Displej zobrazí nabídku PARTS COUNTING (počítání kusů) a zvýrazní hodnotu množství vzorků. Pomocí tlačítek se šipkami a tlačítka "**Enter**" lze hodnotu počtu vzorků změnit.

Po stisku tlačítka "**Enter**" a zadání nového počtu vzorků odeberte vzorek z misky váhy. Na misku pak položte kusy, které chcete počítat a použijte nyní hodnotu nového množství vzorků.

APW (průměrná hodnota hmotnosti jednoho kusu)

Pokud je zvýrazněno tlačítko funkce APW (průměrná hodnota hmotnosti jednoho kusu), stiskněte tlačítko "**Enter**". Na displeji vlevo dole je zvýrazněna hodnota APW (průměrná hodnota hmotnosti jednoho kusu). Pomocí tlačítek se šipkami a tlačítka "**Enter**" lze hodnotu APW (průměrnou hodnotu hmotnosti jednoho kusu) změnit.

#### **POSTUP**

PARTS COUNTING – CHECK (počítání kusů – kontrola)

Touto funkcí lze stanovené množství kusů použít jako kritérium pro podobné druhy předmětů, které mohou být rychle zkontrolovány podle vzorku. V režimu PARTS COUNTING – CHECK (počítání kusů – kontrola) zobrazovaná data zahrnují aktuální výsledek počítání ("Pcs" = kusy), APW (průměrnou hodnotu hmotnosti jednoho kusu), množství vzorku, táru, hmotnost a sloupcový graf, který informuje o tom, zda hmotnost kontrolovaného množství kusů vyhovuje vzorku ("ACCEPT" = akceptováno) nebo nedosahuje ("UNDER" = pod) či přesahuje  $v_{\text{m}}$ OVER" = nad) jeho hmotnost.

Vyvolejte nabídku PARTS COUNTING SETUP (nastavení počítání kusů) a změňte režim na "Check" (kontrola).

Váha se nyní nachází v režimu PC CHECK (kontrola kusů).

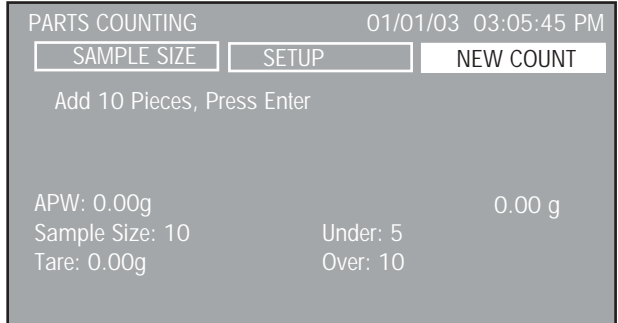

Váha vás vyzve, abyste na misku váhy položili 10 kusů. Jako standardní hodnota pro nedosažení je nastavena hodnota 5 a hodnota překročení je nastavena na 10 a nebyla nastavena žádná průměrná hmotnost jednoho kusu. Na misku váhy umístěte 10 kusů předmětů, které chcete kontrolovat, a stiskněte tlačítko "**Enter**".

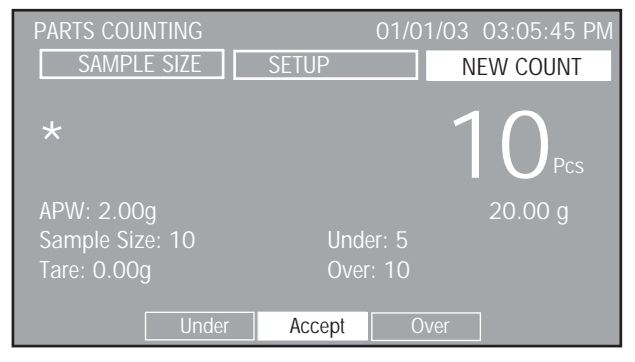

Po položení kusů na misku váhy bude vypočtena a nastavena průměrná hmotnost jednoho kusu. Pro použití aplikace PC CHECK (kontrola kusů) musí být nastaveny hodnoty pro dolní a horní hranici tolerance a další parametry nastavení zobrazení. Tyto parametry vážení zvolte dle svých aktuálních potřeb v nabídce nastavení.

#### **NASTAVENÍ**

Na zobrazení PC CHECK (kontrola kusů) se nahoře nacházejí tři tlačítka funkcí: SAMPLE SIZE (velikost vzorku), SETUP (nastavení) a NEW COUNT (nové počítání).

#### NEW COUNT (nové počítání)

Pokud zvolíte tlačítko funkce NEW COUNT (nové počítání), následujte pokyny na obrazovce – přidejte 10 kusů a stiskněte tlačítko "**Enter**" ("Add 10 Pieces, Press Enter"). Po stisku tlačítka "**Enter**" vypočte váha průměrnou hodnotu hmotnosti jednoho kusu (APW) a na displeji zobrazí počet kusů.

#### SETUP (nastavení)

Levým tlačítkem se šipkou vyberte tlačítko funkce SETUP (nastavení) a stiskněte tlačítko "**Enter**". Na displeji se objeví zobrazení PARTS COUNTING SETUP (nastavení aplikace počítání kusů).

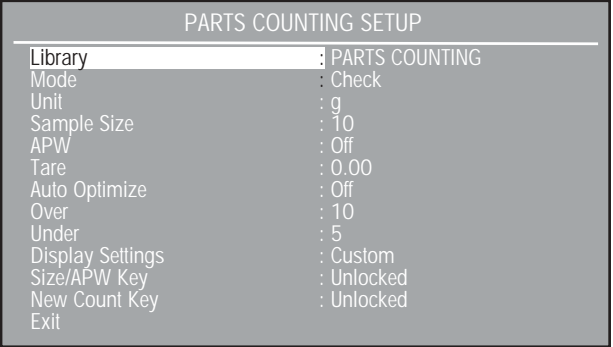

Na zobrazení PARTS COUNTING SETUP (nastavení aplikace počítání kusů) přibyly dva další záznamy, a to Over (nad = horní hranice tolerance) a Under (pod = dolní hranice tolerance). Popis všech ostatních nastavení naleznete v odstavci "Nastavení" v kapitole "Počítání kusů".

Over (nad) 10: 0–9999 (standardně je nastaveno 10) Definuje horní hranici tolerance jako počet kusů.

Under (pod) 5: 0–9999 (standardně je nastaveno 5)

Definuje dolní hranici tolerance jako počet kusů.

Display Settings (nastavení zobrazení): Custom (uživatelské), Default (standardní) (standardně je nastaveno "Default" = standardní)

Pokud položku nastavení displeje nastavíte na "Custom" (uživatelské), objeví se na displeji zobrazení DISPLAY SETTINGS (nastavení displeje), ve kterém je možné jednotlivé zobrazované položky zapnout nebo vypnout (nebudou zobrazovány). Položky "Sample size" (množství vzorku), "Tare" (tára), "Weight" (hmotnosť) jsou popsány v odstavci "Nastavení zobrazení" v kapitole "Počítání kusů".

Na tomto zobrazení se objeví tři nové záznamy: Weight (hmotnost), Over (nad) a Under (pod). Volbou položky Exit se váha vrátí zpět na předcházející zobrazení.

Weight (hmotnost): On (zapnuto), Off (vypnuto) (standardně je nastaveno "On") Zobrazení hmotnosti lze zapnout nebo vypnout.

Over (nad = horní hranice tolerance): On (zapnuto), Off (vypnuto) (standardně je nastaveno "On")

Zobrazení horní hranice tolerance lze zapnout nebo vypnout.

Under (pod = dolní hranice tolerance): On (zapnuto), Off (vypnuto) (standardně je nastaveno "On")

Zobrazení dolní hranice tolerance lze zapnout nebo vypnout.

SAMPLE SIZE/APW (velikost vzorku / průměrná hodnota hmotnosti jednoho kusu)

Zvolte tlačítko funkce SAMPLE SIZE (velikost vzorku) a zadejte požadované množství vzorku.

#### APW (průměrná hodnota hmotnosti jednoho kusu)

Pokud je zvýrazněno tlačítko funkce APW (průměrná hodnota hmotnosti jednoho kusu), stiskněte tlačítko "**Enter**". Vlevo dole na displeji je zvýrazněna hodnota APW (průměrná hodnota hmotnosti jednoho kusu). Pomocí tlačítek se šipkami a tlačítka "**Enter**" lze hodnotu APW (průměrná hodnota hmotnosti jednoho kusu) změnit. Postupujte podle pokynů zobrazených na displeji váhy a na misku váhy umístěte vzorek.

Vzorek odeberte z misky váhy a umístěte na ni předměty, které chcete zvážit. V následujícím příkladu bylo použito množství vzorku 10 ks, APW (průměrná hodnota hmotnosti jednoho kusu) činila 5,00 g, hodnota Under (dolní hranice tolerance) byla nastavena na 99 a hodnota Over (horní hranice tolerance) byla nastavena na 101. Akceptovatelná hodnota byla nastavena na 100 kusů.

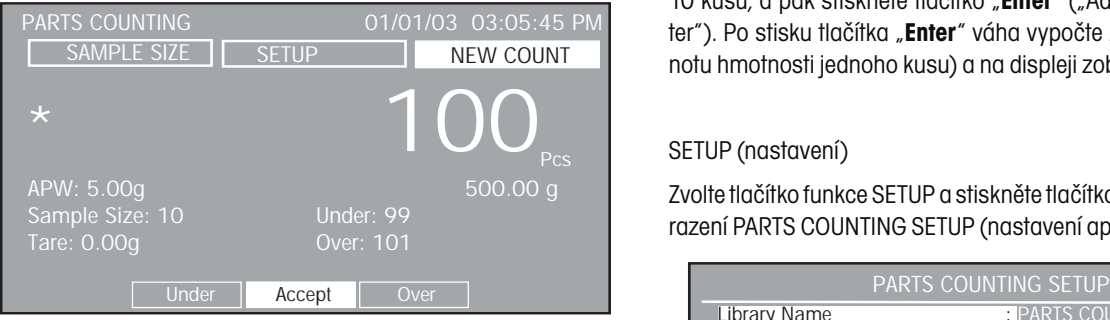

#### **POSTUP**

PARTS COUNTING – FILL (počítání kusů – plnění)

Pomocí této funkce lze stanovit určitý počet kusů, který bude po přidání dalších kusů zobrazen jako procentní míra. Členěný proužek zobrazuje ve své horní části 0 % až 90 % a ve své spodní částí 90 % až 110 %.

Vyvolejte nabídku PARTS COUNTING SETUP (nastavení počítání kusů) a režim změňte na "Fill" (plnění).

Váha se nyní nachází v režimu PC FILLING (plnění kusů).

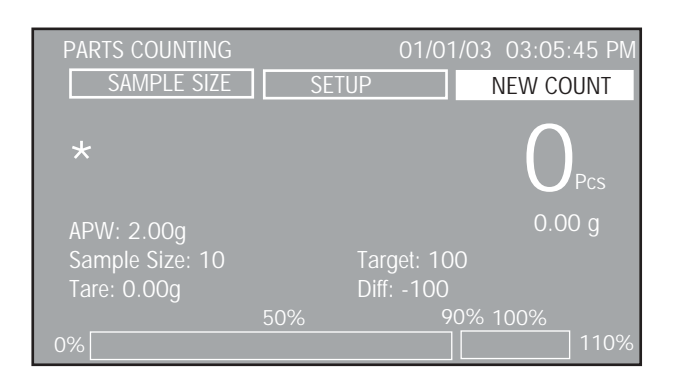

**POZNÁMKA:** Hodnoty, které se zpočátku na tomto zobrazení objeví, pocházejí z předcházejících záznamů při počítání kusů.

Pokud v tomto okamžiku položíte na misku váhy předmět, který chcete vážit, reaguje váha pouze na předcházející nastavení pro množství vzorku a APW (průměrná hodnota hmotnosti jednoho kusu).

Před použitím funkce PC FILLING (plnění kusů) je nutno nejprve nastavit množství vzorku a další parametry. Přečtěte si odstavec "Nastavení" a jednotlivé parametry vážení přizpůsobte svým aktuálním požadavkům.

### **NASTAVENÍ**

Zobrazení PC FILLING (plnění kusů) obsahuje nahoře na displeji tři tlačítka funkcí: SAMPLE SIZE (velikost vzorku), SETUP (nastavení) a NEW COUNT (nové počítání).

#### NEW COUNT (nové počítání)

Pokud zvolíte tlačítko funkce NEW COUNT (nové počítání), postupujte podle pokynů zobrazených na displeji váhy a přidejte na misku váhy 10 kusů, a pak stiskněte tlačítko "**Enter**" ("Add 10 Pieces, Press Enter"). Po stisku tlačítka "**Enter**" váha vypočte APW (průměrnou hodnotu hmotnosti jednoho kusu) a na displeji zobrazí počet kusů.

#### SETUP (nastavení)

Zvolte tlačítko funkce SETUP a stiskněte tlačítko "**Enter**". Objeví se zobrazení PARTS COUNTING SETUP (nastavení aplikace počítání kusů).

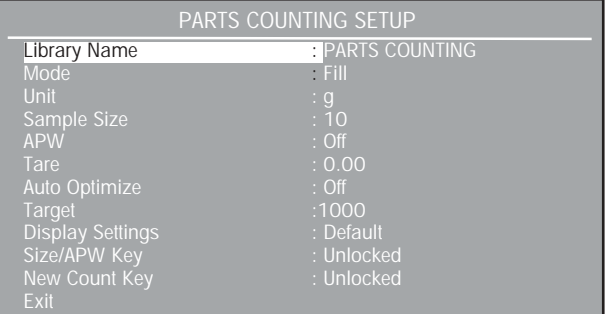

Na zobrazení PARTS COUNTING SETUP (nastavení počítání kusů) přibyl dodatečný záznam, a to Target (cílová hodnota). Popis všech ostatních nastavení naleznete v odstavci "Nastavení" v kapitole "Počítání kusů".

Target (cílová hodnota): 0–9999 (standardně je nastaveno 1000) Definuje cílovou hodnotu pro hranici 100 %.

Display Settings (nastavení zobrazení): Custom (uživatelské), Default (standardní) (standardně je nastaveno "Default" = standardní)

Nastavení zobrazení lze nastavit na "Default" (standardní) nebo "Custom" (uživatelské). Pokud položku nastavení displeje nastavíte na "Custom" (uživatelské), můžete podle svých individuálních potřeb zapnout nebo vypnout zobrazování informací na řádcích výsledku v režimu počítání kusů. Je–li nastavení zobrazení nastaveno na "Default" (standardní), je zapnuto zobrazování u všech informací.

Na tomto zobrazení se objeví dva nové záznamy: "Target" (cílová hodnota) a "Difference" (rozdíl). Volbou položky "Exit" se váha vrátí zpět na předcházející zobrazení.

Target (cílová hodnota): On (zapnuto), Off (vypnuto) (standardně je nastaveno "On")

Zobrazení cílové hodnoty lze zapnout nebo vypnout.

Difference (rozdíl): On (zapnuto), Off (vypnuto) (standardně je nastaveno "On")

Zobrazení rozdílu lze zapnout nebo vypnout.

SAMPLE SIZE/APW (velikost vzorku / průměrná hodnota hmotnosti jednoho kusu)

Zvolte tlačítko funkce SAMPLE SIZE (velikost vzorku) a zadejte požadované množství vzorku.

#### APW (průměrná hodnota hmotnosti jednoho kusu)

Pokud je zvýrazněno tlačítko funkce APW (průměrná hodnota hmotnosti jednoho kusu), stiskněte tlačítko "**Enter**". Vlevo dole na displeji je zvýrazněna hodnota APW (průměrná hodnota hmotnosti jednoho kusu). Pomocí tlačítek se šipkami a tlačítka "**Enter**" lze hodnotu APW (průměrná hodnota hmotnosti jednoho kusu) změnit. Postupujte podle pokynů zobrazených na displeji váhy a na misku váhy umístěte vzorek.

Vzorek opět odeberte a na misku váhy přidávejte kusy předmětů, které chcete počítat, dokud nebude dole na displeji zvýrazněna hodnota 100 % (viz obrázek). V následujícím příkladu byla zvolena velikost vzorku 10 ks, APW (průměrná hodnota hmotnosti jednoho kusu) byla nastavena na 2,00 g a cílová hodnota požadovaného množství byla nastavena na 100 kusů.

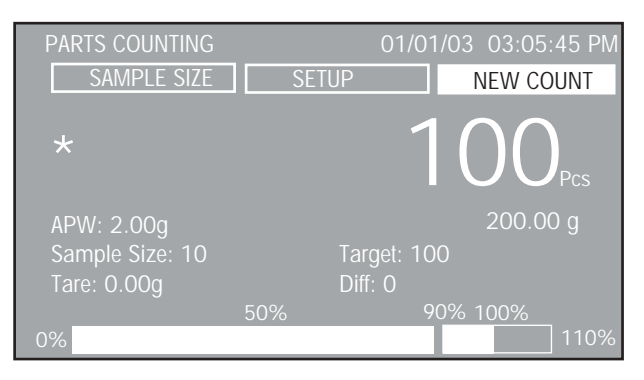

#### **3.4.3 Vážení zvířat**

V aplikaci vážení zvířat je možné vážit malá zvířata. Pohyby zvířete budou odfiltrovány. Je možné zvolit provoz manuální, poloautomatický nebo automatický.

Zobrazovaná data obsahují odfiltrovanou hodnotu hmotnosti zvířete ve zvolených měrných jednotkách a neodfiltrovanou hodnotu hmotnosti zvířete v doplňkových měrných jednotkách, stupeň filtrování, režim provozu a sloupcový graf, který udává aktuální využití váživosti váhy.

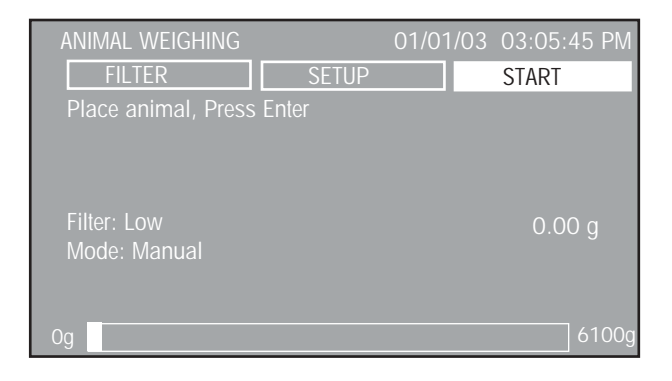

#### **POSTUP**

#### ANIMAL WEIGHING (vážení zvířat)

Na misku váhy umístěte zvíře. Pokud je zvýrazněno tlačítko funkce START, stiskněte tlačítko "**Enter**". Displej spustí odpočítávání až do okamžiku stanovení hodnoty hmotnosti. Stanovená hodnota hmotnosti bude zobrazena na displeji.

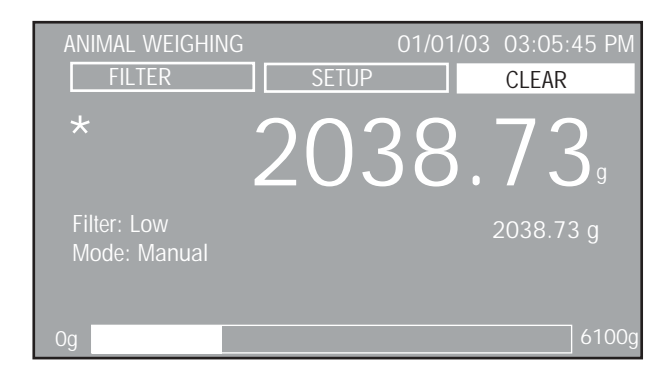

Zvíře odeberte z misky váhy. Pokud je zvýrazněno tlačítko funkce CLEAR (smazat), stiskem tlačítka "**Enter**" hodnotu hmotnosti zobrazenou na displeji smažete. Váha je nyní připravena pro další vážení. Jak změnit režim provozu z manuálního na poloautomatický nebo automatický, a jak změnit stupeň filtrování se dočtete v následujícím odstavci.

#### **NASTAVENÍ**

Zobrazení ANIMAL WEIGHING (vážení zvířat) obsahuje nahoře na displeji tři tlačítka funkcí: FILTER (filtr), SETUP (nastavení) a START/ CLEAR (start / smazat).

#### START/CLEAR (start / smazat)

Volbou tlačítka funkce START a stiskem tlačítka "**Enter**" proces vážení zvířat spustíte. Tlačítko funkce změní svůj název na CLEAR (smazat), takže lze stiskem tlačítka "**Enter**" naměřenou hodnotu hmotnosti smazat.

#### SETUP (nastavení)

Zvolte tlačítko funkce SETUP (nastavení) a stiskněte tlačítko "**Enter**". Na displeji se objeví zobrazení ANIMAL WEIGHING SETUP (nastavení aplikace vážení zvířat).

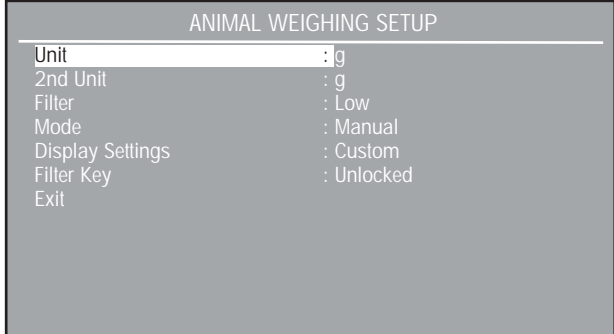

Unit (jednotka): g, kg, atd. (standardně je nastaven "g") Umožňuje vybírat ze všech aktivovaných jednotek.

2nd Unit (doplňková jednotka): g, kg, atd. (standardně je nastaven "g") Umožňuje vybírat ze všech aktivovaných jednotek.

Filter (filtr): Low (malé filtrování), Medium (střední filtrování), High (velké filtrování) (standardně je nastaveno "Low" = malé filtrování) Filtr lze nastavit na tři různé stupně filtrování. Filtr s vyšším stupněm zajišťuje přesnější měření.

Mode (režim): Manual (manuální), Semi (poloautomatický), Auto (automatický) (standardně je nastaven "Manual" = manuální) Lze nastavit jeden ze tří režimů.

#### Manuální režim

Proces vážení bude spouštěn ručně. Po umístění zvířete na misku váhy a zvýraznění tlačítka funkce START je nutno stisknout tlačítko "Enter". Zobrazená hodnota hmotnosti zůstane na displeji tak dlouho, dokud nebude za předpokladu zvýraznění tlačítka funkce CLEAR (vymazat) stisknuto tlačítko "Enter".

#### Poloautomatický režim

Proces vážení bude automaticky spuštěn, jakmile bude zvíře umístěno na misku váhy. Pokud bude zvíře z misky váhy odebráno, zachová displej zobrazení hodnoty hmotnosti. To musí být stiskem tlačítka "Enter" vymazáno ručně.

#### Automatický režim

Proces vážení bude automaticky spuštěn, jakmile bude zvíře umístěno na misku váhy. Hodnota hmotnosti zvířete bude zobrazena na displeji tak dlouho, dokud nebude zvíře z misky váhy odebráno. Váha je pak připravena pro další vážení zvířat.

Display Settings (nastavení zobrazení): Custom (uživatelské), Default (standardní) (standardně je nastaveno "Default" = standardní)

Nastavení zobrazení lze nastavit na "Default" (standardní) nebo "Custom" (uživatelské). Je-li nastavení zobrazení nastaveno na "Custom" (uživatelské), můžete individuálně nastavit zobrazování informací v řádcích výsledku v režimu vážení zvířat. Pokud je nastavení zobrazení nastaveno na "Default" (standardní), je zapnuto zobrazování všech informací.

Filter Key (tlačítko filtru): Locked (zablokováno), Unlocked (uvolněno) (standardně je nastaveno "Unlocked" = uvolněno)

Touto funkcí lze tlačítko funkce filtru zablokovat nebo uvolnit.

#### Exit (návrat):

Volbou této položky se váha vrátí zpět do režimu vážení zvířat.

#### FILTER (filtr)

Zvolte tlačítko funkce FILTER (filtr) a stiskněte tlačítko "**Enter**". Na displeji bude zvýrazněna položka "Filter: Low" (filtr: malé filtrování). Pomocí tlačítek se šipkami směrem nahoru a dolů můžete filtrování nastavit na "Low" (malé filtrování), "Medium" (střední filtrování) nebo "High" (velké filtrování). Pak stiskněte tlačítko "**Enter**". Standardně je nastaveno "Low" (malé filtrování). Zobrazení nastavení bude zvýrazněno. Po výběru nastavení se displej vrátí zpět do režimu vážení zvířat. Filtr nastavený na vyšší stupeň filtrování zajišťuje přesnější výsledky měření hodnoty hmotnosti zvířete.

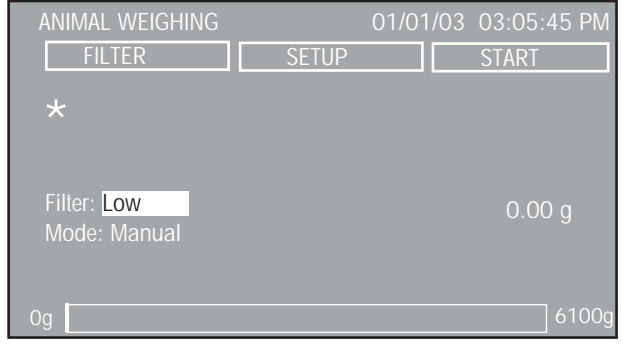

### **3.4.4 Procentuální vážení**

Při procentuálním vážení může být pro váhu stanovena referenční zátěž a hodnoty hmotnosti následně vážených předmětů pak budou zobrazovány jako procentní míra z referenční zátěže. Zátěž umístěná na misku váhy a definovaná jako reference bude zobrazena jako 100 %. Hodnoty hmotnosti následně podkládaných zátěží budou zobrazovány jako procentní míry z referenční zátěže. Horní hranice je tvořena váživostí váhy. Dolní hranice činí 100d. Zobrazovaná data zahrnují referenční zátěž se zvolenou měrnou jednotkou, hodnotu rozdílu v procentech, hodnotu rozdílu v měrných jednotkách a sloupcový graf, na kterém je zobrazena aktuálně využitá váživost váhy.

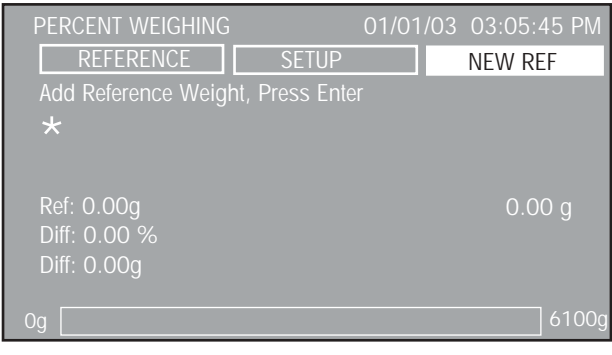

#### **POSTUP**

PERCENT WEIGHING (procentuální vážení)

Pokud je zvýrazněno tlačítko funkce NEW REF (nová reference), stiskněte tlačítko "**Enter**". Na misku váhy umístěte referenční zátěž a znovu stiskněte tlačítko "**Enter**". Následující příklad uvádí, že byla na misku váhy umístěna zátěž s hodnotou hmotnosti 200 g.

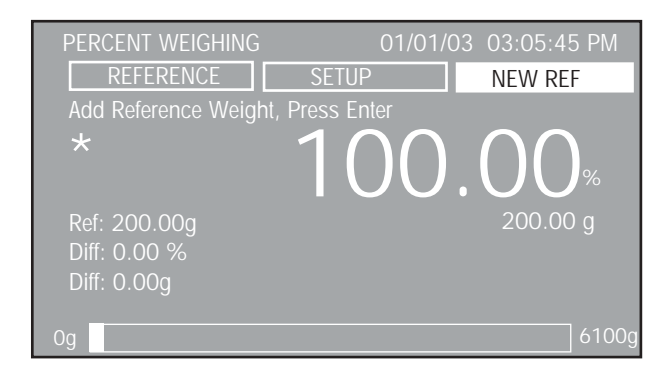

Referenční zátěž odstraňte a na misku váhy umístěte další zátěž. V našem příkladu je vážen předmět o hmotnosti 50 g.

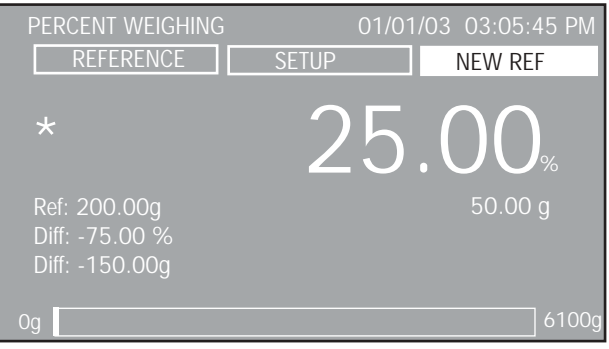

#### **NASTAVENÍ**

Zobrazení PERCENT WEIGHING (procentuální vážení) obsahuje nahoře na displeji tři tlačítka funkcí: REFERENCE (referenční zátěž), SETUP (nastavení) a NEW REF (nová referenční zátěž).

#### NEW REF (nová referenční zátěž)

Pokud zvolíte tlačítko funkce NEW REF (nová referenční zátěž), postupujte podle pokynů zobrazených na displeji a umístěte na váhu referenční zátěž a stiskněte tlačítko "**Enter**" ("Add Reference Weight, Press Enter"). Takto bude stanovena nová referenční zátěž.

#### SETUP (nastavení)

Zvolte tlačítko funkce SETUP (nastavení) a stiskněte tlačítko "**Enter**". Na displeji se objeví zobrazení PERCENT WEIGHING SETUP (nastavení procentuálního vážení).

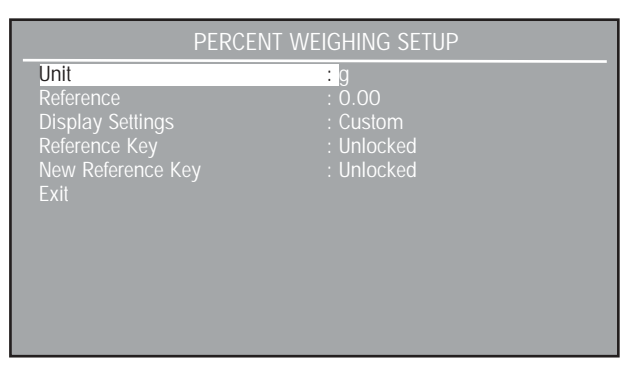

Unit (jednotka): g, kg, atd. (standardně je nastaven "g")

Lze vybírat z měrných jednotek, které byly aktivovány (nastaveny na "On" – zapnuto) v nabídce Units (jednotky).

Reference (referenční zátěž): 0–99999999 (standardně je nastavena 10)

Definuje referenční zátěž pro hodnotu 100 %.

Display Settings (nastavení zobrazení): Custom (uživatelské), Default (standardní) (standardně je nastaveno "Default" = standardní) Umožňuje nastavení zobrazovaných parametrů na "On" (zapnuto) nebo "Off" (vypnuto).

Reference key (tlačítko referenční zátěže): Locked (zablokováno), Unlocked (neblokováno) (standardně je nastaveno "Unlocked" – neblokováno)

Umožňuje blokování nebo uvolnění tlačítka funkce REFERENCE (referenční zátěž) na displeji zobrazujícím procentuální vážení. Pokud je volba nastavena na "Locked" (zablokováno), objeví se hlášení "Key is locked" (tlačítko je zablokováno).

New Reference Key (tlačítko nové referenční zátěže): Locked (zablokováno), Unlocked (neblokováno) (standardně je nastaveno "Unlocked" – neblokováno)

Umožňuje blokování nebo uvolnění tlačítka funkce NEW REF (nová referenční zátěž) na displeji zobrazujícím procentuální vážení. Pokud je volba nastavena na "Lockeď (zablokováno), objeví se hlášení "Key is locked" (tlačítko je zablokováno).

#### Exit (návrat):

Zvolením této položky se váha vrátí zpět do režimu procentuálního vážení.

#### REFERENCE (referenční zátěž)

Zvolte tlačítko funkce REFERENCE (referenční zátěž) a stiskněte tlačítko "**Enter**". Na displeji se objeví jiné zobrazení a je zvýrazněna položka Ref. Nyní můžete zadat hodnotu hmotnosti referenční zátěže.

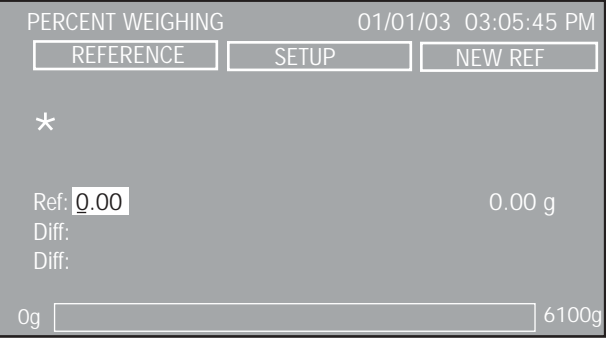

### **3.4.5 Kontrolní vážení**

Kontrolní vážení je používáno tehdy, když je potřeba hodnotu hmotnosti nějakého předmětu porovnat s parametry uloženými ve váze. V této aplikaci můžete předmět zvážit, nastavit parametry váhy, např. překročení hmotnosti, jmenovitou hmotnost a nedostatečnou hmotnost. Sloupcový graf dole na displeji zobrazujícím aplikaci kontrolního vážení ukazuje hodnoty UNDER (nedostatečnou hmotnost), ACCEPT (akceptovatelnou hmotnost) a OVER (nadměrnou hmotnost) pro jednotlivé kontrolované předměty.

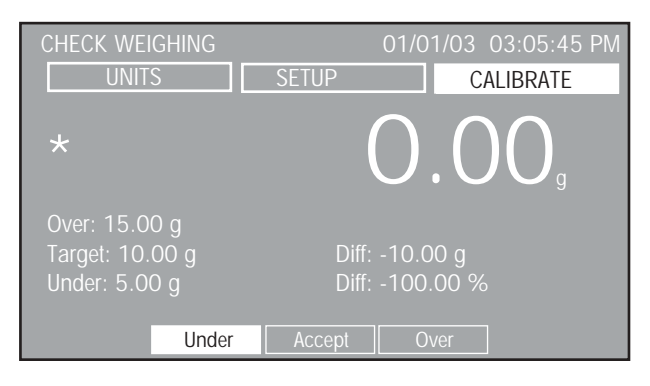

### **POSTUP**

CHECK WEIGHING (kontrolní vážení)

Před použitím funkce kontrolního vážení je nutno nastavit hranice pro překročení a nedosažení jmenovité hodnoty hmotnosti a také samotnou jmenovitou hodnotu hmotnosti.

### **NASTAVENÍ**

Zobrazení CHECK WEIGHING (kontrolní vážení) obsahuje nahoře na displeji tři tlačítka funkcí: UNITS (jednotky), SETUP (nastavení) a CALI-BRATE (kalibrování).

#### CALIBRATE (kalibrování)

Pokud je zvýrazněno tlačítko CALIBRATE (kalibrování) lze stiskem tlačítka "**Enter**" provést kalibraci.

#### SETUP (nastavení)

Zvolte tlačítko funkce SETUP (nastavení) a stiskněte tlačítko "**Enter**". Na displeji se objeví zobrazení CHECK WEIGHING SETUP (nastavení kontrolního vážení).

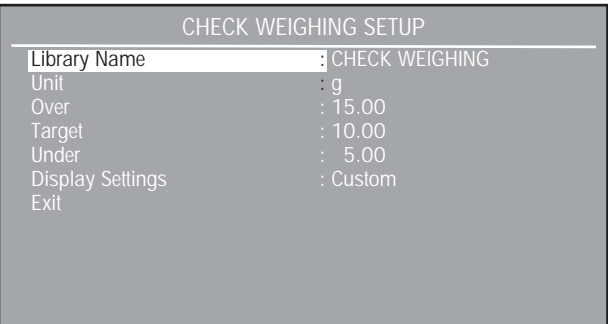

#### Library Name (název knihovny):

Umožňuje uložení a opětovné vyvolání parametrů a výsledků. Bude–li knihovna vyvolána, bude na zobrazení režimu aplikace název aplikace nahrazen názvem knihovny. Název knihovny může mít maximálně 18 znaků.

Unit (jednotka): g, kg, atd. (standardně je nastaven "g") Umožňuje výběr ze všech aktivovaných jednotek.

Over (nad): 0–99999999 (standardně je nastaveno 10) Definuje horní hraniční hodnotu tolerance.

Target (cílová hodnota): 0–99999999 (standardně je nastaveno 10) Definuje cílovou hodnotu hmotnosti.

Under (pod): 0–99999999 (standardně je nastaveno na 5) Definuje dolní hraniční hodnotu tolerance.

Display Settings (nastavení zobrazení): Custom (uživatelské), Default (standardní) (standardně je nastaveno "Default" = standardní)

Nastavení zobrazení lze nastavit na "Default" (standardní) nebo "Custom" (uživatelské). Je-li zobrazení nastaveno na "Custom" (uživatelské), je možné individuálně zapínat a vypínat zobrazování informací v řádcích výsledku režimu kontrolního vážení. Pokud je nastaveno "Default" (standardní zobrazení), jsou zobrazovány všechny informace.

Hodnota odečítaná z displeje může být nastavena buď na hodnotu hmotnosti ve velkých číslicích, nebo na hlášení OVER (nad), ACCEPT (akceptováno) a UNDER (pod) zobrazovaná velkými písmeny. Níže uvedený příklad zobrazuje displej s nastavením odečítané hodnoty na zobrazování hlášení.

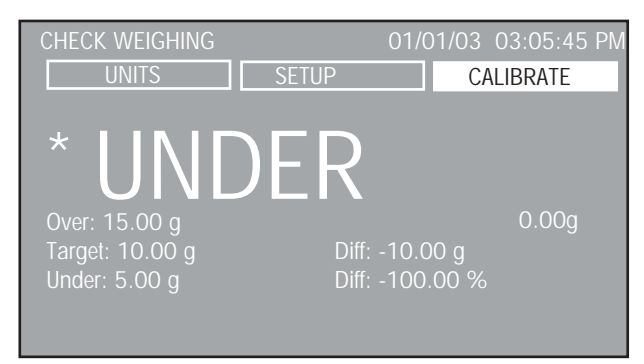

#### Exit (návrat):

Volbou této položky se váha vrátí zpět do režimu kontrolního vážení.

#### UNITS (jednotky)

Pokud je zvýrazněno tlačítko funkce UNITS (jednotky), můžete po stisku tlačítka "**Enter**" vybírat ze všech aktivovaných měrných jednotek (nastavených na On – zapnuto).

### **3.4.6 Plnění**

V aplikaci plnění lze nastavit cílovou referenční hodnotu hmotnosti. Materiál lze pak přidávat na misku váhy a kontrolou rozdílu hmotnosti a zobrazení proužku lze docílit přesného plnění materiálu. Rozdělené zobrazení proužku ukazuje na prvním proužku 0 % až 90 % a na druhém proužku 90 % až 110 % cílové hodnoty.

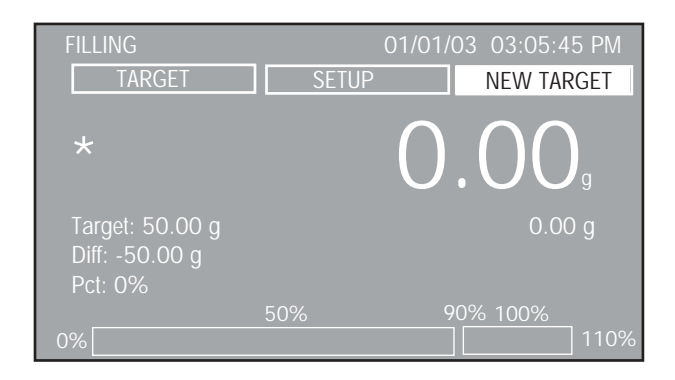

#### **POSTUP**

#### FILLING (plnění)

Na misku váhy umístěte vzorek (stanovující cílovou referenční hodnotu hmotnosti) a stiskněte tlačítko "Enter". Váha tuto hodnotu hmotnosti uloží a na displeji ji zobrazí jako položku Target (cílová hodnota). Vzorek z misky váhy odstraňte. Na misku váhy přidávejte materiál, který chcete plnit. Na displeji se objeví cílová hodnota hmotnosti a rozdíl hodnoty hmotnosti a dva proužky dole na displeji zobrazují procentní míru hodnoty hmotnosti vzorku ve srovnání s cílovou hodnotou hmotnosti. Pokud je používána nádoba, musí být před vlastním umístěním vzorku na misku váhy váha nastavena na nulu. Pokyny pro nastavení dalších parametrů váhy naleznete v odstavci "Nastavení".

#### **NASTAVENÍ**

Zobrazení FILLING (plnění) obsahuje nahoře na displeji tři tlačítka funkcí: TARGET (hodnota cílové hmotnosti), SETUP (nastavení) a NEW TARGET (nová hodnota cílové hmotnosti).

#### NEW TARGET (nová hodnota cílové hmotnosti)

Pokud je zvýrazněno tlačítko funkce NEW TARGET (nová hodnota cílové hmotnosti), stiskněte tlačítko "**Enter**". Postupujte podle pokynů zobrazených na displeji ("Add Target Weight, Press Enter") a na misku váhy umístěte vzorek s cílovou hodnotou hmotnosti a stiskněte tlačítko "**Enter**". Tak bude stanovena a zobrazena na displeji nová hodnota cílové hmotnosti.

#### SETUP (nastavení)

Pokud je zvýrazněno tlačítko funkce SETUP (nastavení), stiskněte tlačítko "**Enter**". Na displeji se objeví zobrazení FILLING SETUP (nastavení plnění).

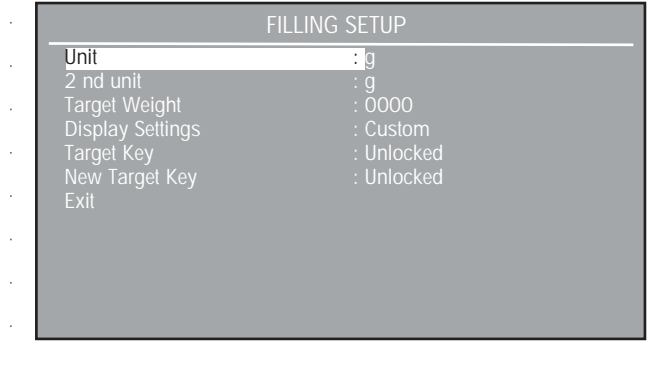

Units (jednotky): g, kg, atd. (standardně je nastaven "g") Umožňuje vybírat ze všech aktivovaných jednotek.

2nd UNITS (doplňkové jednotky): g, kg, atd. (standardně je nastaven "g") Umožňuje vybírat ze všech aktivovaných jednotek.

Target Weight (cílová hodnota hmotnosti): 0–99999999 (standardně je nastavena 0)

Umožňuje zadání specifické hodnoty cílové hmotnosti pro aplikaci plnění.

Display Settings (nastavení zobrazení): Custom (uživatelské), Default (standardní) (standardně je nastaveno "Default" = standardní)

Nastavení zobrazení lze nastavit na "Default" (standardní) nebo "Custom" (uživatelské). Je-li zobrazení nastaveno na "Custom" (uživatelské), je možné individuálně zapínat a vypínat zobrazování informací v řádcích výsledku režimu plnění. Pokud je nastaveno "Default" (standardní zobrazení), jsou zobrazovány všechny informace.

Target Key (tlačítko cílové hodnoty hmotnosti): Locked (blokováno), Unlocked (uvolněno) (standardně je nastaveno "Unlocked" = uvolněno) Touto funkcí lze tlačítko funkce zablokovat nebo uvolnit.

New Target Key (tlačítko nové cílové hodnoty hmotnosti): Locked (blokováno), Unlocked (uvolněno) (standardně je nastaveno "Unlocked" = uvolněno)

Touto funkcí lze tlačítko funkce zablokovat nebo uvolnit.

#### Exit (návrat):

Volbou této položky se váha vrátí zpět do režimu plnění.

#### TARGET (hodnota cílové hmotnosti)

Pokud je zvýrazněno tlačítko funkce TARGET (hodnota cílové hmotnosti), stiskněte tlačítko "**Enter**".

Objeví se zobrazení FILLING (plnění) a displej zvýrazní hodnotu cílové hmotnosti. Pomocí tlačítek se šipkami a tlačítka "**Enter**" lze hodnotu cílové hmotnosti změnit.

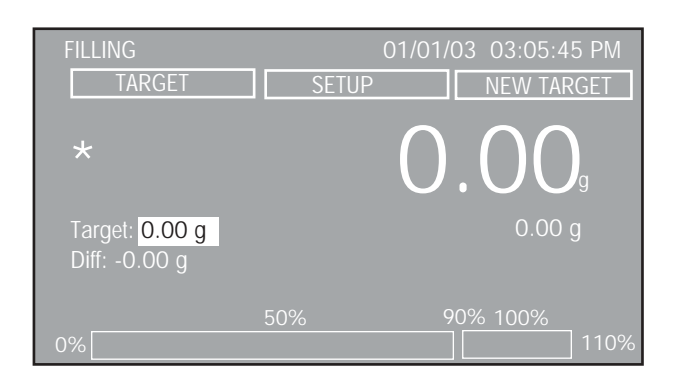

### **3.4.7 Vážení brutto / netto / tára**

Aplikací vážení Gross (brutto) / Net (netto) / Tare (tára) (G/N/T) mohou být současně zobrazeny hodnoty hmotnosti brutto (hodnota hmotnosti vzorku a nádoby), netto a táry.

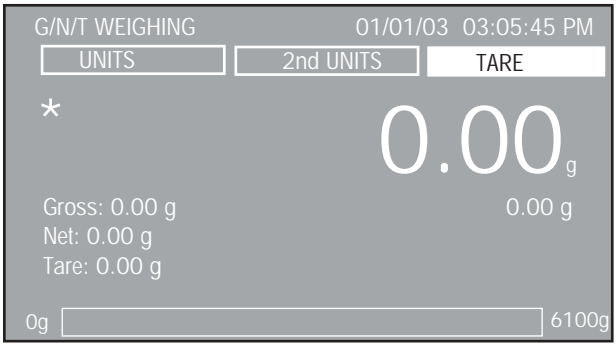

#### **POSTUP**

G/N/T WEIGHING (vážení brutto/netto/tára)

Stiskem tlačítka → 0/T ← váhu vynulujte. V této aplikaci fungujte tlačítko →0/T ← jako tlačítko pro vynulování váhy, nikoliv jako tlačítko pro **vytárování váhy**.

Na misku váhy umístěte nádobu. Pokud je zvýrazněno tlačítko funkce TARE (tára), stiskněte tlačítko "**Enter**". Hodnota hmotnosti nádoby bude uložena do paměti váhy. Do nádoby dejte materiál, který chcete vážit. Váha ihned zobrazí hodnotu hmotnosti brutto, netto i táry. Hodnota hmotnosti netto bude zobrazena velkými číslicemi. V níže uvedeném příkladu je zobrazena hodnota hmotnosti brutto 50 g a hodnota hmotnosti materiálu 200 g. Hodnota hmotnosti brutto činí 250 g. Dříve, než na misku váhy umístíte novou nádobu, musíte váhu stiskem tlačítka → 0/T ← vynulovat.

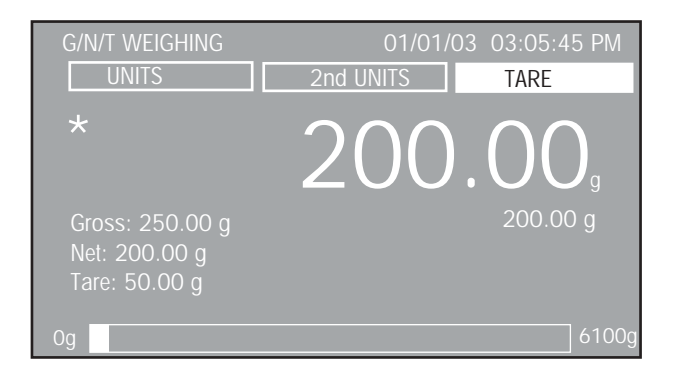

#### **NASTAVENÍ**

Zobrazení G/N/T WEIGHING (vážení brutto/netto/tára) obsahuje nahoře na displeji tři tlačítka funkcí: UNITS (jednotky), 2nd UNITS (doplňkové jednotky) a TARE (tára).

#### TARE (tára)

Pokud je zvoleno tlačítko funkce TARE (tára), lze stiskem tlačítka "**Enter**" uložit do paměti váhy aktuální zobrazenou hodnotu hmotnosti jako hodnotu hmotnosti táry.

#### 2nd UNITS (doplňkové jednotky)

Pokud je zvýrazněno tlačítko funkce 2nd UNITS (doplňkové jednotky), lze po stisku tlačítka "**Enter**" měnit aktivované měrné jednotky a zobrazit je pod velkými číslicemi na displeji. Poslední položkou z nabídky jednotek je položka Off (vypnuto).

#### UNITS (jednotky)

Pokud je zvýrazněno tlačítko funkce UNITS (jednotky), lze po stisku tlačítka "**Enter**" vybírat ze všech aktivovaných měrných jednotek jednotky pro zobrazení hodnoty hmotnosti brutto, netto a táry.

### **3.4.8 Rozdílové vážení**

Při rozdílovém vážení jsou ukládány hodnoty táry a hmotnosti, takže lze následně vzorek sušit nebo jiným způsobem zpracovávat, následně znovu zjistit jeho hmotnost a z ní pak vypočítat rozdíl hmotnosti vzhledem k hodnotě původní (před jeho zpracováním). Uložit lze až 80 vzorků. Váha může pracovat s jednou nebo dvěma různými nádobami na vážení nebo také bez nádoby. Vzorky lze ukládat do knihovny nebo s použitím dříve uložených dat vyvolávat podle jejich názvu.

#### **POSTUP**

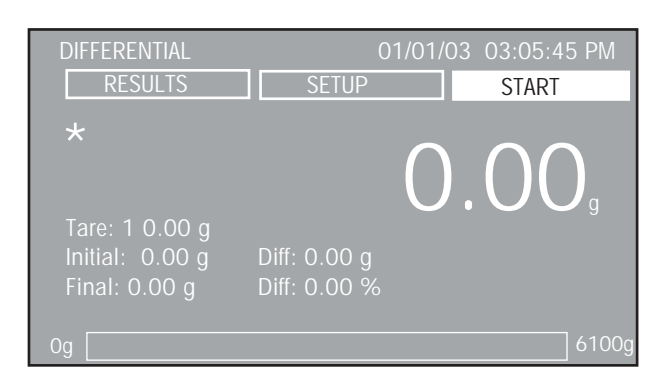

Před použitím funkce rozdílového vážení byste měli zkontrolovat její nastavení. Vyberte tlačítko funkce SETUP (nastavení) a stiskněte tlačítko "**Enter**". Přiřaďte název knihovny. Zkontrolujte nastavení a v případě potřeby ho upravte.

Je-li zvýrazněno tlačítko START (spustit), stiskněte tlačítko "**Enter**". Postupujte podle pokynů uvedených na displeji a na misku váhy umístěte první nádobu. Pak stiskněte tlačítko "**Enter**". Tlačítko START (spustit) změní své označení na ACCEPT (akceptovat). Pokračujte, dokud nebudou naváženy všechny nádoby. Na následujícím zobrazení budou uvedeny hodnoty hmotnosti jednotlivých nádob.

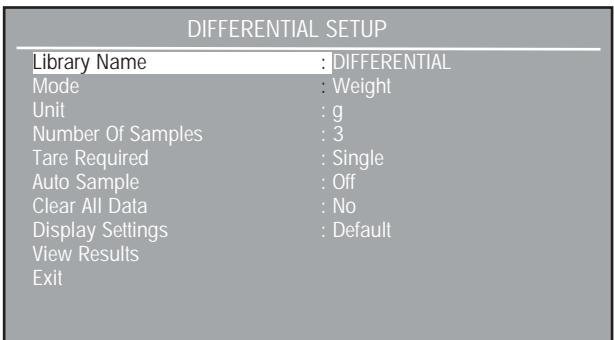

Pokud je zvýrazněno tlačítko CONTINUE (pokračovat), stiskněte tlačítko "**Enter**" a pokračujte podle pokynů uvedených na displeji. Do nádoby přidejte vzorek ve stavu před zpracováním. V tomto režimu je nyní první zobrazení na displeji doplněno tlačítkem funkce EDIT (upravit). Pomocí tlačítka EDIT (upravit) můžete zadat libovolný vzorek v počátečním stavu nebo v konečném stavu, stejně jako nové spuštění vážení vzorku.

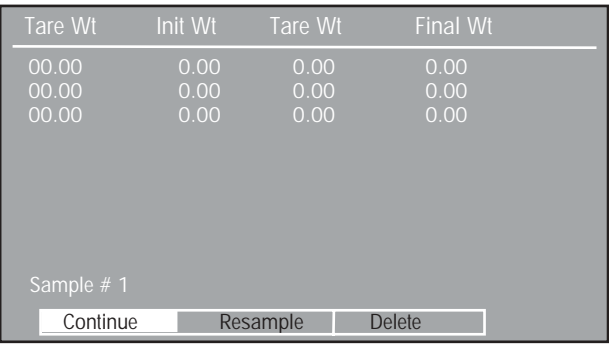

Výše uvedené zobrazení uvádí pouze počáteční hodnoty hmotností vzorků. V tomto okamžiku můžete zvolit libovolný vzorek a stiskem tlačítka RESAMPLE (nové vážení vzorku) vzorek znovu zvážit.

Pokud je zvýrazněno tlačítko funkce DELETE (vymazat), lze vybrat a vymazat libovolný vzorek ze seznamu. Je–li zvýrazněno tlačítko CONTINUE (pokračovat), stiskněte tlačítko "**Enter**" a postupujte dále podle pokynů uvedených na displeji. Na misku váhy umístěte vzorky v konečném stavu.

Po umístění posledního vzorku v konečném stavu na misku váhy se na výše uvedeném zobrazení objeví všechny hodnoty hmotnosti táry, počáteční hodnoty hmotnosti vzorků a konečné hodnoty hmotnosti vzorků. Je–li zvýrazněno tlačítko CONTINUE (pokračovat), objeví se na displeji po stisku tlačítka "**Enter**" zobrazení s konečnými výsledky, které obsahuje čísla vzorků, hodnoty jejich počátečních hmotností, konečných hmotností, rozdíly těchto dvou hodnot a souhrnné hodnoty.

Vyvoláním nastavení rozdílového vážení a volbou názvu knihovny můžete všechny vzorky a výsledky zkontrolovat. Na prvním zobrazení na displeji zvolte tlačítko funkce RESULTS (výsledky) a stiskněte tlačítko "**Enter**". Po té budou zobrazeny výsledky kontroly. Uložit lze celkem až 80 vzorků.

### **NASTAVENÍ**

#### START/ACCEPT (spustit / akceptovat)

Pokud zvolíte tlačítko START (spustit), a pak stisknete tlačítko "**Enter**", bude aplikace rozdílového vážení spuštěna. Na displeji se objeví hlášení "Place Initial Container X, Press Enter" (na misku váhy umístěte první nádobu na vzorek a stiskněte tlačítko Enter), čímž proces rozdílového vážení začíná. Jakmile je spuštěn nový proces rozdílového vážení, jsou všechna data předcházejícího procesu vymazána. V tomto okamžiku se tlačítko funkce START (spustit) změní na ACCEPT (akceptovat). Volbou tlačítka ACCEPT (akceptovat) bude hodnota hmotnosti akceptována jako platná hodnota.

#### SETUP (nastavení)

Při volbě SETUP (nastavení) se na displeji objeví zobrazení DIFFEREN-TIAL WEIGHING SETUP (nastavení rozdílového vážení)

#### EDIT (upravit)

Při volbě EDIT (upravit) se na displeji objeví zobrazení, které uživateli umožňuje znovu zkontrolovat hodnotu hmotnosti vzorku, vymazat nesprávný vzorek nebo pokračovat v procesu rozdílového vážení.

#### Library Name (název knihovny):

Umožňuje uložení a opětovné vyvolání parametrů a výsledků. Je–li knihovna následně znovu vyvolána, bude na zobrazení režimu aplikace nahrazen název aplikace názvem knihovny. Název knihovny může být dlouhý maximálně 18 znaků.

Mode (režim): Weight (hmotnost), Percent (procenta), % Retention (% úbytku) (standardně je nastaveno "Weight" = hmotnost)

Umožňuje u konečných výsledků výběr různých výpočtů.

Units (jednotky): g, kg, atd. (standardně je nastaven "g") Umožňuje výběr ze všech aktivovaných jednotek.

Number of Samples (počet vzorků): xx (standardně je nastaveno 10)

Umožňuje manuální zadání počtu vzorků. Jsou přípustné pouze celočíselné hodnoty, maximálně do 80.

Total Weight (celková hmotnost): xxx.xx (standardně je nastaveno 10.00)

Pouze v režimu úbytku. Umožňuje manuální zadání hodnoty celkové hmotnosti. Hodnota celkové hmotnosti musí být nižší než hodnota váživosti váhy.

Tare Required (vyžadována tára): Off (vypnuto), Single (jednoduchá), Dual (dvojitá) (standardně je nastaveno "Single" = jednoduchá)

Umožňuje volbu vyžadování táry. Je-li nastaveno "Off", nevyžaduje váha žádnou nádobu na vážení. Pokud je nastaveno "Sinale" (jednoduchá), vyžaduje váha počáteční hodnotu hmotnosti nádoby. Jestliže je nastaveno "Dual" (dvojitá), vyžaduje váha počáteční a konečnou hodnotu hmotnosti nádoby.

Auto Sample (automatické vážení vzorků): Off (vypnuto), On (zapnuto) (standardně je nastaveno "Off")

Zde je možné zapnout nebo vypnout automatické vážení vzorků. Je–li automatické vážení vzorku zapnuto (nastaveno na "On"), probíhá proces rozdílového vážení automaticky.

Clear All Data (vymazat všechna data): No (ne), Yes (ano) (standardně je nastaveno "No")

Pokud zvolíte "Yes" (ano), budou všechna data procesu rozdílového vážení vymazána.

Display Settings (nastavení zobrazení): Custom (uživatelské), Default (standardní) (standardně je nastaveno "Default" = standardní)

Nastavení zobrazení lze nastavit na "Default" (standardní) nebo "Custom" (uživatelské). Je–li zobrazení nastaveno na "Custom" (uživatelské), je možné individuálně zapínat a vypínat zobrazování informací v řádcích výsledku režimu rozdílového vážení. Pokud je nastaveno "Default" (standardní zobrazení), jsou zobrazovány všechny informace.

#### View Results (zobrazení výsledků):

Poskytuje zobrazení vypočítaných výsledků procesu rozdílového vážení.

#### Exit (návrat):

Umožňuje návrat z podnabídky zpět do předcházející nabídky.

Pokud se nacházíte v hlavní nabídce, bude proveden návrat do naposledy používaného režimu aplikace.

### **3.4.9 Receptura**

Jednotlivé receptury můžete pojmenovat a můžete zadat 2 až 10 složek. Délka názvu receptury je omezena na 18 znaků. Po pojmenování receptury lze tuto recepturu kdykoliv vyvolat a použít. Každá složka určité receptury může být specifikována hodnotou hmotnosti nebo procentní mírou. Každý prvek receptury bude zobrazen jako procentní míra na diagramu ve tvaru pruhu a bude zobrazena hodnota požadované hmotnosti. Pak můžete každou složku přidávat na misku váhy, až bude dosaženo 100 %.

### **POUŽITÍ**

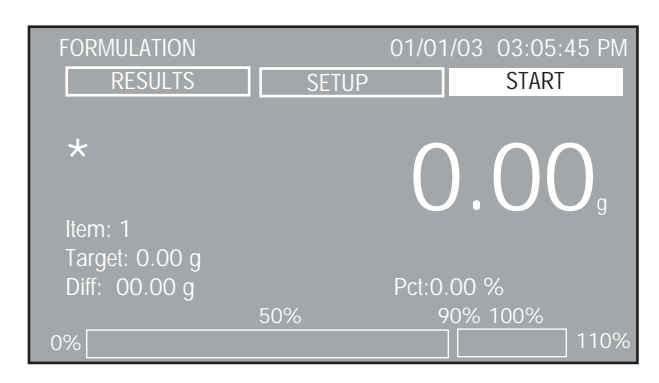

Před použitím funkce receptury byste měli nejprve zkontrolovat její nastavení. Zvolte tlačítko funkce SETUP (nastavení) a stiskněte tlačítko "**Enter**". Přiřaďte název knihovny. Zkontrolujte nastavení a v případě potřeby proveďte jejich úpravu. Zadejte typ režimu, hodnotu hmotnosti nebo procenta. Zadejte počet složek.

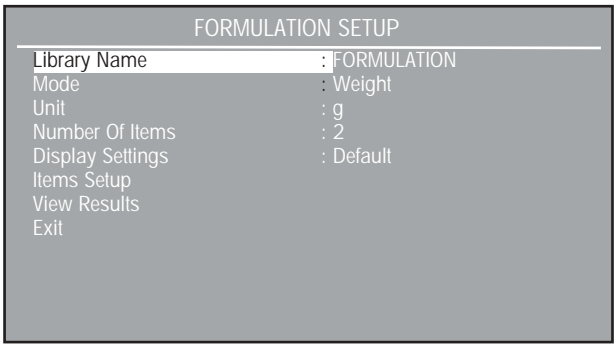

Nastavení receptury ukončete. Na prvním zobrazení bude uvedeno označení receptury v horním levém rohu displeje.

Na misku váhy umístěte nádobu pro vážení, a pak stiskem tlačítka  $\rightarrow$  0/T  $\leftarrow$  hmotnost nádoby vytárujte.

Je-li zvýrazněno tlačítko START (spustit), stiskněte tlačítko "**Enter**". Postupujte podle pokynů zobrazených na displeji. Označení tlačítka START (spustit) se změní na ACCEPT (akceptovat).

Do nádoby dejte první složku receptury. Dvoudílný pruhový diagram dole na displeji udává procentní míru přidané složky. Kromě toho je také zobrazena číslová hodnota hmotnosti a hodnota rozdílu včetně procentní míry. Postupně za sebou přidávejte další složky, až bude dosaženo přednastavené cílové hmotnosti (100 %). Při přidávání každé jednotlivé složky se ujistěte, že se zobrazení hmotnosti ustálilo a byla zobrazena přednastavená hodnota hmotnosti. Pokračujte dále, dokud do nádoby nepřidáte všechny složky.

Následující zobrazení se objeví automaticky a uvádí hodnoty cílové hmotnosti, výsledné hmotnosti a rozdílu hmotnosti u každé složky receptury a také souhrnné hodnoty. Stiskem tlačítka "**Print**" (tisk) můžete výsledky uvedené na zobrazení odeslat na externí, připojenou tiskárnu nebo do počítače.

Stiskem tlačítka "**Enter**" navažování receptury ukončíte a vrátíte se zpět na počáteční zobrazení. Výsledky každé libovolné receptury můžete vyvolat k zobrazení volbou tlačítka funkce RESULTS (výsledky) umístěného nahoře na displeji. Požadovanou recepturu můžete zvolit vyvoláním zobrazení FORMULA SETUP (nastavení receptury) a jejím nalistováním v seznamu knihoven.

Pokud chcete začít navažovat novou recepturu, musíte celý proces opakovat.

### **NASTAVENÍ**

#### START/ACCEPT (spustit / akceptovat)

Pokud zvolíte tlačítko START (spustit) a stisknete tlačítko "**Enter**", bude aplikace receptury spuštěna. Na displeji se objeví hlášení "Add Item" (přidejte složku), "name field" (název pole), "Press Enter" (stiskněte Enter), a pak bude proces receptury spuštěn. Jakmile nový proces začne, budou všechna data předcházejících receptur vymazána. V tomto okamžiku změní tlačítko funkce START (spuštění) své označení na ACCEPT (akceptovat). Volbou tlačítka ACCEPT (akceptovat) bude hodnota hmotnosti akceptována jako platná hodnota.

#### SETUP (nastavení)

Po volbě SETUP (nastavení) se objeví na displeji zobrazení FORMULA SETUP (nastavení receptury).

#### RESULTS (výsledky)

Po volbě RESULTS (výsledky) budou na displeji zobrazeny všechny vypočítané výsledky.

#### Library Name (název knihovny):

Umožňuje uložení a opětovné vyvolání parametrů a výsledků. Je–li knihovna následně znovu vyvolána, bude na zobrazení režimu aplikace nahrazen název aplikace názvem knihovny. Název knihovny může být dlouhý maximálně 18 znaků.

Mode (režim): Weight (hmotnost), Percent (procenta) (standardně je nastaveno "Weight" = hmotnost)

Umožňuje u konečných výsledků výběr různých výpočtů.

Units (jednotky): g, kg, atd. (standardně je nastaven "g") Umožňuje výběr ze všech aktivovaných jednotek.

Number of Items (počet složek): xx (standardně je nastaveno 2) Umožňuje manuální zadání počtu vzorků. Jsou přípustné pouze celočíselné hodnoty, maximálně do 80.

Target Weight (cílová hmotnost): xxx.xx (standardně je nastaveno 5.00)

Umožňuje manuální zadání hodnoty cílové hmotnosti. Hodnota cílové hmotnosti musí být nižší než hodnota váživosti váhy.

Display Settings (nastavení zobrazení): Custom (uživatelské), Default (standardní) (standardně je nastaveno "Default" = standardní)

Nastavení zobrazení lze nastavit na "Default" (standardní) nebo "Custom" (uživatelské). Je-li zobrazení nastaveno na "Custom" (uživatelské), je možné individuálně zapínat a vypínat zobrazování informací v řádcích výsledku režimu recetury. Pokud je nastaveno "Default" (standardní zobrazení), jsou zobrazovány všechny informace.

Item Setup (nastavení složek):

Na displeji bude zobrazena nabídka nastavení, ve které můžete každé složce přiřadit název a hodnotu.

Pokud jste zvolili "Item Setup" (nastavení položek), zadejte název (až 9 znaků) a hodnotu hmotnosti nebo procentní míru pro každou složku receptury.

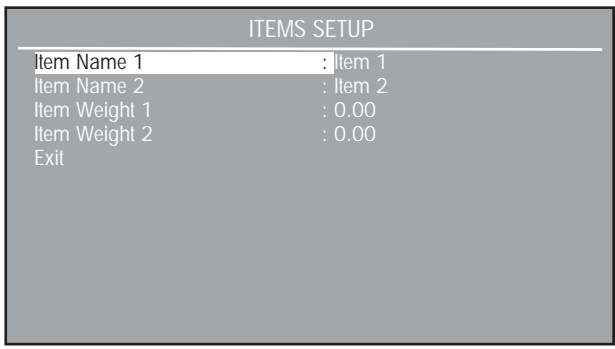

#### View Results (zobrazení výsledků):

Poskytuje zobrazení vypočítaných výsledků procesu rozdílového vážení.

#### Exit (návrat):

Umožňuje návrat z podnabídky zpět do předcházející nabídky.

Pokud se nacházíte v hlavní nabídce, bude proveden návrat do naposledy používaného režimu aplikace.

### **3.4.10 Statistika**

Funkce statistiky je používána především tehdy, když má být mezi sebou srovnáváno několik vzorků a mají být zkontrolovány relativní odchylka vzorků a případně i další statistické údaje. Pro využití této funkce je zapotřebí použít alespoň 3 vzorky. Statistika obsahuje následující možnosti nabídky: počet vzorků, maximální hodnota, minimální hodnota, rozdíl, součet, střední hodnota, standardní odchylka, relativní odchylka, automatické navažování vzorků a automatický tisk. Většinu těchto položek můžete zapnout (nastavit na "On") nebo vypnout (nastavit na "Off"), výjimku tvoří velikost vzorku, kterou lze nastavit na určité číslo.

Pokud je k váze připojena tiskárna nebo počítač, můžete všechny statistické informace kontrolovat a tisknout. Statistická data poskytují funkce WEIGHING (vážení), ANIMAL WEIGHING (vážení zvířat), CHECK WEIGHING (kontrolní vážení) a FILLING (plnění).

#### **POUŽITÍ**

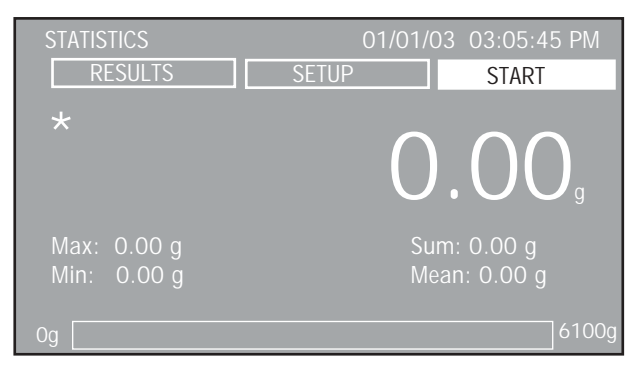

(Toto zobrazení je používáno pro funkce vážení a vážení zvířat.)

| <b>STATISTICS</b>              |              | 01/01/03 03:05:45 PM |
|--------------------------------|--------------|----------------------|
| <b>RESULTS</b>                 | <b>SETUP</b> | <b>START</b>         |
| $\star$                        |              | $\overline{Q}$       |
| Max: 0.00 g                    |              | Sum: 0.00 g          |
| Min: 0.00 g<br>Target: 10.00 g |              | Mean: 0.00 g         |
|                                | 50%          | 90% 100%             |
| 0%                             |              | 110%                 |

(Toto zobrazení je používáno pro funkci plnění.)

| <b>STATISTICS</b> |              | 01/01/03 03:05:45 PM |
|-------------------|--------------|----------------------|
| <b>RESULTS</b>    | <b>SETUP</b> | <b>START</b>         |
| $\star$           |              | $\Box$               |
| Max: 0.00 g       |              | Sum: 0.00 g          |
| Min: 0.00 g       |              | Mean: 0.00 g         |
| Under: 5.00 g     |              | Over: 15.00 g        |
| Under             | Accept       | Over                 |

(Toto zobrazení je používáno pro funkci kontrolního vážení.)

Před použitím funkce statistiky byste měli zkontrolovat její nastavení. Zvolte tlačítko funkce SETUP (nastavení) a stiskněte tlačítko "**Enter**". Přiřaďte název knihovny.

**POZNÁMKA:** Všechna nastavení statistiky, která jsou načtena spolu se zvolenou knihovnou po volbě jejího názvu, jsou s názvem knihovny přímo propojena. Pokud vyvoláte název knihovny, bude načten režim a s ním všechna nastavení uložená pod daným názvem knihovny.

Zkontrolujte nastavení a v případě potřeby je upravte.

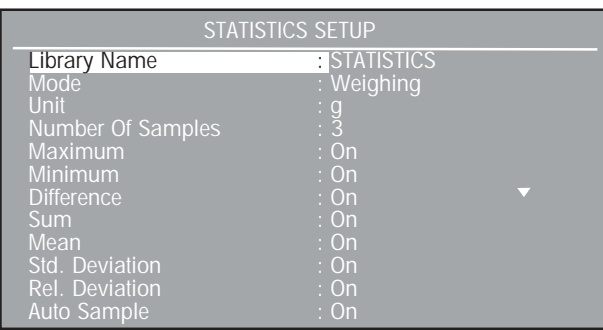

Chcete–li zkontrolovat všechny položky na zobrazení nabídky, musíte listovat směrem dolů.

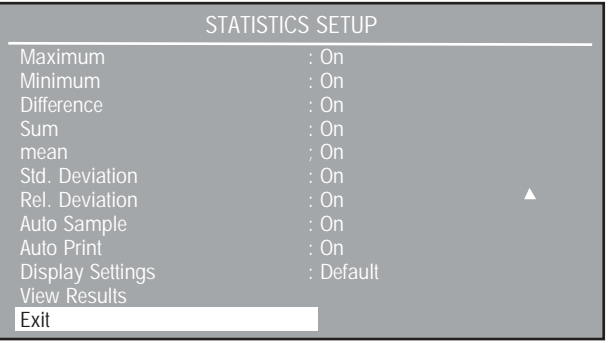

Na misku váhy umístěte nádobu a stiskem tlačítka  $\rightarrow$  0/T $\leftarrow$  její hmotnost vytárujte.

Pokud je zvýrazněno tlačítko START (spustit), stiskněte tlačítko "**Enter**". Postupujte podle pokynů uvedených na displeji. Označení tlačítka START (spustit) se změní na ACCEPT (akceptovat). Do nádoby dejte vzorek, který chcete vážit. Postup opakujte pro všechny vzorky.

#### **Režim vážení / vážení zvířat**

Pokud jste zvolili režim vážení nebo vážení zvířat, zobrazí pruhový diagram dole na displeji hodnotu hmotnosti každého vzorku, který byl do nádoby přidán. Na displeji bude zobrazena maximální hodnota, střední hodnota, součet a střední hodnota hmotnosti.

#### **Režim plnění**

Pokud jste zvolili režim plnění, objeví se na displeji v pruhovém diagramu hodnota hmotnosti vzorku jako procentní míra zadaná v zobrazení STATISTICS SETUP (nastavení statistiky) jako hodnota cílové hmotnosti. Na displeji bude také zobrazena maximální hodnota, minimální hodnota, součet a hodnoty cílových hmotností.

#### **Režim kontrolního vážení**

Pokud jste zvolili režim kontrolního vážení, změní se zobrazení v dolní části displeje na "Under / Accept / Over" (pod / akceptováno / nad). Umístíte–li na misku váhy vzorek, bude na displeji hodnota jeho hmotnosti zobrazena velkými číslicemi. Pruhový diagram v dolní části displeje zobrazuje hodnotu nastavení pro "Under" (pod) "Accept" (akceptováno) a "Over" (nad) podle toho, jaké hodnoty byly pro "Over" (nad) a "Under" (pod) nastaveny v nabídce STATISTICS SETUP (nastavení statistiky). Na displeji bude zobrazena také maximální hodnota, minimální hodnota, součet, hodnota malé hmotnosti a nadměrné hmotnosti střední hodnoty.

Zobrazení STATISTICAL RESULTS (statistické výsledky) se objeví automaticky a informuje o počtu vzorků, jednotce, střední hodnotě, maximální hodnotě, minimální hodnotě, standardní odchylce, relativní odchylce, součtu a rozdílech hodnot hmotností. Stiskem tlačítka "**Print**" (tisk) budou výsledky uvedené v tomto zobrazení odeslány na externí připojenou tiskárnu nebo do počítače.

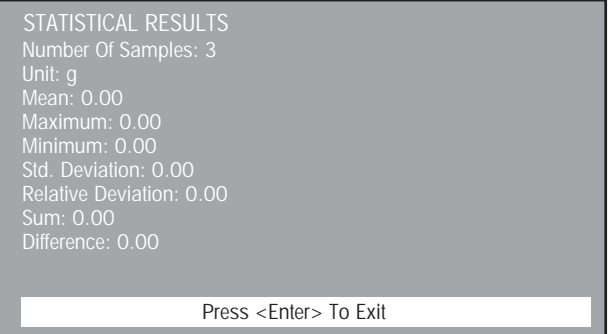

Chcete–li zobrazení výsledků ukončit, stiskem tlačítka "**Enter**" se můžete vrátit na počáteční zobrazení. Výsledky si můžete prohlédnout volbou tlačítka funkce RESULTS (výsledky) zobrazeném nahoře na displeji.

Chcete–li začít s novým testem, musíte celý proces opakovat.

#### **NASTAVENÍ**

START/ACCEPT (spustit / akceptovat)

Pokud zvolíte tlačítko START (spustit), bude po stisku tlačítka "Enter" aplikace statistiky spuštěna. Na displeji se objeví hlášení "Add Sample #1, Press Enter" (na misku váhy umístěte vzorek číslo 1 a stiskněte tlačítko Enter), pak bude proces statistiky spuštěn. Jakmile začne nový proces, budou všechna data předcházející statistiky vymazána. V tomto okamžiku se označení tlačítka START (spustit) změní na ACCEPT (akceptovat). Volbou tlačítka ACCEPT (akceptovat) bude hodnota hmotnosti akceptována jako přípustná hodnota.

#### SETUP (nastavení)

Po volbě SETUP (nastavení) se objeví zobrazení STATISTICS SETUP (nastavení statistiky).

#### RESULTS (výsledky)

Po volbě RESULTS (výsledky) se na displeji objeví zobrazení všech vypočítaných výsledků.

#### Library Name (název knihovny):

Umožňuje uložení a opětovné vyvolání parametrů a výsledků. Je–li knihovna následně znovu vyvolána, bude na zobrazení režimu aplikace nahrazen název aplikace názvem knihovny. Název knihovny může být dlouhý maximálně 18 znaků.

Mode (režim): Weighing (vážení), Animal (vážení zvířat), Check (kontrolní vážení), Filling (plnění) (standardně je nastaveno "Weighing" = vážení)

Umožňuje u konečných výsledků výběr různých výpočtů.

Units (jednotky): g, kg, atd. (standardně je nastaven "g") Umožňuje výběr ze všech aktivovaných jednotek.

Number of Samples (počet položek): xx (standardně je nastaveno 3)

Umožňuje manuální zadání počtu položek. Jsou přípustné pouze celočíselné hodnoty, maximálně do 100.

Filter (filtr): Low (nízký), Medium (střední), Hihg (vysoký) (standardně je nastaveno "Low" = nízký), pouze v režimu vážení zvířat

Filtr lze nastavit na jeden ze tří stupňů. Nastavení filtru na vyšší stupeň poskytuje přesnější výsledky měření.

Over (nad), Under (pod): pouze v režimu "Check" = kontrolní vážení

Umožňuje manuální zadání hraničních hodnot "Over" (nad) a "Under" (pod). Tyto hodnoty mohou mít maximálně 8 desetinných míst.

Target (cílová hmotnost): v režimu "Check" = kontrolní vážení a "Filling" = plnění

Umožňuje manuální zadání hodnoty cílové hmotnosti. Tato hodnota může mít až 8 desetinných míst.

Maximum (maximální hodnota): On (zapnuta), Off (vypnuta) (standardně je nastaveno "On")

Umožňuje zapnutí nebo vypnutí vyhodnocení maximální hodnoty. Je–li vyhodnocení maximální hodnoty zapnuto, bude uložený vzorek (maximální hodnota) zahrnut do konečných výsledků.

Minimum (minimální hodnota): On (zapnuta), Off (vypnuta) (standardně je nastaveno "On")

Umožňuje zapnutí nebo vypnutí vyhodnocení minimální hodnoty. Je–li vyhodnocení minimální hodnoty zapnuto, bude uložený vzorek (minimální hodnota) zahrnut do konečných výsledků.

Difference (rozdíl): On (zapnuta), Off (vypnuta) (standardně je nastaveno "On")

Umožňuje zapnutí nebo vypnutí vyhodnocení rozdílu. Je–li vyhodnocení rozdílu zapnuto, bude vypočtený rozdíl mezi maximální a minimální uloženou hodnotou hmotnosti vzorku zahrnut do konečných výsledků.

Sum (součet): On (zapnut), Off (vypnut) (standardně je nastaven na "On")

Umožňuje zapnutí nebo vypnutí vyhodnocení součtu. Je–li vyhodnocení součtu zapnuto, bude kalkulace součtu vzorků zahrnuta do konečných výsledků.

Mean (střední hodnota): On (zapnuta), Off (vypnuta) (standardně je nastaveno "On")

Umožňuje zapnutí nebo vypnutí vyhodnocení střední hodnoty. Je–li vyhodnocení střední hodnoty zapnuto, bude výpočet střední hodnoty vzorků zahrnut do konečných výsledků.

Std. Deviation (standardní odchylka): On (zapnuta), Off (vypnuta) (standardně je nastaveno "On")

Umožňuje zapnutí nebo vypnutí vyhodnocení standardní odchylky. Je–li vyhodnocení standardní odchylky zapnuto, bude kalkulace střední odchylky vzorků zahrnuta do konečných výsledků.

#### Rel. Deviation (relativní odchylka): On (zapnuta), Off (vypnuta) (standardně je nastaveno "On")

Umožňuje zapnutí nebo vypnutí vyhodnocení relativní odchylky. Je–li vyhodnocení relativní odchylky zapnuto, bude kalkulace relativní odchylky vzorků zahrnuta do konečných výsledků.

Auto Sample (automatické navažování vzorků): On (zapnuto), Off (vypnuto) (standardně je nastaveno "Off")

Umožňuje zapnutí nebo vypnutí automatického navažování vzorků. Je–li automatické navažování vzorků zapnuto, bude proces statistiky proveden automaticky.

Auto Print (automatický tisk): On (zapnutý), Off (vypnutý) (standardně je nastaveno "Off")

Umožňuje zapnutí nebo vypnutí automatického tisku. Je–li automatický tisk zapnutý, budou konečné, vypočítané výsledky automaticky po uzavření statistiky vytištěny.

Display Settings (nastavení zobrazení): Custom (uživatelské), Default (standardní) (standardně je nastaveno "Default" = standardní)

Nastavení zobrazení lze nastavit na "Default" (standardní) nebo "Custom" (uživatelské). Je-li zobrazení nastaveno na "Custom" (uživatelské), je možné individuálně zapínat a vypínat zobrazování informací v řádcích výsledku režimu statistiky. Pokud je nastaveno "Default" (standardní zobrazení), jsou zobrazovány všechny informace.

#### View Results (zobrazení výsledků):

Poskytuje zobrazení vypočítaných výsledků procesu statistiky.

#### Exit (návrat):

Umožňuje návrat z podnabídky zpět do předcházející nabídky.

Pokud se nacházíte v hlavní nabídce, bude proveden návrat do naposledy používaného režimu aplikace.

### **3.4.11 Statistická kontrola kvality**

Funkce statistické kontroly (SQC) je velmi užitečná u různých druhů procesů plnění, kdy je potřeba proces kontrolovat a řídit, aby se předešlo nadměrnému nebo nedostatečnému naplnění materiálu. Váha byla navržena tak, že umí zohlednit hmotnost různých obalových materiálů. Během provozu jsou parametry baleného produktu do váhy zadány, např. hmotnost obalu, akceptovatelné hranice hmotnosti a neakceptovatelné hranice hmotnosti produktu.

Tyto hranice hmotnosti jsou označovány +T1, –T2, NOMINAL (požadovaná hodnota) a –T1, –T2. Pokud jsou vzorky zváženy na váze a hodnoty jejich hmotností uloženy, je také možné vypracovat analýzu trendu a zobrazit ji na displeji váhy. Na zobrazení trendu se objeví pro účely kontroly kvality až 25 vzorků z jedné až z deseti šarží. Každá šarže vzorků bude na displeji zobrazena, budou také uvedeny hodnoty maximální / minimální standardní odchylky a střední hodnoty pro každou jednotlivou šarži. Průběžnou kontrolu relativní odchylky vzorků a další statistická data je možné vyvolat a následně uložit. Sledováním výsledků na displeji, když je nastaven na zobrazování "jednotlivých stop", můžete průběh procesu plnění účinně kontrolovat. Parametry nastavení můžete uložit do knihovny a do paměti můžete uložit až 5 produktů s jejich statistickou historií. Všechny informace statistické kontroly kvality je možné vytisknout.

### **POUŽITÍ**

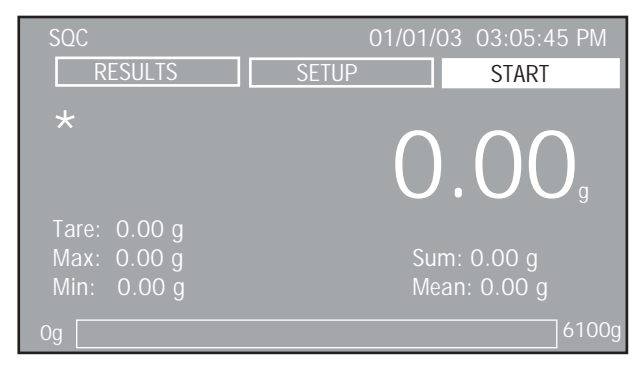

Před použitím funkce statistické kontroly kvality byste měli zkontrolovat její nastavení. Zvolte tlačítko funkce SETUP (nastavení) a stiskněte tlačítko "**Enter**". Přiřaďte název knihovny.

**POZNÁMKA:** Všechna nastavení statistické kontroly kvality, která byla zřízena pod nějakým názvem knihovny, jsou s tímto názvem knihovny propojena. Vyvoláte–li nějakou knihovnu podle jejího názvu, budou všechna nastavení u daného názvu knihovny ponechána.

Zkontrolujte nastavení a v případě potřeby proveďte změnu. Zadejte jednotku, počet vzorků, toleranci (buď jako hodnotu hmotnosti, nebo jako procentní míru), táru, nastavte automatické navažování vzorků, automatický tisk, zobrazení na displeji (standardní nebo uživatelské) a název šarže.

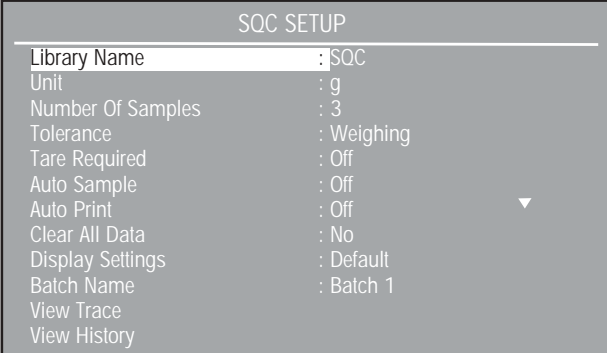

#### **Definice tolerancí**

Pokud zvolíte "Tolerance" (toleranci), můžete ji nastavit buď na hodnotu hmotnosti nebo procenta. Rozhodněte, zda pro svůj produkt zvolíte hodnotu hmotnosti nebo procentní míru a zadejte hodnoty +T2, +T1, Nominal (požadovanou hodnotu), –T1 a –T2.

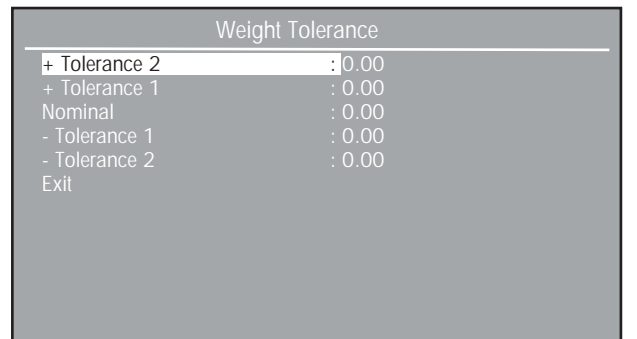

Po zadání všech hodnot nabídku SQC SETUP (nastavení statistické kontroly kvality) uzavřete. Stiskem tlačítka "**Enter**" aplikaci SQC spustíte. Postupně na misku váhy pokládejte jednotlivé vzorky, až je všechny navážíte. Následující ukázky zobrazení představují navážení pěti šarží. Hodnota požadované hmotnosti byla nastavena na 50.00 g, T1 na 5 g nad a pod požadovanou hodnotu a T2 na 10 g nad i pod hodnotu požadované hmotnosti. Na obrázku je uvedena historie vzorků z pěti šarží.

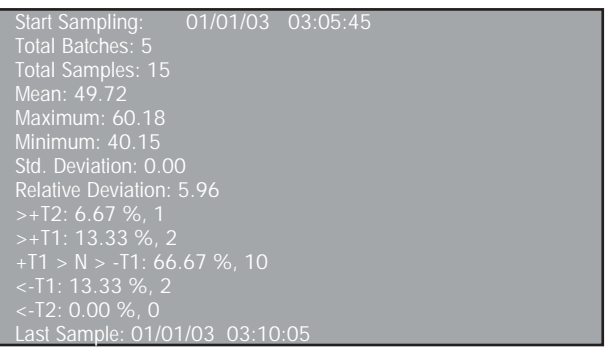

Po stisku tlačítka "**Enter**" se váha vrátí zpět na počáteční zobrazení. Zvolte tlačítko funkce SETUP (nastavení) a stiskněte tlačítko "**Enter**". Přiřaďte nový název šarže. Pokračujte, dokud nebudou zpracovány všechny šarže.

Vraťte se zpět k tlačítku funkce SETUP (nastavení) a stiskněte tlačítko "**Enter**". Listujte směrem dolů na položku "View Trace" (zobrazení stop) a/nebo "View History" (zobrazení historie) a stiskněte tlačítko "**Enter**".

Po získání dat z potřebného počtu vzorků si můžete nechat zobrazit "stopy" a/nebo "historii". Níže uvedené zobrazení "View Trace" (zobrazení stop) informuje o tom, že bylo zpracováno 5 šarží.

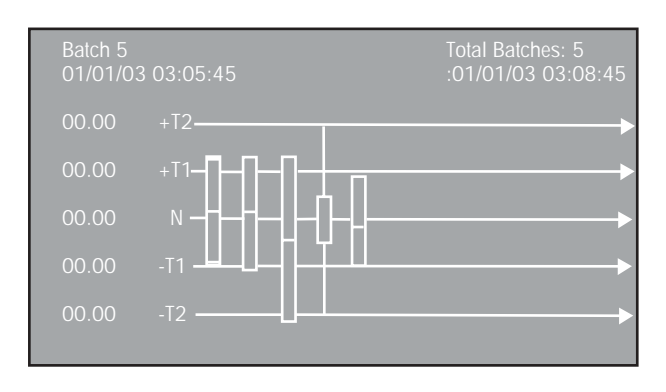

**POZNÁMKA:** Po té, co byla šarže se všemi vzorky uzavřena, nemůžete na ní již provádět žádné změny. Je nutno spustit novou šarži. Vraťte se k tlačítku funkce SETUP (nastavení) a znovu šarži spusťte.

Vysvětlení symbolů je uvedeno níže.

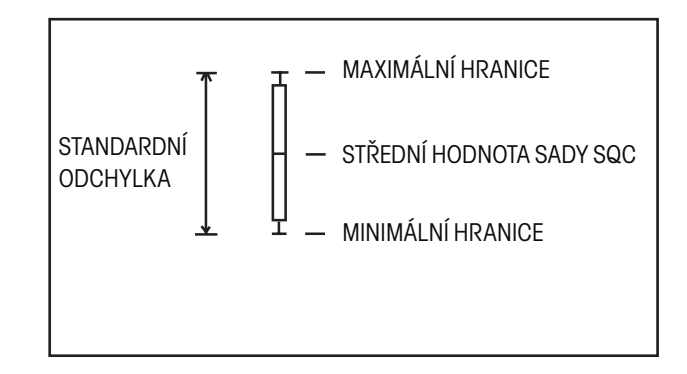

### **NASTAVENÍ**

#### START/ACCEPT (spustit / akceptovat)

Je-li zvoleno tlačítko START (spustit), bude po stisku tlačítka "**Enter**" aplikace statistické kontroly kvality spuštěna. Na displeji se objeví hlášení "Add Sample #1, Press Enter" (na misku váhy umístěte vzorek číslo 1 a stiskněte tlačítko Enter), pak proces statistické kontroly začne. V tomto okamžiku změní tlačítko funkce START (spustit) své označení na ACCEPT (akceptovat). Volbou tlačítka ACCEPT (akceptovat) bude hodnota hmotnosti akceptována jako přípustná hodnota.

#### SETUP (nastavení)

Po volbě SETUP (nastavení) se objeví zobrazení SQC SETUP (nastavení statistické kontroly kvality).

#### RESULTS (výsledky)

Po volbě RESULTS (výsledky) se na displeji objeví zobrazení všech vypočítaných výsledků šarže statistické kontroly kvality.

#### Library Name (název knihovny):

Umožňuje uložení a opětovné vyvolání parametrů a výsledků. Je–li knihovna následně znovu vyvolána, bude na zobrazení režimu aplikace nahrazen název aplikace názvem knihovny. Název knihovny může být dlouhý maximálně 18 znaků.

Units (jednotky): g, kg, atd. (standardně je nastaven "g") Umožňuje výběr ze všech aktivovaných jednotek.

Number of Samples (počet položek): xx (standardně je nastaveno 10)

Umožňuje manuální zadání počtu položek. Jsou přípustné pouze celočíselné hodnoty, maximálně do 80.

Tolerance (tolerance): Weight (hodnota hmotnosti), Percentage (procentní míra) (standardně je nastaveno "Weight" = hodnota hmotnosti)

Objeví se zobrazení, které umožňuje manuální zadání tolerancí. Volbou "Weight" (hodnota hmotnosti) nebo "Percentage" (procentní míra) lze zadat tolerance, které pak budou představovat skutečnou hodnotu hmotnosti nebo procentní míru z hodnoty požadované hmotnosti.

Tare Required (vyžadována tára): Off (vypnuto), Mean Tare (střední tára), Individual (individuální), Add w/ Mean Tare (aditivní vážení se střední tárou) (standardně je nastaveno "Off")

Umožňuje volbu vyžadování táry. Je-li nastaveno "Off", nevyžaduje váha žádnou nádobu na vážení. Pokud je nastaveno "Mean Tare" (střední tára), je možné manuálně zadat střední táru. Je–li nastaveno "Individual" (individuální), vyžaduje váha hodnotu hmotnosti nádoby pro každý vzorek. Při nastavení "Add w/ Mean Tare" (aditivní vážení se střední tárou) lze zadat střední táru. Kromě toho bude hodnota hmotnosti vzorku uložena do paměti váhy, váha pak hmotnost vzorku vytáruje a bude vyžadovat přidání dalšího vzorku a uložení jeho hodnoty hmotnosti do paměti.

Mean Tare (střední tára): Off (vypnuta), 00.000 (standardně je nastaveno "Off")

Pokud je položka "Tare Required" (vyžadována tára) nastavena na "Mean Tare" (střední tára) nebo "Add w/ Mean Tare" (aditivní vážení se střední tárou), lze v této položce nabídky manuálně zadat střední hodnotu táry.

Auto Sample (automatické navažování vzorků): On (zapnuto), Off (vypnuto) (standardně je nastaveno "Off")

Umožňuje zapnutí nebo vypnutí automatického navažování vzorků. Je–li automatické navažování vzorků zapnuto, probíhá proces statistické kontroly kvality automaticky.

Auto Print (automatický tisk): On (zapnutý), Off (vypnutý) (standardně je nastaveno "Off")

Umožňuje zapnutí nebo vypnutí automatického tisku. Je–li automatický tisk zapnutý, budou konečné, vypočítané výsledky automaticky po uzavření procesu statistické kontroly kvality vytištěny.

Clear All Data (vymazat všechna data): No (ne), Yes (ano) (standardně je nastaveno "No")

Zvolíte–li "Yes" (ano), budou všechna data procesu statistické kontroly kvality vymazána.

Display Settings (nastavení zobrazení): Custom (uživatelské), Default (standardní) (standardně je nastaveno "Default" = standardní)

Nastavení zobrazení lze nastavit na "Default" (standardní) nebo "Custom" (uživatelské). Je-li zobrazení nastaveno na "Custom" (uživatelské), je možné individuálně zapínat a vypínat zobrazování informací v řádcích výsledku režimu statistické kontroly kvality. Pokud je nastaveno "Default" (standardní zobrazení), jsou zobrazovány všechny informace.

#### View Trace (zobrazení stop):

Na displeji se objeví grafické znázornění posledních deseti šarží procesu statistické kontroly kvality.

#### View History (zobrazení historie):

Umožňuje prohlížení vypočítaných výsledků u šarží v procesu statistické kontroly kvality.

#### Exit (návrat):

Umožňuje návrat z podnabídky zpět do předcházející nabídky.

Pokud se nacházíte v hlavní nabídce, bude proveden návrat do naposledy používaného režimu aplikace.

### **3.4.12 Hustota**

S váhou Voyager® Pro můžete pro stanovení hustoty použít čtyři metody, a to:

- 1. měření hustoty pevných těles s hustotou větší, než je hustota vody,
- 2. měření hustoty pevných těles s hustotou menší, než je hustota vody,
- 3. měření hustoty kapalin,
- 4. měření hustoty porézních materiálů (naimpregnovaných olejem).

Pro váhu Voyager® Pro byla společností Ohaus® vyvinuta sada pro stanovení hustoty (objednací číslo 470007–010). Obrázky uvedené v této kapitole vycházejí z používání této sady, můžete však také použít libovolný laboratorní aparát, který vyhovuje požadavkům pro měření hustoty. Program ve váze obsahuje integrovanou referenční tabulku hustoty pro vodu při teplotách mezi 10 °C a 30 °C.

Při provádění měření hustoty by měl mít materiál vážený na analytické váze hmotnost minimálně 10,0 mg a na přesné váze 100 mg.

### **POUŽITÍ**

#### **Příprava váhy, instalace sady pro měření hustoty**

Před prováděním měření je nutno nechat váhu dostatečně dlouho zahřát.

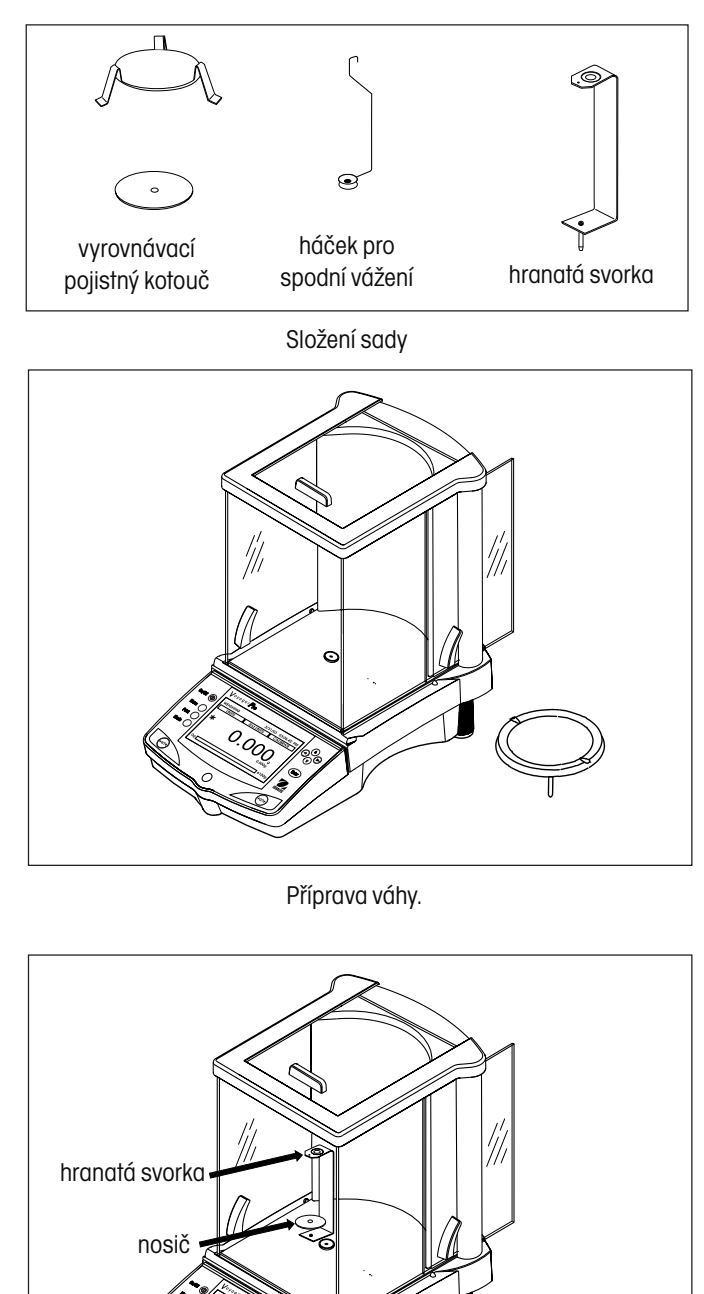

Otevřete buď levá nebo pravá dvířka váhy a vyjměte misku váhy (viz obrázek). Do váhy umístěte držák na místo, odkud jste odebrali misku.

U vah s váživostí více než 400 g je potřeba nahoru na držák umístit vyrovnávací pojistný kotouč (viz obrázek).

Nosič umístěte nad držák a přitom dbejte na to, aby s ním nosič nepřišel do kontaktu (viz obrázek).

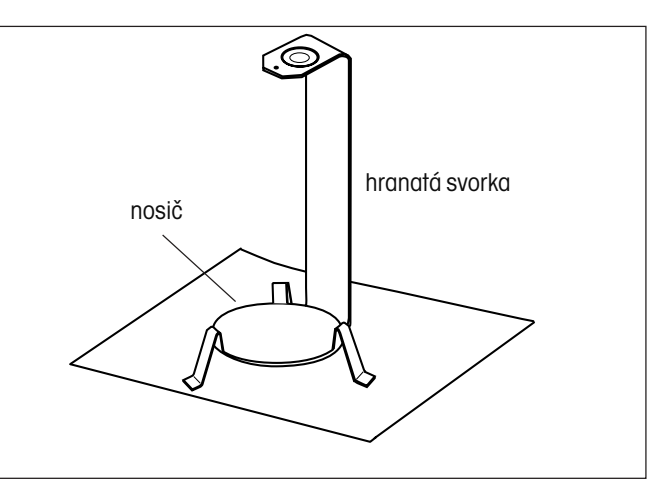

Montáž nosiče.

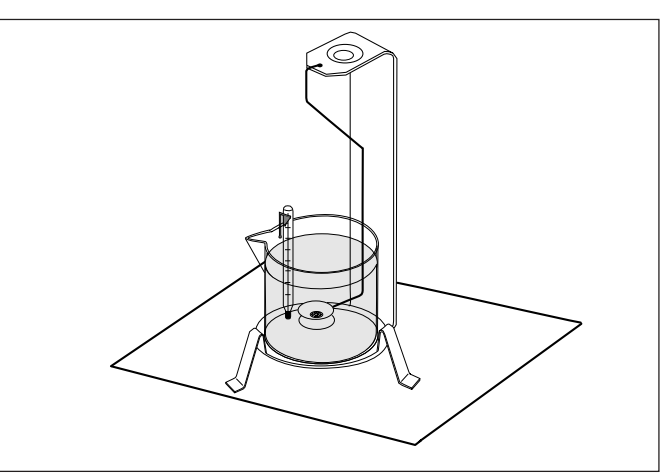

Instalace skleněného kalíšku.

Na nosič umístěte skleněný kalíšek podle výše uvedeného obrázku.

**POZNÁMKA:** Skleněný kalíšek a teploměr nejsou součástí sady pro měření hustoty.

Montáž držáku a pojistného kotouče.

#### **Stanovení hustoty pevných těles u materiálů s větší hustotou než je hustota vody**

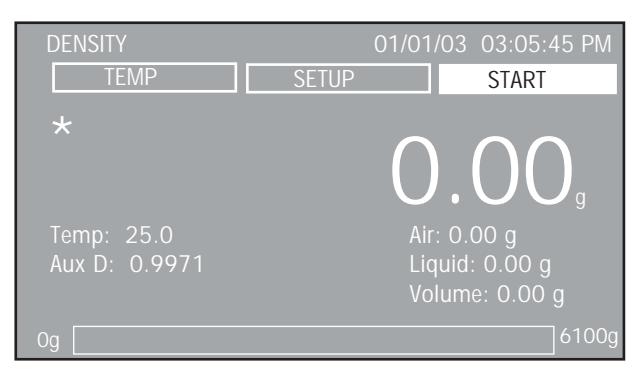

Před použitím funkce hustoty byste měli zkontrolovat její nastavení. Zvolte tlačítko funkce SETUP (nastavení) a stiskněte tlačítko "**Enter**". Přiřaďte název knihovny.

**POZNÁMKA:** Všechna nastavení měření hustoty, která byla zřízena pod nějakým názvem knihovny, jsou s tímto názvem knihovny přímo propojena. Vyvoláte–li nějakou knihovnu podle jejího názvu, budou všechna nastavení u daného názvu knihovny ponechána.

Zkontrolujte nastavení a v případě potřeby je upravte.

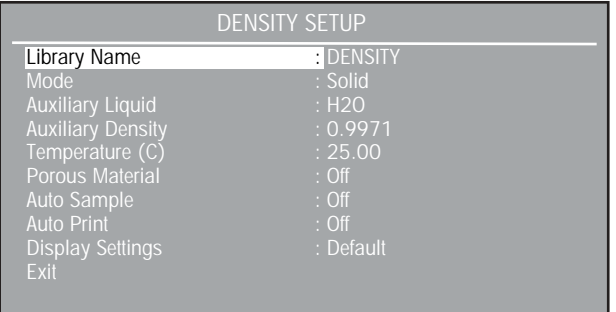

Hustota Q je podíl množství hmoty m a objemu V.

$$
Q = \frac{m}{V}
$$

Při měření hustoty je využíván Archimédův zákon. Tento zákon říká, že každé pevné těleso ponořené do kapaliny, je nadlehčováno silou, která odpovídá kapalině, která je jím vytlačena. Tabulka hustoty vody je uložena v programu váhy Voyager® Pro.

Hustota pevného tělesa je stanovována pomocí kapaliny, jejíž hustota  ${\sf Q}_{_{\rm O}}$  je známa (jako pomocná kapalina je používána voda). Pevné těleso je zváženo na vzduchu (A) a pak v pomocné kapalině (B). Hustotu Q lze pak z výsledků obou vážení vypočítat následujícím způsobem:

$$
Q = \frac{A}{A - B} \cdot Q_0
$$

Váha umožňuje přímé stanovení vztlaku P ( $P = A - B$ ) a výše uvedený vzorec lze tedy zjednodušit na:

$$
Q = \frac{A}{P} \cdot Q_0
$$

Q = hustota pevného tělesa

A = hmotnost pevného tělesa na vzduchu

B = hmotnost pevného tělesa v pomocné kapalině

 $\textsf{Q}^{\vphantom{0}}_{_{0}}$  = hustota pomocné kapaliny při zadané teplotě (tato hodnota závisí na teplotě). Tabulka hustoty vody je uložena v paměti váhy Voyager® Pro.

P = vztlak působící na pevné těleso v pomocné kapalině (odpovídá  $A - B$ ).

V případě, že chcete používat jinou kapalinu, můžete její hustotu a název zadat do knihovny. V následujícím textu se předpokládá používání vody.

Ujistěte se, že skleněný kalíšek s kapalinou stojí na nosiči ve správné pozici. Stiskem tlačítka → 0/T ← váhu vynulujte.

Nahoru na držák umístěte pevné těleso (viz obrázek) a uzavřete dvířka krytu proti proudění vzduchu. Na displeji se objeví výzva "Place Weight In Air, Press Enter" (zvažte vzorek ve vzduchu a stiskněte tlačítko Enter). Pevné těleso zvažte (hodnota hmotnosti A) a stiskněte tlačítko "**Enter**".

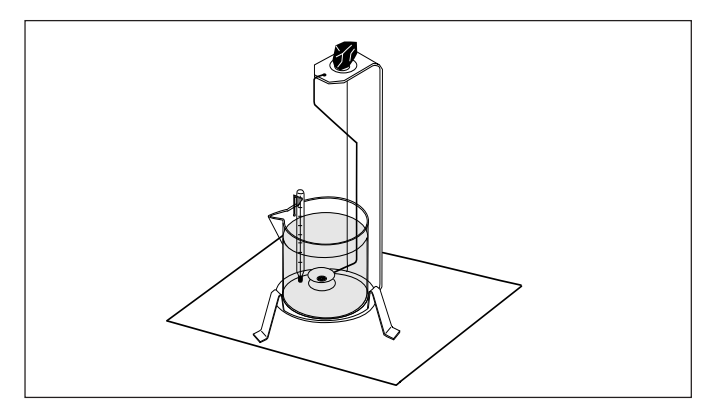

Vážení vzorku ve vzduchu.

Zobrazení na displeji Vás nyní vyzývá "Place Weight In Liquid, Press Enter" (vzorek zvažte v kapalině, stiskněte tlačítko Enter).

Vzorek nyní umístěte na váhovou destičku na háčku pro spodní vážení a ponořte ho do kapaliny (viz obrázek). Ujistěte se, že se na váženém vzorku nenacházejí žádné vzduchové bubliny.

Uzavřete dvířka krytu proti proudění vzduchu a pevné těleso zvažte (vztlak P) tak, že stisknete tlačítko "**Enter**", když je zvýrazněno tlačítko funkce START (spustit). Pokud jste již dříve nastavili automatické navažování vzorků, můžete jednotlivé vzorky vážit podle pokynů zobrazovaných na displeji.

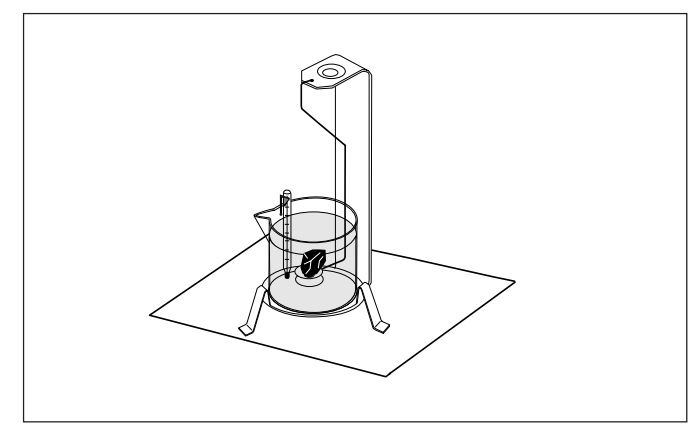

Vážení vzorku v kapalině.

Na displeji se objeví typické zobrazení konečného výsledku, ve kterém jsou uvedeny všechny parametry a hodnoty.

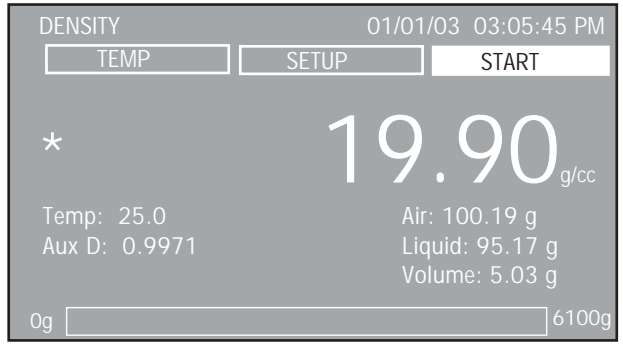

#### **Stanovení hustoty pevných těles u materiálů s menší hustotou než je hustota vody**

Při stanovování hustoty pevných těles s hustotou menší než 1 g/cm<sup>3</sup> je nutno použít spodní stranu háčku pro spodní vážení pevného tělesa, aby tak bylo pevné těleso ponořeno pod hladinu pomocné kapaliny. Pokud je vztlak pevného tělesa větší než hmotnost háčku pro spodní vážení, musí být háček zatížen tak, že se na ponořovanou část háčku umístí pomocné závaží (viz obrázek).

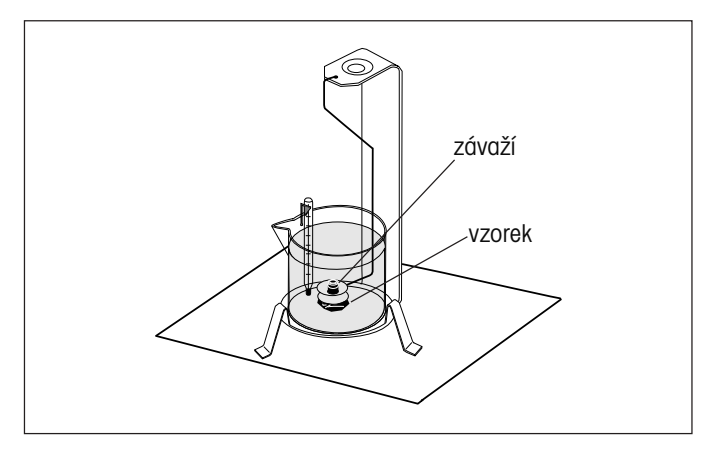

Vážení vzorku se vztlakem.

Vzorek zvažte výše uvedeným postupem ve vzduchu.

Po umístění pomocného závaží na háček váhu vytárujte a znovu začněte s vážením. Počkejte, dokud se zobrazení hmotnosti neustálí, a zobrazenou hodnotu P (vztlak pevného tělesa) si poznamenejte.

#### **Zvýšení přesnosti výsledků stanovování hustoty pevných těles**

Následující tipy by Vám měli pomoci zvýšit přesnost výsledků při stanovování hustoty pevných těles.

#### **Teplota**

Pevná tělesa reagují obecně tak nepatrně na kolísání teploty, že odpovídající změny hustoty nemají žádný význam. Je–li však při stanovování hustoty pevných těles používána pomocná kapalina, musí být zohledněna její teplota, protože teplota na kapaliny působí více a způsobuje změny hustoty v rozmezí od 0,1 do 1 % na 1 °C. Působení teploty lze pozorovat již na třetím desetinném místě výsledku.

Pro dosažení přesných výsledků Vám proto doporučujeme u všech procesů stanovování hustoty stále zohledňovat teplotu pomocné kapaliny.

#### **Vztlak vzduchu**

1 cm<sup>3</sup> vzduchu váží cca 1,2 mg (podle fyzikálního stavu). V důsledku toho působí na každé pevné těleso při vážení ve vzduchu vztlak odpovídající této hodnotě na 1 cm<sup>3</sup> objemu (tzv. vztlak vzduchu).

Vztlak vzduchu je však potřeba zohlednit jen tehdy, když má být výsledek přesný až na 3 nebo 4 desetinná místa. Vyrovnání vztlaku vzduchu (0,0012 g na cm $^{\rm 3}$  objemu pevného tělesa) lze dosáhnout jeho přičtením k vypočítanému výsledku.

Vypočítaná hustota **+ 0,0012 g/cm3 vztlaku vzduchu** = efektivní hustota

#### **Povrchové napětí kapaliny**

Adheze kapaliny na háčku pro spodní vážení způsobuje viditelný vzrůst hodnoty hmotnosti až o 3 mg.

Je–li háček pro spodní vážení při obou váženích pevného tělesa (ve vzduchu a v kapalině) ponořen do kapaliny, je možné vliv viditelného zvýšení hmotnosti ignorovat, protože je váha před každým měřením vytárována.

Chcete–li omezit působení vzduchových bublin a zajistit maximální přesnost měření, přidejte do pomocné kapaliny několik kapek smáčecího prostředku (není součástí dodávky).

#### **Stanovení hustoty kapalin**

Hustotu kapaliny lze stanovit pomocí olověného závaží se známým objemem. Olověné závaží je zváženo ve vzduchu a pak v kapalině, jejíž hustotu chceme stanovit. Hustotu Q pak lze na základě těchto dvou výsledků vážení určit následujícím způsobem:

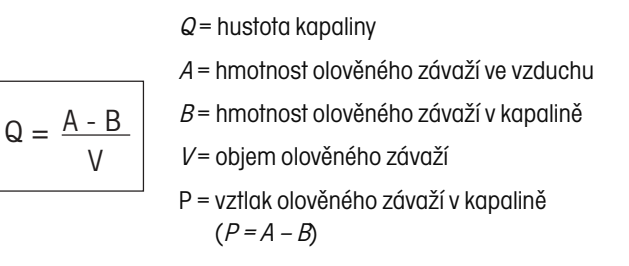

Nastavte v DENSITY SETUP (nastavení hustoty) režim "Liquid Density" (hustota kapalin) a zadejte objem olověného závaží v "cc".

Po zvážení olověného závaží ve vzduchu a pak v kapalině vypočítá váha hustotu kapaliny a zobrazí ji na displeji v g/cc. Závaží pro vážení umístěte tak, jak je uvedeno na obrázcích. Když je olověné závaží ponořeno do kapaliny, **nesmí se dotýkat** dna skleněného kalíšku.

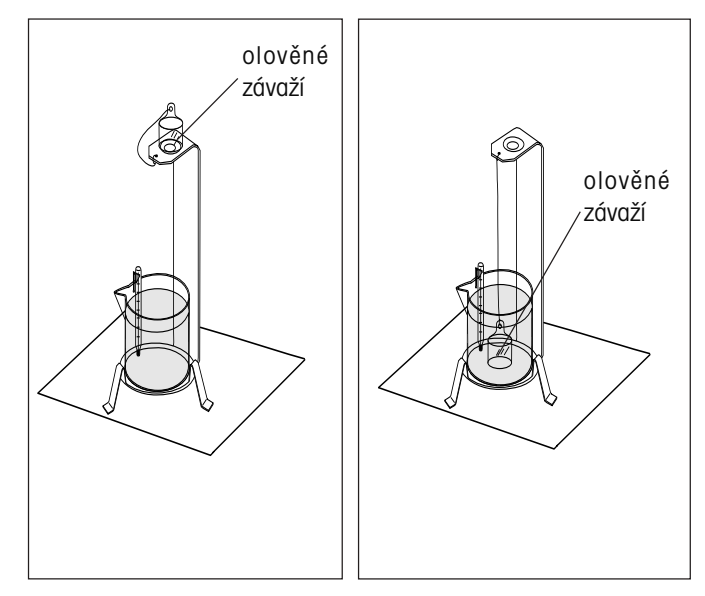

Olověné závaží ve vzduchu. Olověné závaží v kapalině.

#### **Stanovení hustoty porézních materiálů**

Pomocí váhy lze také stanovit hustotu vzorku porézního materiálu (naimpregnovaného olejem). Vzorek (suchý) před impregnací olejem zvažte a hodnotu hmotnosti si poznamenejte. Kromě toho musíte nejprve znát hodnotu hustotu oleje, do kterého vzorek ponoříte. Při tomto postupu využijte metodu pro měření hustoty pevných těles s použitím vody.

Pokud zvolíte "Porous Material" (porézní materiá) a stisknete tlačítko "**Enter**", objeví se na displeji další zobrazení POROUS MATERIAL SETUP (nastavení porézního materiálu). Zadejte hodnotu hmotnosti suchého porézního materiálu a hustotu oleje, který bude použit k impregnaci vzorku.

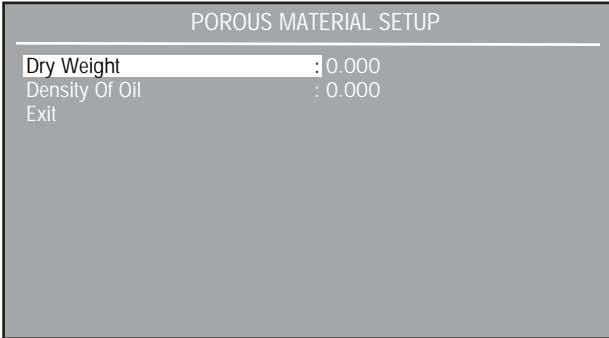

Ukončete nastavení POROUS MATERIAL SETUP (nastavení porézního materiálu). Objeví se opět zobrazení DENSITY SETUP (nastavení hustoty).

#### Stanovení "mokré" hustoty

"Mokrou" hustotu vzorku lze vypočítat tak, že provedete postup pro stanovení hustoty normálních pevných těles a při tom použijete vzorek naimpregnovaný olejem. Pokud se nacházíte v nabídce DEN-SITY SETUP (nastavení hustoty), nastavte položku "Porous Material" (porézní materiál) na "Off" (vypnuto) a pokračujte výše popsaným postupem pro měření hustoty pevných těles.

#### **NASTAVENÍ**

#### START/ACCEPT (spustit / akceptovat)

Je-li zvoleno tlačítko START (spustit), bude po stisku tlačítka "Enter" aplikace stanovení hustoty spuštěna. Na displeji se objeví hlášení "Place Weight In Air, Press Enter" (vzorek zvažte na vzduchu a stiskněte tlačítko Enter), pak proces měření hustoty začne. V tomto okamžiku změní tlačítko funkce START (spustit) své označení na ACCEPT (akceptovat). Volbou tlačítka ACCEPT (akceptovat) bude hodnota hmotnosti akceptována jako přípustná hodnota.

#### SETUP (nastavení)

Po volbě SETUP (nastavení) se objeví zobrazení DENSITY SETUP (nastavení měření hustoty).

TEMP/AUX D/SINKER (teplota / hustota pomocné kapaliny / závaží)

Podle nastavení umožňuje tato položka manuální zadání hodnoty teploty, hustoty pomocné kapaliny nebo závaží.

#### Library Name (název knihovny):

Umožňuje uložení a opětovné vyvolání parametrů a výsledků. Je–li knihovna následně znovu vyvolána, bude na zobrazení režimu aplikace nahrazen název aplikace názvem knihovny. Název knihovny může být dlouhý maximálně 18 znaků.

Mode (režim): Solid Density (hustota pevných těles), Luquid Density (hustota kapalných těles) (standardně je nastavena "Solid Density" = hustota pevných těles)

Umožňuje volbu závaží pro výpočet hustoty.

<u>Auxiliary Liquid (pomocná kapalina):</u> H<sub>2</sub>O (voda)*,* Other (jiná) (standardně je nastavena "H $_{2}$ O" = voda)

Umožňuje volbu druhu kapaliny pro výpočet hustoty. Pokud zvolíte vodu, je hustota kapaliny nastavena na 0,9971 g/cc a teplotu vody lze manuálně zadat. Pokud zvolíte "Other" (jiná), můžete manuálně zadat hustotu kapaliny.

#### Auxiliary Density (hustota pomocné kapaliny): 00.000

Pokud zvolíte jako pomocnou kapalinu vodu, bude hustota pomocné kapaliny nastavena na 0,9971 g/cc. Nastavíte–li pomocnou kapalinu na "Other" (jiná), můžete manuálně zadat hustotu této kapaliny.

#### Temperature (teplota): 00.00

Pokud jste jako pomocnou kapalinu zvolili vodu, můžete zde manuálně zadat teplotu vody.

Porous Material (porézní materiál): Off (vypnut), On (zapnut) (standardně je nastaveno "Off")

Umožňuje zapnutí nebo vypnutí nastavení pro měření hustoty porézního materiálu. Je-li tato položka nastavena na "On" (zapnuto), objeví se na displeji zobrazení, které umožňuje manuální zadání hodnoty "suché" hmotnosti a hustoty oleje.

#### Sinker Volume (objem závaží): 000.00

Umožňuje manuální zadání objemu ponořovaného olověného závaží.

Auto Sample (automatické navažování vzorků): On (zapnuto), Off (vypnuto) (standardně je nastaveno "Off")

Umožňuje zapnutí nebo vypnutí automatického navažování vzorků. Je–li automatické navažování vzorků zapnuto, probíhá proces stanovování hustoty automaticky.

Auto Print (automatický tisk): On (zapnutý), Off (vypnutý) (standardně je nastaveno "Off")

Umožňuje zapnutí nebo vypnutí automatického tisku. Je–li automatický tisk zapnutý, budou konečné, vypočítané výsledky automaticky po uzavření procesu měření hustoty vytištěny.

Display Settings (nastavení zobrazení): Custom (uživatelské), Default (standardní) (standardně je nastaveno "Default" = standardní)

Nastavení zobrazení lze nastavit na "Default" (standardní) nebo "Custom" (uživatelské). Je-li zobrazení nastaveno na "Custom" (uživatelské), je možné individuálně zapínat a vypínat zobrazování informací v řádcích výsledku režimu stanovování hustoty. Pokud je nastaveno "Default" (standardní zobrazení), jsou zobrazovány všechny informace.

#### Exit (návrat):

Umožňuje návrat z podnabídky zpět do předcházející nabídky.

Pokud se nacházíte v hlavní nabídce, bude proveden návrat do naposledy používaného režimu aplikace.

### **3.4.13 Kalibrace pipet**

Kalibrací pipet je kontrolována přesnost hodnot pipet pomocí analýzy hmotnosti. Chcete–li dosáhnout maximální přesnosti, doporučujeme Vám používat analytické váhy. Váha umí zaznamenat data ze 3 až 30 vzorků pro každou kontrolovanou pipetu. Každý průběh testu bude uložen do knihovny aplikace. Počet testů, které lze uložit, závisí na počtu vzorků pro zkoušení. Tabulka hustoty vody je uložena v paměti váhy. Pokud pro kalibraci pipet použijete jinou kapalinu, musíte hustotu této kapaliny zadat v g/cc při aktuální teplotě v místnosti. Protože všechny výpočty provádí váha sama, musíte také znát atmosférický tlak, který je nutno váze zadat. Všechny parametry provedené kontroly je možné také vytisknout.

#### **POUŽITÍ**

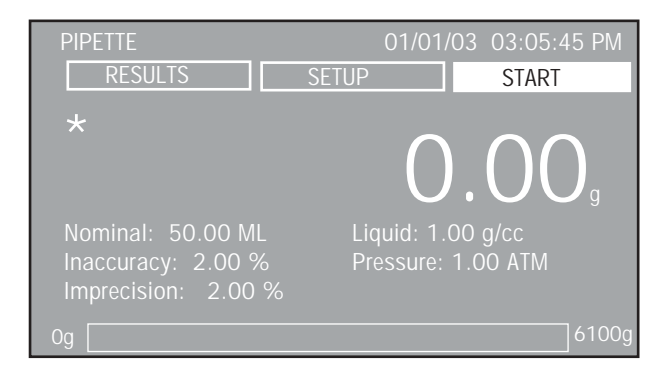

Zkontrolujte nastavení a v případě potřeby je upravte.

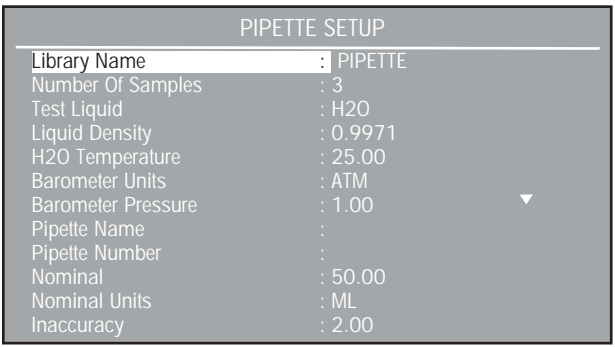

Chcete–li zkontrolovat i zbývající položky nastavení, listujte směrem dolů.

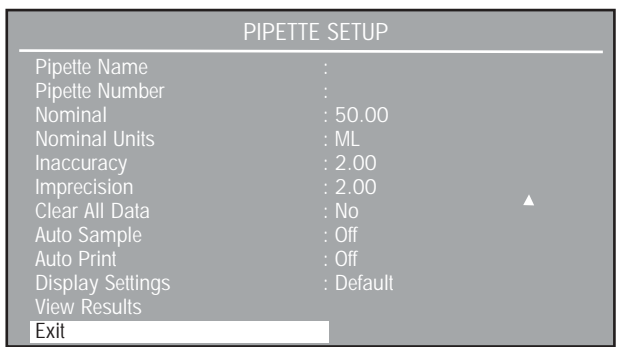

Na misku váhy umístěte nádobu a stiskem tlačítka  $\rightarrow$  0/T $\leftarrow$  hmotnost nádoby vytárujte. Pokud jste aktivovali automatické navažování vzorků, můžete každý vzorek zvážit automaticky, aniž byste se museli váhy dotknout. Na displeji budou zobrazována hlášení vyzývající k přidávání vzorků.

Pokud testujete mikrolitrové pipety, musí přidávání vzorků probíhat v rychlém sledu za sebou, aby se minimalizovala chyba způsobená vyprcháním kapaliny. Pro testování mikrolitrových pipet by se měly používat analytické váhy.

Je–li zvýrazněno tlačítko START (spuštění), stiskněte tlačítko "**Enter**". Postupujte podle pokynů zobrazovaných na displeji. Označení tlačítka START (spuštění) se změní na ACCPET (akceptovat). Do nádoby dejte vzorek. Postup opakujte pro všechny vzorky.

**POZNÁMKA:** Pokud jste aktivovali automatické navažování vzorků, nemusíte po každém přidání vzorku stisknout tlačítko "**Enter**". Pokud váha nepostoupí k dalšímu vzorku, stiskněte tlačítko "**Enter**".

Do nádoby dejte první vzorek z pipety a stiskněte tlačítko "**Enter**". Na displeji se objeví hlášení "Add Sample # 1, place the second sample from the pipette into the vessel and press Enter" (přidejte vzorek číslo 1, z pipety dejte do nádoby druhý vzorek a stiskněte tlačítko Enter).

Výše uvedené kroky opakujte tak dlouho, dokud nenavážíte všechny vzorky. Po umístění posledního vzorku na váhu a stisku tlačítka Enter bude na displeji zobrazen následující výsledek testu: datum, čas, režim, požadovaná hodnota, nepřesnost a odchylka přesnosti.

V grafu na displeji se objeví uprostřed střední hodnota se standardní odchylkou a nad ní a pod ní dvojnásobek standardní odchylky jako čáry napříč zobrazením. Každý vzorek je zobrazen symbolem kosočtverce. Na následujícím obrázku je zobrazena sada s deseti vzorky.

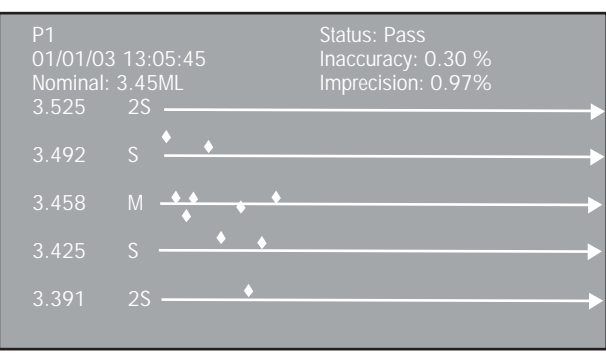

Pokud jste při nastavování aktivovali "Auto Print" (automatický tisk), budou výsledky automaticky vytištěny. Protokol obsahuje číselné výsledky a všechna statistická data.

Chcete–li výsledky testu vytisknout manuálně, stiskněte na váze tlačítko "**Print**" (tisk).

#### **NASTAVENÍ**

#### START/ACCEPT (spustit / akceptovat)

Je-li zvoleno tlačítko START (spustit), bude po stisku tlačítka "**Enter**" aplikace kalibrace pipet spuštěna. Na displeji se objeví hlášení "Add Sample #1, Press Enter" (přidejte vzorek číslo 1 a stiskněte tlačítko Enter), pak proces kalibrace pipet začne. V tomto okamžiku změní tlačítko funkce START (spustit) své označení na ACCEPT (akceptovat). Volbou tlačítka ACCEPT (akceptovat) bude hodnota hmotnosti akceptována jako přípustná hodnota.

#### SETUP (nastavení)

Po volbě SETUP (nastavení) se objeví zobrazení PIPETTE SETUP (nastavení kalibrace pipet).

#### RESULTS (výsledky)

Po volbě RESULTS (výsledky) se objeví zobrazení se všemi vypočítanými výsledky.

#### Library Name (název knihovny):

Umožňuje uložení a opětovné vyvolání parametrů a výsledků. Je–li knihovna následně znovu vyvolána, bude na zobrazení režimu aplikace nahrazen název aplikace názvem knihovny. Název knihovny může být dlouhý maximálně 18 znaků.

Number of Samples (počet vzorků): xx (standardně je nastaveno 10) Umožňuje manuální zadání počtu vzorků. Jsou přípustné pouze celočíselné hodnoty, maximálně do 30.

Test Liquid (testovací kapalina): H2O (voda), Other (jiná) (standardně je nastavena "H2O" = voda)

Umožňuje volbu testovací kapaliny. Je–li zvolena voda, lze manuálně zadat teplotu vody. Pokud je nastaveno "Other" (jiná), je možné manuálně zadat hustotu kapaliny.

#### Liquid Density (hustota kapaliny): 000.00

Umožňuje manuální zadání hustoty kapaliny. Je–li jako testovací kapalina používána voda, je její hustota nastavena na 0,9971 g/cc.

H2O Temperature (teplota vody): 00.000 Umožňuje manuální zadání teploty vody.

Barometer Unit (jednotka tlaku): ATM, PSIA (standardně je nastaveno "ATM")

Umožňuje volbu jednotky tlaku.

Baro. Pressure (atmosférický tlak): 00.00 Umožňuje manuální zadání atmosférického tlaku.

Pipette Name (název pipety): XXXXXXXX Umožňuje manuální zadání názvu pipety, maximálně 8 znaků.

Pipette Number (číslo pipety): XXXXXXXX Umožňuje manuální zadání čísla pipety, maximálně 8 znaků.

Nominal (požadovaná hodnota): 000.00 Umožňuje manuální zadání požadované hodnoty.

## Inaccuracy (nepřesnost): 000.00

Umožňuje manuální zadání hodnoty nepřesnosti.

#### Imprecision (odchylka přesnosti): 000.00

Umožňuje manuální zadání hodnoty odchylky přesnosti.

Clear All Data (vymazat všechna data): No (ne), Yes (ano) (standardně je nastaveno "No")

Pokud zvolíte "Yes" (ano), budou všechna data procesu kalibrace pipet vymazána.

Auto Sample (automatické navažování vzorků): Off (vypnuto), On (zapnuto) (standardně je nastaveno "Off")

Umožňuje zapnutí nebo vypnutí automatického navažování vzorků. Je–li automatické navažování vzorků zapnuto, probíhá proces kalibrace pipet automaticky.

Auto Print (automatický tisk): Off (vypnutý), On (zapnutý) (standardně je nastaveno "Off")

Umožňuje zapnutí nebo vypnutí automatického tisku. Je–li automatický tisk zapnutý, budou konečné, vypočítané výsledky automaticky po uzavření procesu kalibrace pipet vytištěny.

Display Settings (nastavení zobrazení): Custom (uživatelské), Default (standardní) (standardně je nastaveno "Default" = standardní)

Nastavení zobrazení lze nastavit na "Default" (standardní) nebo "Custom" (uživatelské). Je-li zobrazení nastaveno na "Custom" (uživatelské), je možné individuálně zapínat a vypínat zobrazování informací v řádcích výsledku režimu kalibrace pipet. Pokud je nastaveno "Default" (standardní zobrazení), jsou zobrazovány všechny informace.

#### View Results (zobrazení výsledků):

Poskytuje zobrazení vypočítaných výsledků procesu kalibrace pipet.

#### Exit (návrat):

Umožňuje návrat z podnabídky zpět do předcházející nabídky.

Pokud se nacházíte v hlavní nabídce, bude proveden návrat do naposledy používaného režimu aplikace.

### **3.5 Nastavení váhy**

Váha Voyager® Pro je vybavena jedenácti podnabídkami, které lze vyvolat pomocí nabídky. Těmito podnabídkami jsou kalibrace, nastavení váhy, odečitatelnost, aplikace, měrné jednotky, rozhraní, nastavení tisku, nastavení tisku GLP, blokování nabídky a nastavení z výrobního závodu.

Každá z podnabídek obsahuje nastavení, která se projevují na provozu váhy. Zkontrolujte prosím všechna nastavení podnabídek, abyste zajistili maximální výkon své váhy a proveďte příslušná přizpůsobení vašim požadavkům.

### **3.5.1 Kalibrace**

Stiskněte tlačítko "**Menu**" a zvolte položku CALIBRATION (kalibrace). Stiskněte tlačítko "**Enter**". Na displeji se objeví zobrazení CALIBRATI-ON (kalibrace). Váhy Voyager® Pro vám nabízejí výběr z pěti různých metod kalibrace: interní kalibrace, automatické kalibrace, kalibrace rozsahu měření, kalibrace linearity a kalibrace definované uživatelem.

Metody kalibrace linearity, rozsahu měření a kalibrace definované uživatelem jsou u úředně ověřovaných vah třídy přesnosti II a III deaktivovány.

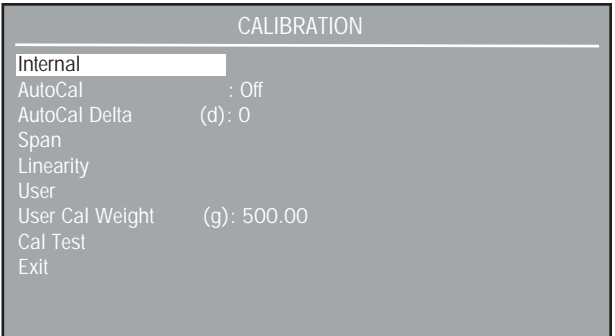

#### **DŮLEŽITÉ!**

#### **BĚHEM KALIBRACE NENÍ DOVOLENO SE VÁHY DOTÝKAT.**

#### Internal (interní kalibrace):

Kalibrace bude prováděna pomocí interního kalibračního závaží. Interní kalibraci lze provádět kdykoliv za předpokladu, že je váha zahřátá na provozní teplotu a stojí v rovině.

AutoCal (automatické kalibrace): On (zapnuto), Off (vypnuto) (standardně je nastaveno "On")

Pokud je položka AutoCal (automatická kalibrace) nastavena na "On" (zapnuto), provede váha vlastní kalibraci pokaždé, když naměří změnu teploty odpovídající přednastavené hodnotě. Po provedení kalibrace se váha vrátí zpět do naposledy používaného režimu aplikace. Pokud má být automatická kalibrace provedena úspěšně, je nutno dodržet podmínky okolního prostředí.

AutoCal Delta (automatická kalibrace s delta korekcí): –100 – +100 (standardní nastavení je 0)

Funkcí AutoCal Delta (automatická kalibrace s delta korekcí) je možné seřídit interní kalibrační závaží. Váhu je proto možné kalibrovat externím závažím, které je navázáno na certifikovaný standard.

Proveďte interní kalibraci. Po ukončení kalibrace bude váha nastavena na nulu.

Na misku váhy umístěte závaží, které odpovídá **kalibrační hodnotě rozsahu měření** váhy.

Porovnejte hodnotu hmotnosti zobrazenou na displeji váhy s hodnotou očekávanou. Pokud je zobrazená hodnota vyšší než očekávaná, je hodnota delta korekce zadaná jako záporné číslo. Pokud je zobrazená hodnota nižší než hodnota očekávaná, je hodnota delta korekce zadávána jako kladné číslo.

Viz následující příklad:

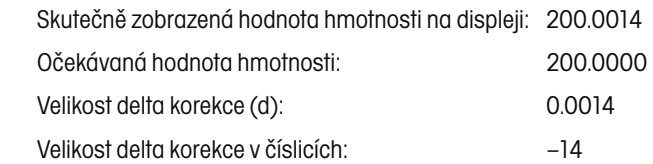

Pomocí funkce interní kalibrace proveďte novou kalibraci váhy. Po provedení kalibrace umístěte na misku váhy certifikované závaží a zkontrolujte, zda jeho hodnota hmotnosti odpovídá hodnotě hmotnosti zobrazené na displeji váhy. Pokud tomu tak není, je nutno celý postup opakovat, dokud nebude hodnota hmotnosti závaží zobrazená váhou na displeji po provedení interní kalibrace odpovídat hodnotě hmotnosti certifikovaného závaží.

#### Span Calibration (kalibrace rozsahu měření):

Při kalibraci rozsahu měření jsou používány dva kalibrační body, jeden v nulovém bodě a jeden odpovídající hodnotě plného specifikovaného rozsahu měření. Viz následující tabulka.

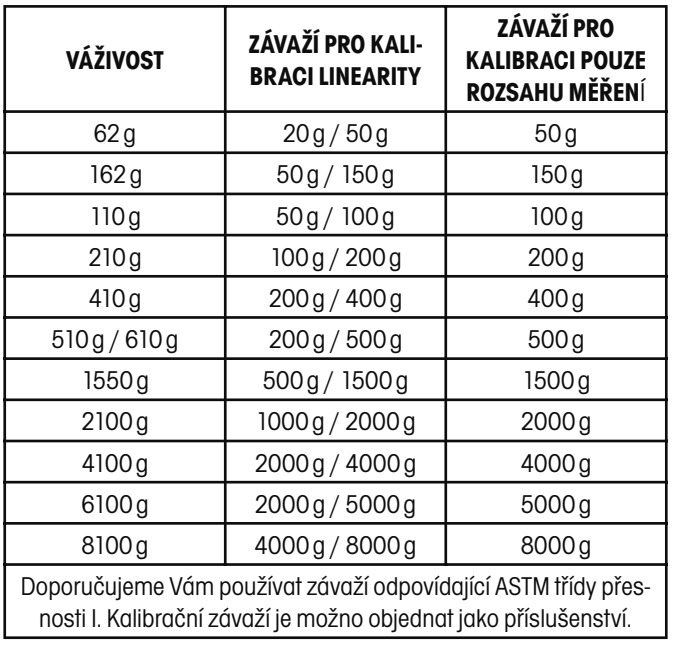

**KALIBRAČNÍ ZÁVAŽÍ**

Hodnoty hmotnosti kalibračního závaží, které je potřeba použít, budou navíc zobrazeny na displeji. Nejvyšší přesnosti lze dosáhnout použitím závaží, které se svou hodnotou hmotnosti nejvíce blíží plnému rozsahu váživosti váhy. Po provedení kalibrace se váha vrátí zpět do naposledy používaného režimu aplikace.

#### Linearity Calibration (kalibrace linearity):

Kalibrace linearity používá tři kalibrační body, jeden v nulovém bodě a dva odpovídající specifikovaným kalibračním hodnotám hmotnosti. Tato metoda minimalizuje odchylku mezi skutečnou hodnotou a hodnotou zobrazenou na displeji v rámci rozsahu vážení váhy. Po provedení kalibrace se váha vrátí zpět do naposledy používaného režimu aplikace.

#### User Calibration (kalibrace definovaná uživatelem):

Kalibrace definovaná uživatelem je používána tehdy, když je potřeba váhu zkalibrovat zátěží definovanou uživatelem. Hodnota hmotnosti definovaná uživatelem musí být do váhy zadána. Po provedení kalibrace se váha vrátí zpět do naposledy používaného režimu aplikace.

User Calibration Weight (kalibrační zátěž definovaná uživatelem): 25 %–100 % váživosti (standard je rozsah měření)

Definuje hodnotu hmotnosti pro kalibraci definovanou uživatelem. Kalibraci definovanou uživatelem lze nyní provést se zvolenou hodnotou hmotnosti kalibrační zátěže.

#### Cal Test (test kalibrace):

Funkce testu kalibrace umožňuje kontrolu známé hodnoty kalibrační zátěže porovnáním s informacemi o kalibraci uloženými ve váze.

Na displeji bude zobrazen rozdíl mezi hodnotou hmotnosti kalibrační zátěže umístěné na misku váhy a předcházející hodnotou hmotnosti, která je uložena ve váze. Po provedení testu kalibrace se váha vrátí zpět do naposledy používaného režimu aplikace.

### **3.5.2 Nastavení váhy**

Stiskněte tlačítko "**Menu**" (nabídka) a zvolte položku Balance Options (nastavení váhy).

Stiskněte tlačítko "**Enter**". Na displeji se objeví zobrazení BALANCE OPTIONS (nastavení váhy).

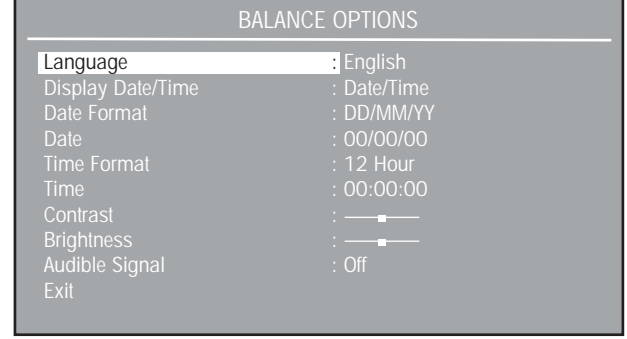

Languages (jazyky): angličtina, španělština, atd. (standardně je nastavena English = angličtina)

Umožňuje výběr z jazyků English (angličtina), Spanish (španělština), French (francouzština), German (němčina) nebo Italian (italština) pro komunikaci s váhou při jejím používání.

Display Date/Time (zobrazení data / času): čas, datum, atd. (standardně je nastaveno Date/Time = datum / čas)

Umožňuje volbu zobrazení času (Time), data (Date), data / času (Date/Time) v pravém horním rohu displeje nebo vypnutí tohoto zobrazení (Off).

Date Format (formát data): MM/DD/YY, YY/MM/DD, atd. (standardně je nastaveno MM/DD/YY) (M = měsíc, D = den, Y = rok)

Umožňuje nastavení formátu zobrazení data volbou z možností MM/DD/YY, YY/MM/DD, DD/MM/YY, DD/YY/MM, MM/YY/DD nebo YY/DD/MM.

Date (datum): 00/00/00 (standardní nastavení je none = žádné) Umožňuje nastavení aktuálního data.

Time Format (formát času): 12hodinový, 24hodinový (standardně je nastaven 12 Hour = 12hodinový)

Umožňuje nastavení formátu zobrazování času buď ve 12hodinové formě (12 hour) nebo 24hodinové formě (24 hour).

#### Time (čas): 00:00:00 (standardní nastavení je none = žádný)

Umožňuje nastavení aktuálního času v hodinách, minutách a nastavení AM/PM (dopoledne / odpoledne). Platná čísla budou formátem času měněna v pořadí od 1 do 12 a od 0 do 24. Ve 24hodinovém formátu se nezobrazí nastavení AM/PM (dopoledne / odpoledne).

#### Contrast (kontrast):

Umožňuje nastavení úrovně kontrastu displeje.

Brightness (světlost):

Umožňuje nastavení úrovně světlosti displeje.

Audible Signal (zvukový signál): On (zapnuto), Off (vypnuto) (standardní nastavení je "Off")

Pokud je tato položka nastavena na On (zapnuto), ozve se po každém stisku tlačítka na váze tón.

#### Exit (návrat):

Volbou této položky se váha vrátí zpět na předcházející zobrazení.

### **3.5.3 Odečitatelnost**

Stiskněte tlačítko "**Menu**" a zvolte položku Readout (odečitatelnost).

# READOUT

Stiskněte tlačítko "**Enter**". Objeví se zobrazení READOUT.

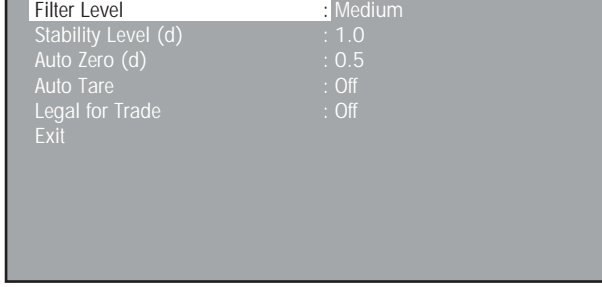

Filter Level (stupeň filtrování): Low (nízký), Medium (střední), High (vysoký) (standardně je nastaven "Medium" = střední)

Stupeň středění hodnoty odečitatelnosti váhy lze nastavit na stupeň nízký, střední nebo vysoký. Filtr vyššího stupně nabízí lepší opakovatelnost výsledků.

Stability Level (stupeň ustálení): 0.5, 1.0, atd. (standardně je nastaven 1.0)

Nastavení ustalování váhy pro indikátor ustálení na hodnotu 0.5, 1.0, 2.0 nebo 5.0. Nastavení na stupeň 0,5 odpovídá posledním 0,5 zobrazovaným číslicím. Nastavení na stupeň 5.0 odpovídá posledním pěti zobrazovaným číslicím.

#### Auto Zero (automatické nulování): Off (vypnuto), 0.5, atd. (standardně je nastaveno 0.5)

Nastavení automatického nulování váhy na Off (vypnuto), 0.5, 1.0, 2.0 nebo 5.0. Automatické nulování váhy vyrovnává odchylku od nuly, 0.5d představuje vyrovnání odchylky o velikosti 0,5 zobrazovaných číslic za vteřinu, 5.0d představuje vyrovnání odchylky o velikosti 5 zobrazovaných číslic za vteřinu.

Nastavení funkce automatického tárování na On (zapnuto) nebo Off (vypnuto). Pomocí této funkce lze ve všech aplikacích provádět automatické tárování. Je–li funkce automatického tárování aktivována

(nastavena na On (zapnuto)), čeká váha, až bude na misku váhy umístěna nádoba, popř. nějaká podobná zátěž, a pak automaticky provede vytárování. Tato funkce je opakována pro každou novou nádobu, popř. každou novou zátěž.

Legal for Trade (úředně ověřované): On (zapnuto), Off (vypnuto) (standardně je nastaveno "Off")

Nastavuje funkci provozu v úředně ověřovaných aplikacích (LFT) na On (zapnuto) nebo Off (vypnuto). Další informace naleznete v kapitole 3.5.12.

### **3.5.4 Aplikace**

Stiskněte tlačítko "**Menu**" a zvolte položku Application Modes (režimy aplikací).

Stiskněte tlačítko "**Enter**". Na displeji se objeví zobrazení APPLICATI-ON MODES (režimy aplikací).

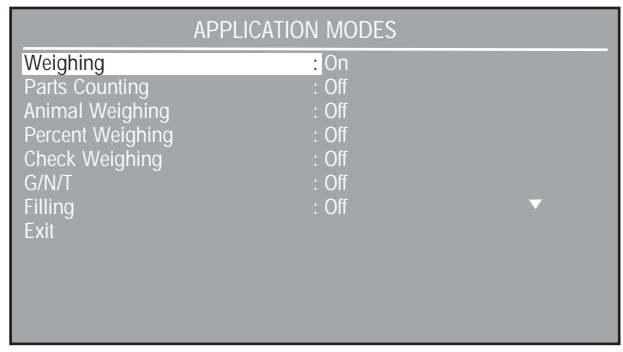

V tomto zobrazení jsou uvedeny všechny aplikace. Každou jednotlivou aplikaci lze nastavit na "On" (zapnuto) nebo "Off" (vypnuto). Stiskem tlačítka "**Mode**" lze všechny aplikace spustit.

### **3.5.5 Měrné jednotky**

Stiskněte tlačítko "**Menu**" a zvolte položku Units (jednotky). Na displeji se objeví zobrazení UNITS (jednotky) uvádějící seznam měrných jednotek, které lze používat. V závislosti na modelu Vaší váhy nejsou vždy k dispozici všechny měrné jednotky.

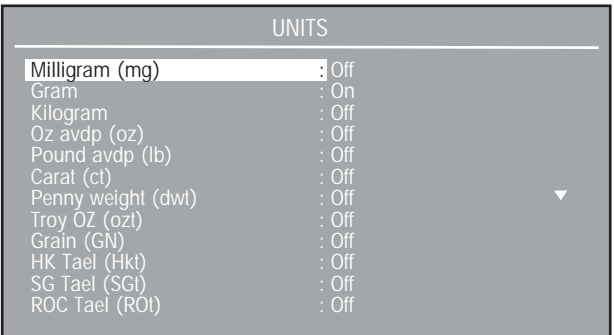

Pomocí tlačítka se šipkou rolujte seznamem na displeji směrem dolů, abyste se dostali ke zbývajícím měrným jednotkám.

Auto Tare (automatické tárování): On (zapnuto), Off (vypnuto) (standardně je nastaveno "Off")

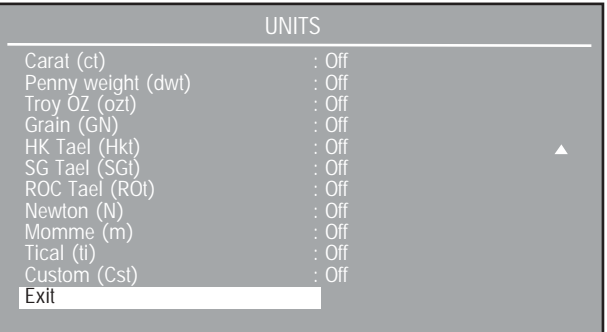

Miligram (mg): On (zapnuto), Off (vypnuto) (standardně je nastaveno "Off")

Jednotka (mg) = g x 1000, zobrazená odečitatelnost krát 1.

Gram (g): On (zapnuto), Off (vypnuto) (standardně je nastaveno "On") Jednotka (g) = g x 1, zobrazená odečitatelnost krát 1.

Kilogram (kg): On (zapnuto), Off (vypnuto) (standardně je nastaveno "Off")

Jednotka (kg) = g x 0,001, zobrazená odečitatelnost krát 1.

OZ avdp (oz): On (zapnuto), Off (vypnuto) (standardně je nastaveno  $.$  Off" $)$ 

Jednotka unce (oz) = g x 0,002204623, zobrazená odečitatelnost krát 5.

Pound avdp (lb): On (zapnuto), Off (vypnuto) (standardně je nastaveno "Off")

Jednotka britská libra (oz) = g x 0,03527396, zobrazená odečitatelnost krát 5.

Carats (ct): On (zapnuto), Off (vypnuto) (standardně je nastaveno "Off")

Jednotka karáty (ct) = g x 5, zobrazená odečitatelnost krát 5.

Pennyweight (dwt): On (zapnuto), Off (vypnuto) (standardně je nastaveno "Off")

Jednotka (dwt) = g x 0,6430149, zobrazená odečitatelnost krát 1.

Troy OZ (ozt): On (zapnuto), Off (vypnuto) (standardně je nastaveno  $.$ Off" $)$ 

Jednotka (ozt) = g x 0,03215075, zobrazená odečitatelnost krát 5.

Grain (GN): On (zapnuto), Off (vypnuto) (standardně je nastaveno  $<sub>n</sub>Off<sup>n</sup>$ )</sub>

Jednotka (GN) = g x 15,43236, zobrazená odečitatelnost krát 2.

Hong Kong Tael (HKt): On (zapnuto), Off (vypnuto) (standardně je nastaveno "Off")

Jednotka (HKt) = g x 0,02671725, zobrazená odečitatelnost krát 5.

Singapore Tael (SGt): On (zapnuto), Off (vypnuto) (standardně je nastaveno "Off")

Jednotka (SGt) = g x 0,02645547, zobrazená odečitatelnost krát 5.

ROC Tael (ROt): On (zapnuto), Off (vypnuto) (standardně je nastaveno "Off")

Jednotka (ROt) = g x 0,02666667, zobrazená odečitatelnost krát 5.

Newton (N): On (zapnuto), Off (vypnuto) (standardně je nastaveno "Off")

Jednotka (N) = g x 0,00980665, zobrazená odečitatelnost krát 1.

Momme (m): On (zapnuto), Off (vypnuto) (standardně je nastaveno "Off")

Jednotka (m) = g x 0,2666667, zobrazená odečitatelnost krát 5.

Tical (ti): On (zapnuto), Off (vypnuto) (standardně je nastaveno "Off")

Jednotka (ti) = g x 0,0612395, zobrazená odečitatelnost krát 1.

Custom Unit (Cst): On (zapnuto), Off (vypnuto) (standardně je nastaveno "Off")

Pokud je tato položka (jednotka definovaná uživatelem) nastavena na "On" (zapnuto), objeví se na displeji zobrazení CUSTOM UNIT (jednotka definovaná uživatelem).

Tuto funkci lze využít k definování specifické jednotky uživatelem. Umožňuje zadání přepočítávacího faktoru, pomocí kterého váha převede hodnotu hmotnosti v gramech do hodnoty hmotnosti vyjádřené v požadované měrné jednotce.

přepočítávací faktor x gramy = jednotka definovaná uživatelem

Pokud je nastavena jednotka definovaná uživatelem (Cst) = g x faktor definovaný uživatelem, nesmí rozlišení zobrazení překročit rozlišení v gramech.

Přepočítávací faktory jsou vyjádřeny odborným zápisem a jsou do váhy zadávány ve třech částech:

- mantisa (0,1 až 1,999999)
- $\bullet$  exponent (10<sup>E</sup>)
- poslední signifikantní číslice (LSD)

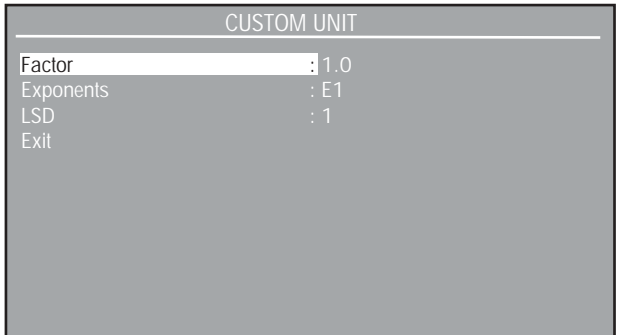

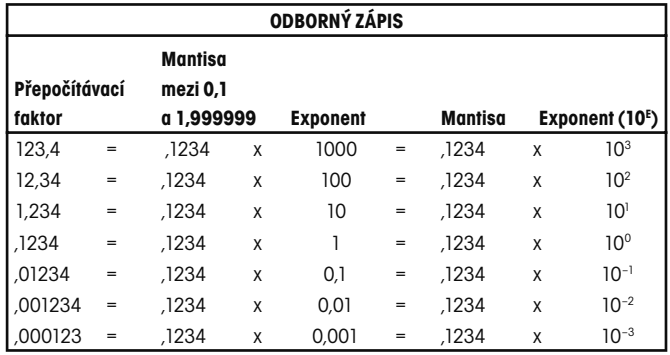

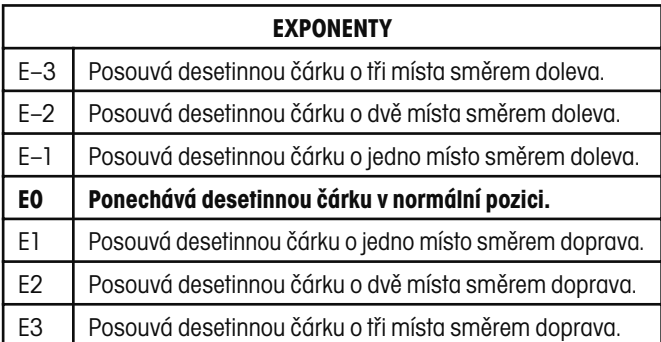

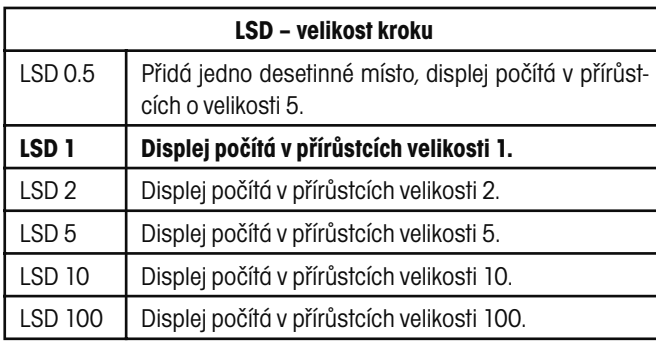

### **3.5.6 Rozhraní**

Stiskněte tlačítko "**Menu**" a zvolte položku Interface (rozhraní).

Stiskněte tlačítko "**Enter**". Na displeji se objeví zobrazení INTERFACE (rozhraní).

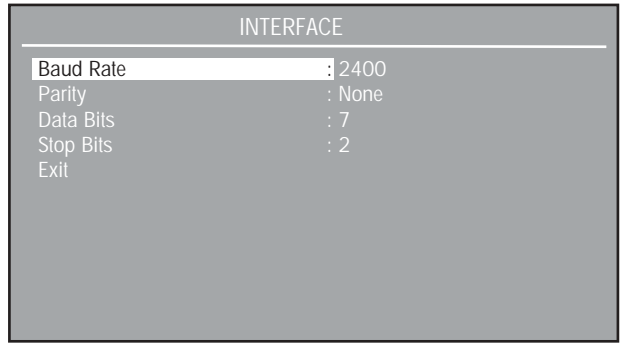

Baud Rate (přenosová rychlost): 300, 1200, atd. (standardní nastavení je 2400)

Pro přenosovou rychlost můžete nastavit hodnoty 300, 1200, 2400, 4800 nebo 9600 BPS.

Parity Bit (parita): None (žádná), Odd (lichá), Even (sudá) (standardní nastavení je "None" = žádná)

Paritu lze nastavit na "None" (žádná), "Odd" (lichá), "Even" (sudá).

Data Bits (datové bity): 7, 8 (standardně je nastaveno 7) Datové bity lze nastavit na hodnotu 7 nebo 8.

Stop Bits (stop bity): 1, 2 (standardně je nastaveno 2) Stop bity lze nastavit na hodnotu 1 nebo 2.

#### Exit (návrat):

Váha se vrátí zpět k předcházejícímu zobrazení.

### **3.5.7 Nastavení tisku**

Stiskněte tlačítko "**Menu**" a zvolte položku Print Options (nastavení tisku).

Stiskněte tlačítko "**Enter**". Na displeji se objeví zobrazení PRINT OPTI-ONS (nastavení tisku).

Auto Print (automatický tisk): Off (vypnuto), interval (intervalový), atd. (standardně je nastaveno "Off")

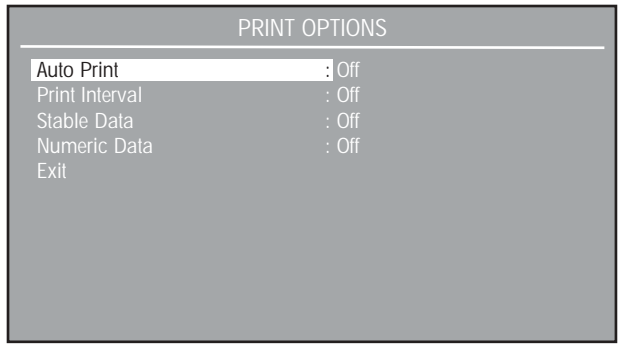

Po aktivaci funkce automatického tisku vydává váha zobrazená data automaticky jednou ze tří metod: kontinuálně, v intervalu definovaném uživatelem nebo po ustálení hodnoty měření.

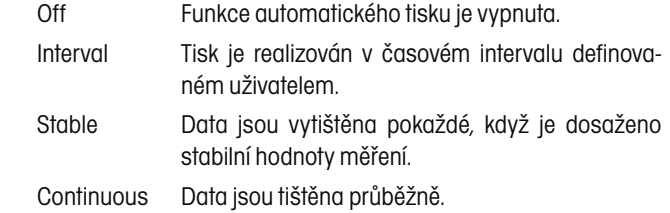

Print Interval (interval tisku): 1-3600 (standardně je nastavena 1) Pokud je funkce automatického tisku nastavena na Interval (interval), lze definovat interval pro realizaci tisku v rozmezí od 1 do 3600 vteřin.

Stable Data (stabilní data): Load (zátěž), Load & Zero (zátěž a nula) (standardně je nastaveno "Load" = zátěž)

Pokud je funkce automatického tisku nastavena na "Stable" (stabilní data), může být zvolen tisk hodnot "Load" (zátěž), "Load & Zero" (zátěž a nula).

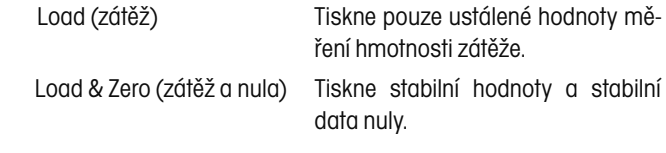

Numeric Data (číselná data): On (zapnuto), Off (vypnuto) (standardně je nastaveno "Off")

Pokud je tato položka nastavena na "On" (zapnuto), budou vytištěna číselná data.

### **3.5.8 Nastavení tisku GLP**

GLP je zkratkou pro "Správnou laboratorní praxi". Díky nastavení tisku GLP lze tisknout datum a čas, sériové číslo váhy, název projektu, název uživatele, kalibraci, referenci, aplikaci a řádek výsledku. Stiskněte tlačítko "**Menu**" a zvolte položku GLP Print Options (nastavení tisku GLP).

Stiskněte tlačítko "**Enter**". Na displeji se objeví zobrazení GLP PRINT OPTIONS (nastavení tisku GLP).

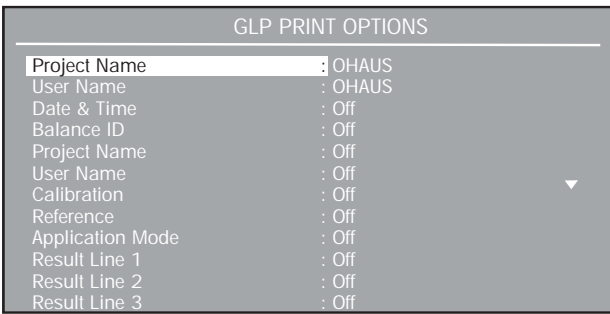

Project Name (název projektu): (standardně je nastaveno OHAUS) Lze zadat název projektu o rozsahu maximálně 8 znaků.

User Name (název uživatele): (standardně je nastaveno OHAUS) Lze zadat název uživatele o rozsahu maximálně 8 znaků.

Date & Time (datum a čas): On (zapnuto), Off (vypnuto) (standardně je nastaveno "Off")

Je–li tato položka nastavena na On (zapnuto), bude tištěn datum a čas.

Balance ID (sériové číslo váhy): On (zapnuto), Off (vypnuto) (standardně je nastaveno "Off")

Je–li tato položka nastavena na On (zapnuto), bude tištěno sériové číslo váhy.

Project Name (název projektu): On (zapnuto), Off (vypnuto) (standardně je nastaveno "Off")

Je–li tato položka nastavena na On (zapnuto), bude tištěn název projektu.

User Name (název uživatele): On (zapnuto), Off (vypnuto) (standardně je nastaveno "Off")

Je–li tato položka nastavena na On (zapnuto), bude tištěn název uživatele.

Calibration (kalibrace): On (zapnuto), Off (vypnuto) (standardně je nastaveno "Off")

Je–li tato položka nastavena na On (zapnuto), budou po ukončení každé kalibrace váhy vytištěny údaje o kalibraci. Viz ukázka výtisku po provedení kalibrace rozsahu měření.

#### UKÁZKA TISKU

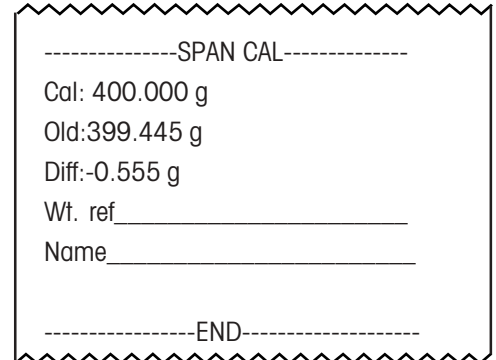

Reference (referenční hodnota): On (zapnuto), Off (vypnuto) (standardně je nastaveno "Off")

Je–li funkce reference nastavena na On (zapnuto), bude vytištěna hodnota hmotnosti použitá jako referenční hodnota buď v režimu procentuálního vážení, nebo v režimu počítání kusů.

Application Mode (režim aplikace): On (zapnuto), Off (vypnuto) (standardně je nastaveno "Off")

Pokud je režim aplikace nastaven na "On" (zapnuto), bude vytištěn název aplikace.

Result Lines (řádky výsledku): On (zapnuto), Off (vypnuto) (standardně je nastaveno "Off")

Nezávisle na sobě lze nastavit každý ze šesti řádků výsledku. Je–li daný řádek nastaven na "On" (zapnuto), bude vytištěn.

#### Exit (návrat):

Po zvolení této položky se váha vrátí zpět do předcházející nabídky.

### **3.5.9 Knihovna**

Název knihovny lze uložit pomocí deseti funkcí. Jedná se o funkce: počítání kusů, kontrolní vážení, rozdílové vážení, receptura, statistika, statistická kontrola kvality (SQC), hustota, pipeta. Pokud nějaký název knihovny vyberete, objeví se zároveň s ním propojená funkce. Pomocí nabídky LIBRARY (knihovna) můžete přes zvolené názvy knihovny provádět k nim příslušející funkce, vymazat záznam nebo všechny záznamy. Pokud jste vyvolali nabídku knihovny a nechcete vybírat žádný název ani žádný název vymazat, můžete stiskem tlačítka "Menu" knihovnu opustit a přejít na výběr závaží, přičemž nebudou v knihovně uloženy žádné změny.

Zvolte funkci LIBRARY (knihovna) a stiskněte tlačítko "**Enter**". Na displeji se objeví zobrazení nabídky LIBRARY (knihovna), ve kterém budou uvedeny možnosti "RUN" (provésť), "DELETE" (vymazať) a "DE-LETE ALL (vymazat vše).

Zvolte buď RUN (provést), DELETE (vymazat) nebo DETELE ALL (vymazat vše). Pokud zvolíte RUN (provést), objeví se na displeji všechny uložené knihovny. Každou uloženou knihovnu lze vyvolat, aktivovat

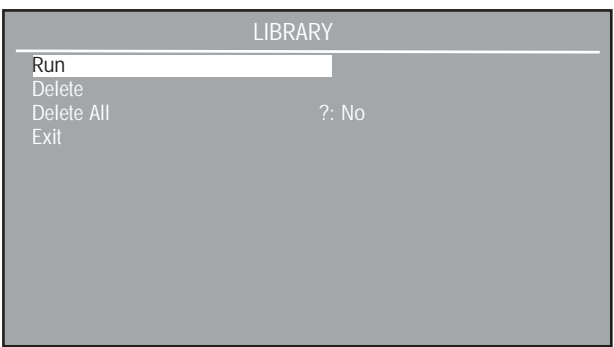

a provést činnosti, které definuje. Všechny parametry knihovny, která byla zvolena předtím budou zachovány.

Pokud vyberete určitý název a zvolíte DELETE (vymazat), bude tento název a příslušná funkce se všemi parametry z knihovny vymazána.

Volbou DELETE ALL (vymazat vše) lze vymazat celý obsah knihovny.

### **3.5.10 Blokování nabídky**

Touto funkcí lze jednotlivá nastavení nabídky zablokovat, aby tak byly zvolené parametry chráněny před neoprávněnými změnami. "Locked" (blokováno) znamená, že je sice možné si jednotlivé položky prohlížet, ale nelze je měnit.

Stiskněte tlačítko "**Menu**" a zvolte položku Lockout (blokování).

Stiskněte tlačítko "**Enter**". Na displeji se objeví zobrazení LOCKOUT (blokování).

Standardně je u všech položek na seznamu funkce blokování nastavena volba "Unlocked" (neblokováno).

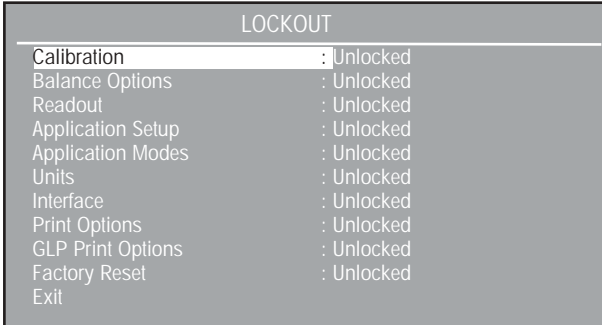

### **3.5.11 Nastavení z výrobního závodu**

Funkcí FACTORY RESET (nastavení na hodnoty nastavené ve výrobním závodu) mohou být parametry váhy nastaveny zpět na standardní hodnoty. Každou položku nabídky lze odpovídajícím nastavením na "Yes" (ano) nastavit zpět. Po akceptaci změn nastaví váha zvolené položky nabídky zpět na původní hodnoty. Volbou "Global Reset" (nastavení všeho zpět) budou všechny nabídky nastaveny na původní hodnoty najednou.

Stiskněte tlačítko "**Menu**" a zvolte položku "Factory Reset" (nastavení na hodnoty nastavené ve výrobním závodu).

Stiskněte tlačítko "**Enter**". Na displeji se objeví zobrazení FACTORY RESET (nastavení na hodnoty nastavené ve výrobním závodu).

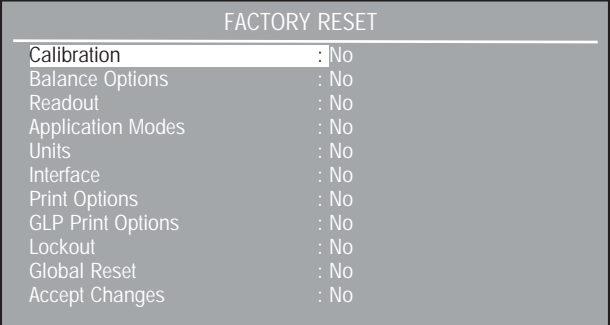

Standardní parametry váhy jsou:

Calibration (kalibrace):

Auto Cal (automatická kalibrace): On (zapnuto)

Autocal delta (automatická kalibrace s delta korekcí): 0

User Cal weight (kalibrační zátěž): Span weight (zátěž odpovídající rozsahu měření)

#### Balance Options (nastavení váhy):

Language (jazyk): English (angličtina)

Display Date/Time (zobrazení data a času): Date/Time (datum a čas)

Date Format (formát data): MM/DD/YY (měsíc/den/rok) Time Format (formát času): 12 Hour (12hodinový)

#### Readout (odečitatelnost):

Filter Level (stupeň filtru): Medium (střední) Stability Level (d) (úroveň ustálení): 1.0 Auto Zero (d) (automatické nulování): 0.5 Auto Tare (automatické tárování): Off Legal for Trade (úředně ověřované): Off

#### Application Modes (režimy aplikací):

Weighing (vážení): On (zapnuto) Všechny ostatní Off (vypnuto).

#### Units (měrné jednotky):

Grams (gramy): On (zapnuto) Všechny ostatní Off (vypnuto). Interface (rozhraní): Baud Rate (přenosová rychlost): 2400 Parity (parita): None Data Bits (datové bity): 7 Stop Bits (stop bity): 2

Print Options (nastavení tisku): Auto Print (automatický tisk): Off **Print** Interval (interval tisku): Off Stable Data (stabilní data): Off Numeric Data (číselná data): Off

GLP Print Options (nastavení tisku GLP): Balance ID (sériové číslo váhy) = OHAUS User name (název uživatele) = OHAUS Všechny ostatní položky Off (vypnuto).

Lockout (blokování): Všechny položky Unlocked (uvolněno).

### **3.5.12 LFT – úředně ověřované**

LFT (Legal for Trade – úředně ověřované) je funkce řízená softwarem, kterou lze v nabídce Readout (odečitatelnost) nastavit na On (zapnuto). Pokud je funkce nastavena na On (zapnuto), jsou automaticky přednastaveny a zablokovány určité položky v nabídkách kalibrace, odečitatelnosti a tisku, proto může váha být, v kombinaci s blokovacím spínačem, provozována v aplikacích stanovených pro úřední ověřování. Standardní nastavení je Off (vypnuto). Viz tabulka standardních nastavení.

#### **TABULKA STANDARDNÍCH NASTAVENÍ PŘI AKTIVACI FUNKCE LFT (úředně ověřované)**

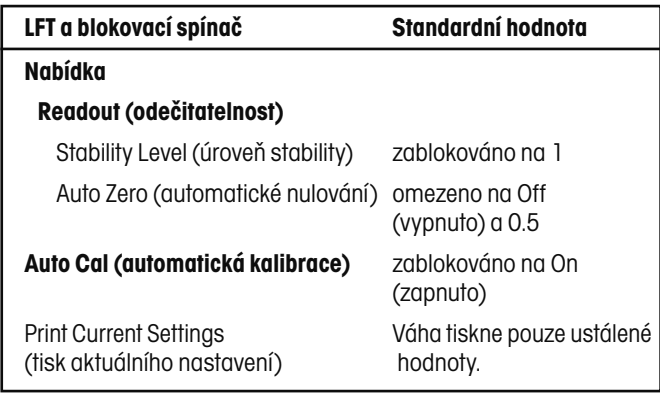

Je–li váha zapnuta a funkce LFT byla již dříve nastavena na On (zapnuto), bude na prvním zobrazení na displeji uvedeno, že je funkce LFT aktivována.

Poslední číslice na displeji váhy je zvýrazněna bílou barvou a je používána pro zobrazení dodatečných číslic.

Podle platných právních předpisů v místě používání váhy by mohlo být v případě potřeby nutné zablokovat i některá další nastavení. Před zaplombováním váhy kontaktujte zástupce místního úřadu pro míry a váhy.

### **3.5.13 Blokovací spínač hardwaru**

Přístup k různým nabídkám může být deaktivován tak, že bude blokovací spínač na PC desce ve váze nastaven do pozice zablokování. Blokovací spínač blokuje všechny nabídky, které byly nastaveny na Locked (blokováno). Standardní nastavení blokovacího spínače je Unlocked (neblokováno).

### **3.5.14 Plombování váhy**

Certifikované váhy jsou opatřeny zajišťovací nálepkou a doplňkovým štítkem, které na ně byly umístěny již ve výrobním závodu. Pokud je v budoucnu potřeba provést novou verifikaci, lze váhu zaplombovat buď olověnou plombou a drátem, nebo novou zajišťovací nálepkou.

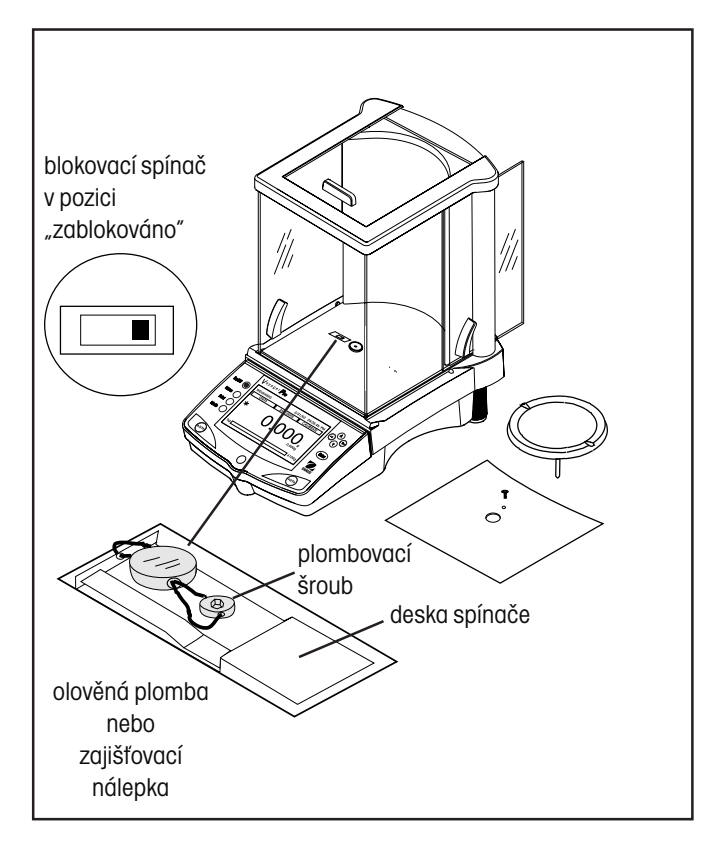

Příklad metody plombování.

### **3.6 Tisk dat**

Aby bylo možné data tisknout, je nutno provést správné nastavení položek v nabídkách Interface (rozhraní), Print Options (nastavení tisku) a GLP Print Options (nastavení tisku GLP).

Každým stiskem tlačítka "**Print**" bude spuštěn proces tisku.

Ukázka tisku následuje níže. Nastavení GLP je aktivováno.

UKÁZKA TISKU

DATE: 19/02/03 09:56:16 9.989g Ref: Balance id:000001B9A925 Project Name:OHAUS User Name: OHAUS

# **4. PÉČE A ÚDRŽBA**

# **4.1 Čištění**

Aby mohla váha stále řádně fungovat, měly by být kryt a miska váhy udržovány v čistotě a všechna cizí tělesa by z nich měla být ihned odstraněna. Také je možné v případě potřeby použít hadřík navlhčený jemným čisticím prostředkem. Kalibrační závaží je nutno uchovávat na suchém a bezpečném místě.

# **4.2 Identifikace a odstranění chyb**

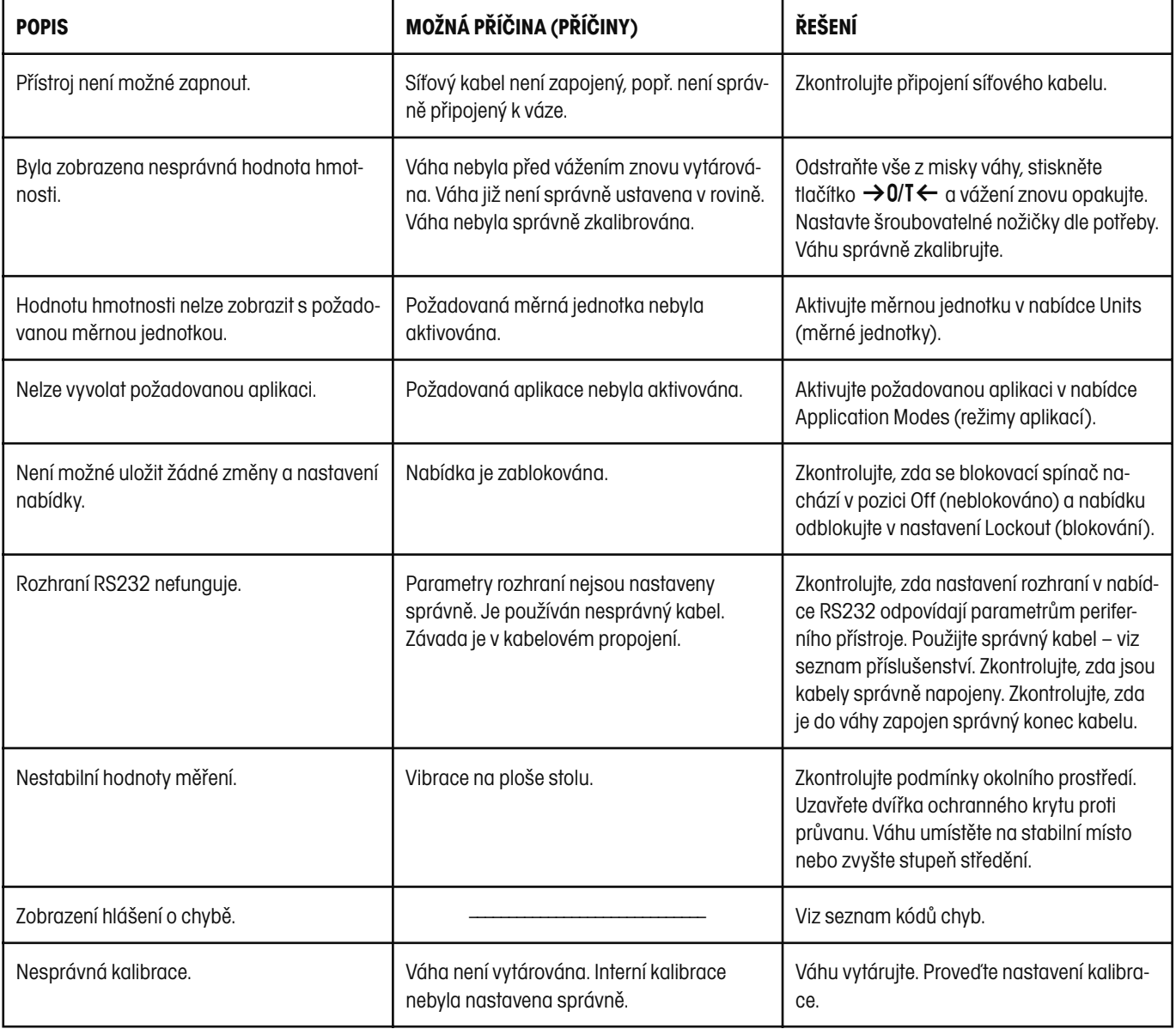

### **4.3 Seznam kódů chyb**

#### **Seznam kódů chyb**

V následujícím seznamu jsou popsány kódy chyb, které se mohou objevit na displeji váhy, a návod, jak zjištěné chyby odstranit.

#### **Chyby dat**

- 1.0 Krátkodobá chyba (chyba hardwaru, pravděpodobně statický výboj). Pokud chyba přetrvává, musí být váha opravena.
- 1.1 Chyba hardwaru na váhovém převodníku signálu pro teplotu.
- 1.2 Z hlavní desky nepřicházejí žádná data.

#### **Chyba tárování**

2.0 Váha se po vytárování v určitém čase neustálí. Váha se nachází v nevhodném, příliš agresivním prostředí nebo je potřeba váhu znovu zkalibrovat.

#### **Chyba kalibrace**

3.0 Při kalibraci bylo použito nevhodné nebo nebylo použito žádné kalibrační závaží. Proveďte novou kalibraci se správným závažím.

#### **Chyba RS232**

4.4 Vyrovnávací paměť RS232 je plná.

#### **Uživatelské chyby**

- 7.0 Uživatelem zadaná hodnota se nachází mimo stanovený rozsah.
- 7.2 Číslo překračuje kapacitu displeje.

#### **Chyby přetížení – nedostatečného zatížení**

- 8.0 Chyba hardwaru způsobená příliš nízkým interním signálem pro zátěž. Zkontrolujte, zda je odebrána miska váhy. Pokud ne, musí být váha opravena.
- 8.1 Chyba hardwaru způsobená příliš vysokým interním signálem pro zátěž. Zkontrolujte zátěž na misce váhy (je možná příliš vysoká). Pokud chyba přetrvává, je nutno váhu opravit.
- 8.2 Zátěž položená na misku váhy při zapnutí váhy neodpovídá specifikaci (pouze LFT (úředně ověřované)).
- 8.3 Překročení jmenovité váživosti váhy. Z váhové misky odstraňte nadměrnou zátěž.
- 8.4 Na váze vznikl stav nedostatečného zatížení. Zkontrolujte, zda je nainstalovaná správná váhová miska.
- 8.5 Vnitřní snímač hmotnosti pro funkci automatické kalibrace AutoCal oznamuje přítomnost zátěže na misce váhy.

#### **Chyby kontrolního součtu**

- 9.1 Přednastavený kontrolní součet je chybný. Pokud chyba přetrvává, musí být váha opravena.
- 9.2 Přednastavený kontrolní součet je chybný. Pokud chyba přetrvává, musí být váha opravena.
- 9.3 Přednastavený kontrolní součet je chybný. Pokud chyba přetrvává, musí být váha opravena.
- 9.4 Nesprávný kontrolní součet dat automatické kalibrace AutoCal. Tato chyba zablokuje přístup k funkci automatické kalibrace (pokud je nainstalována).
- 9.5 Přednastavená kalibrační data vykazují nesprávný kontrolní součet.
- 9.6 Nesprávný kontrolní součet programu.
- 9.7 Nesprávný kontrolní součet CMOS.
- 9.8 Kalibrační data definovaná uživatelem vykazují nesprávný kontrolní součet.
- 9.9 Data pro vyrovnávání teploty vykazují nesprávný kontrolní součet.

### **4.4 Informace o servisu**

Pokud není váš problém popsán nebo vyřešen postupem uvedeným v kapitole "Identifikace a odstranění chyb", obraťte se prosím na svého autorizovaného zástupce servisu Ohaus. Kontakt naleznete na poslední straně tohoto návodu k obsluze. Další kontaktní adresy a telefonní čísla autorizovaných zástupců naleznete na www.ohaus.com.

### **4.5 Náhradní díly**

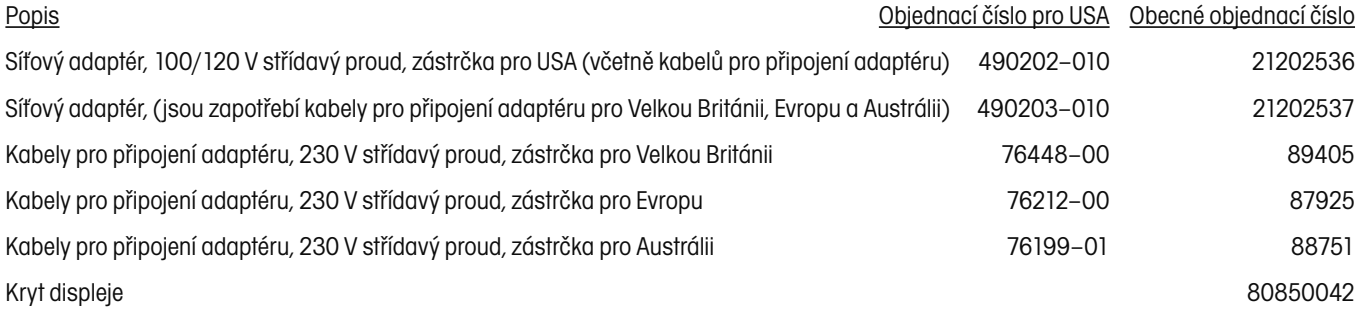

### **4.6 Příslušenství**

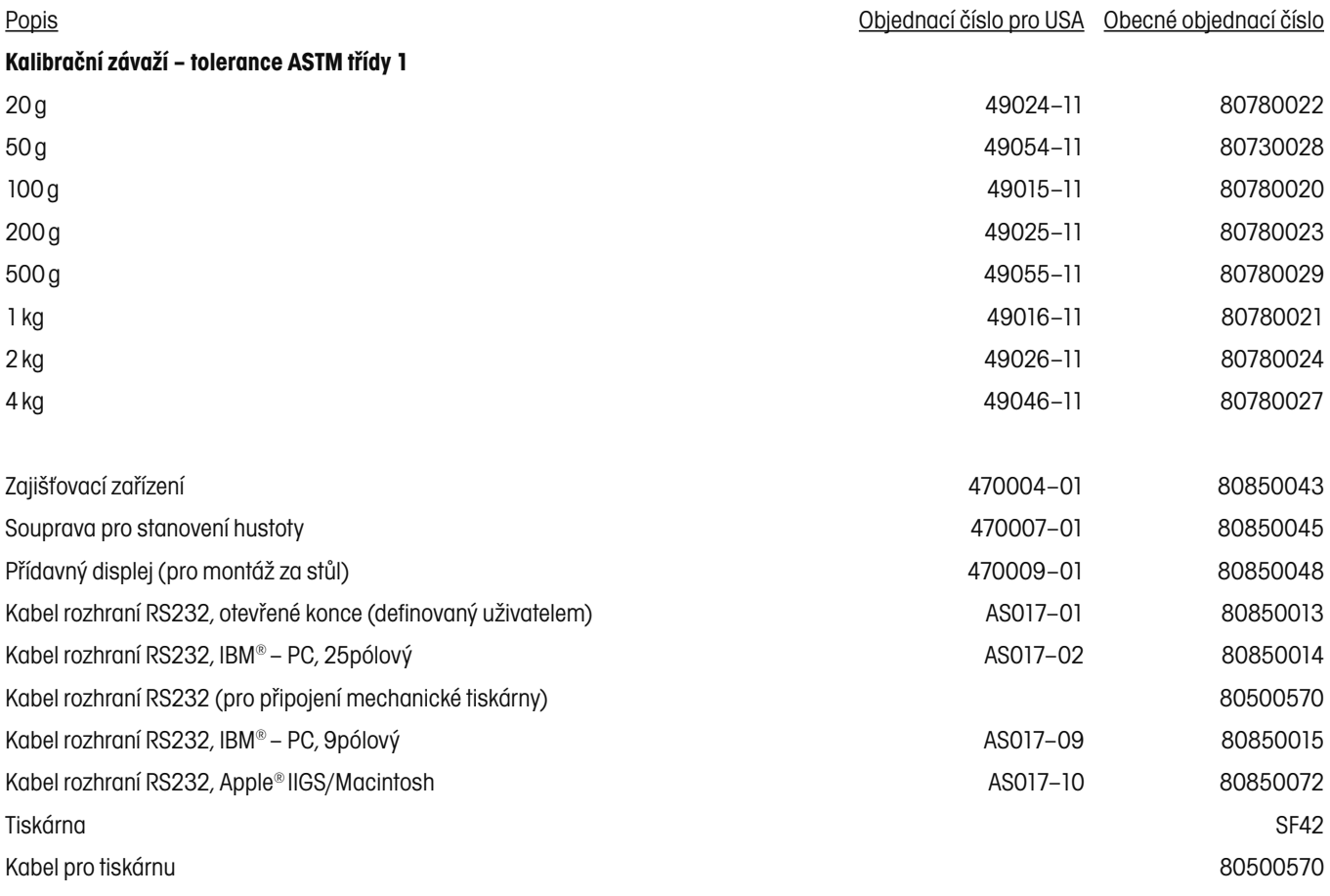

# **5. TECHNICKÁ SPECIFIKACE<br>5.1 Příkazy RS232**

# **5.1 Příkazy RS232**

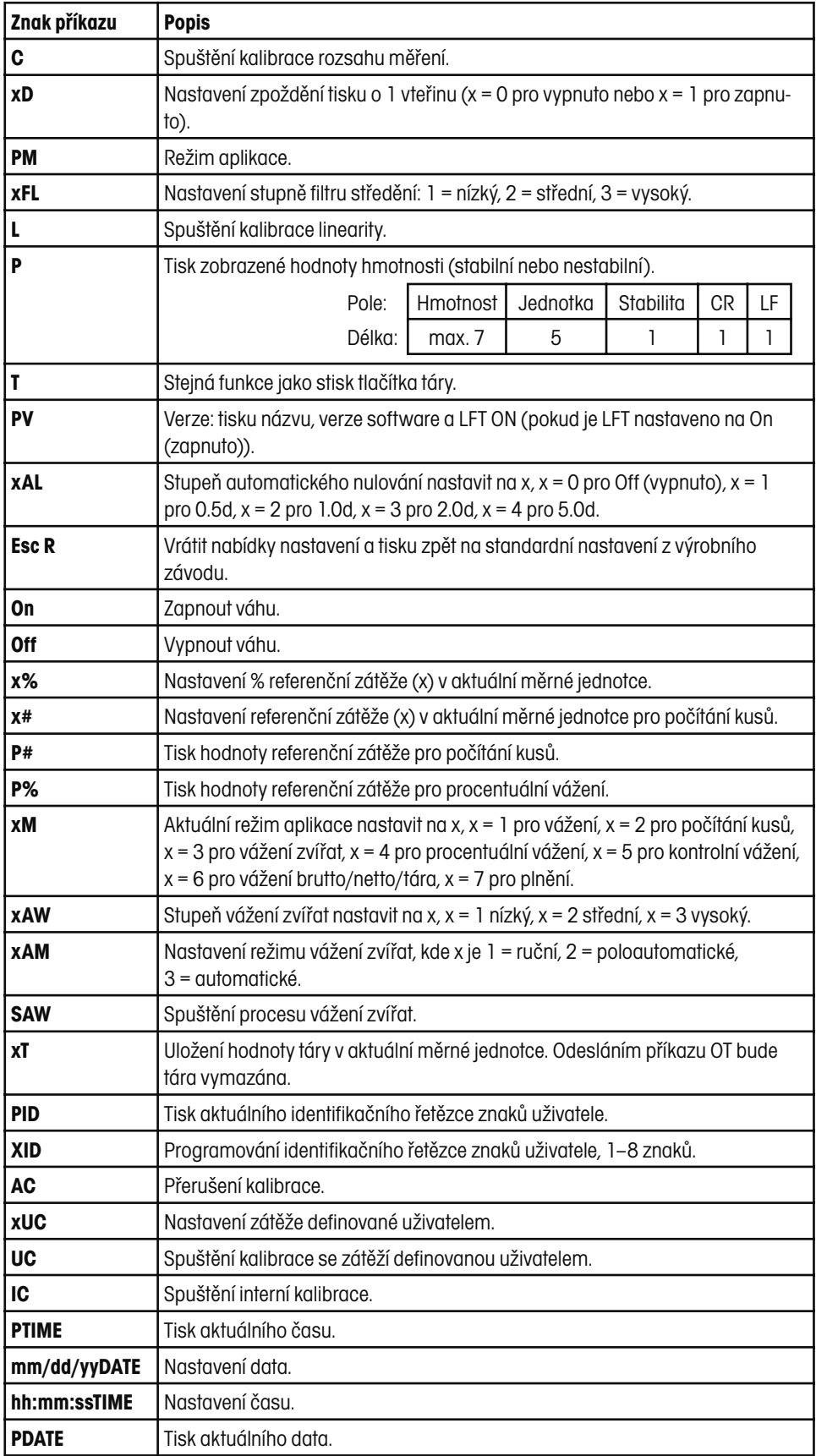

### **5.2 Specifikace**

### **Přípustné podmínky okolí**

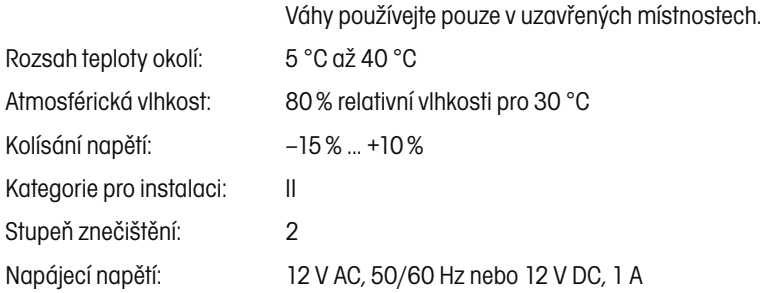

### **Analytické váhy**

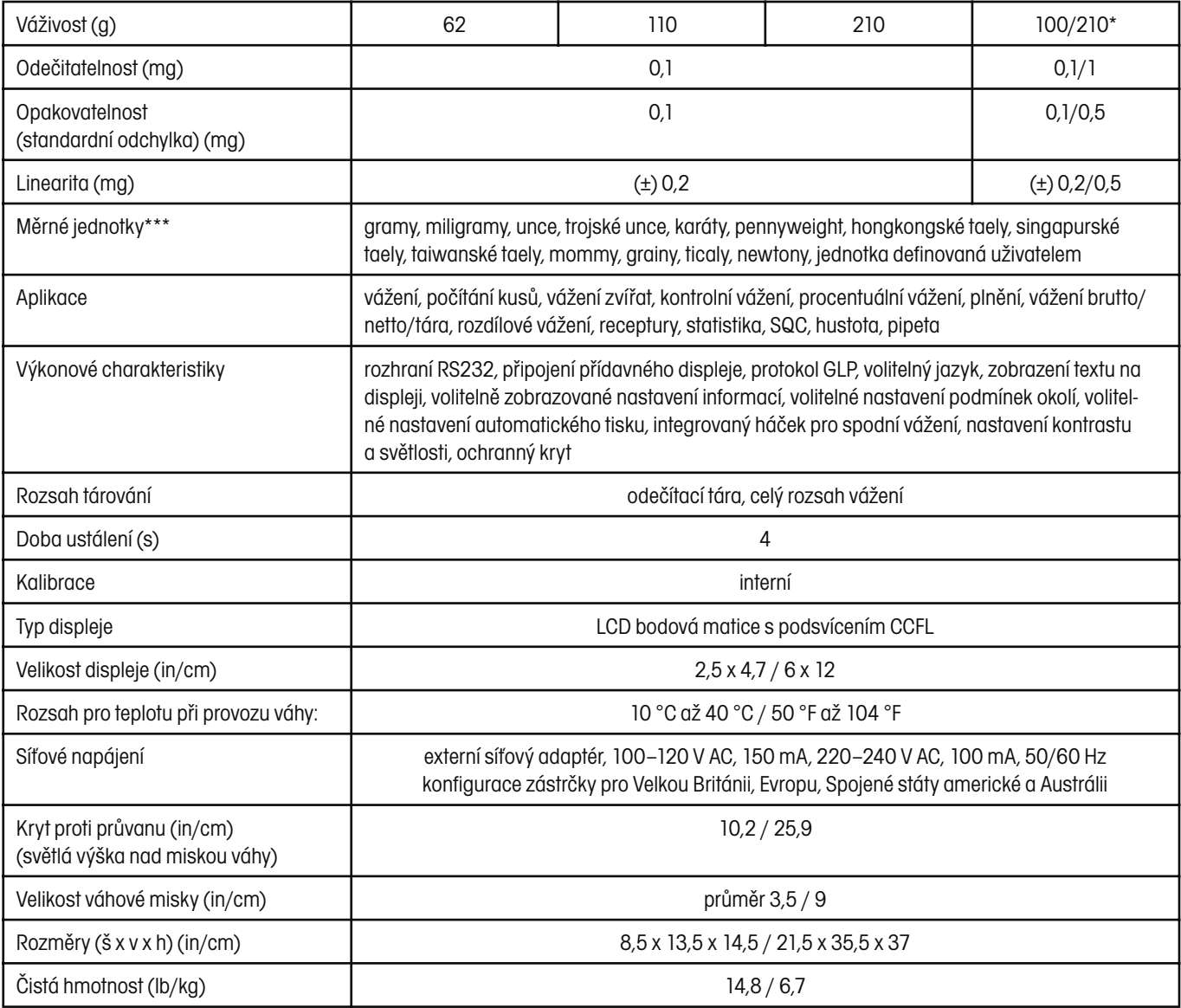

\* Posunovatelný rozsah jemného vážení (FineRange™).

\*\*\* Použitelnost měrných jednotek závisí na zemi, kde je váha používána.

### **Přesné váhy**

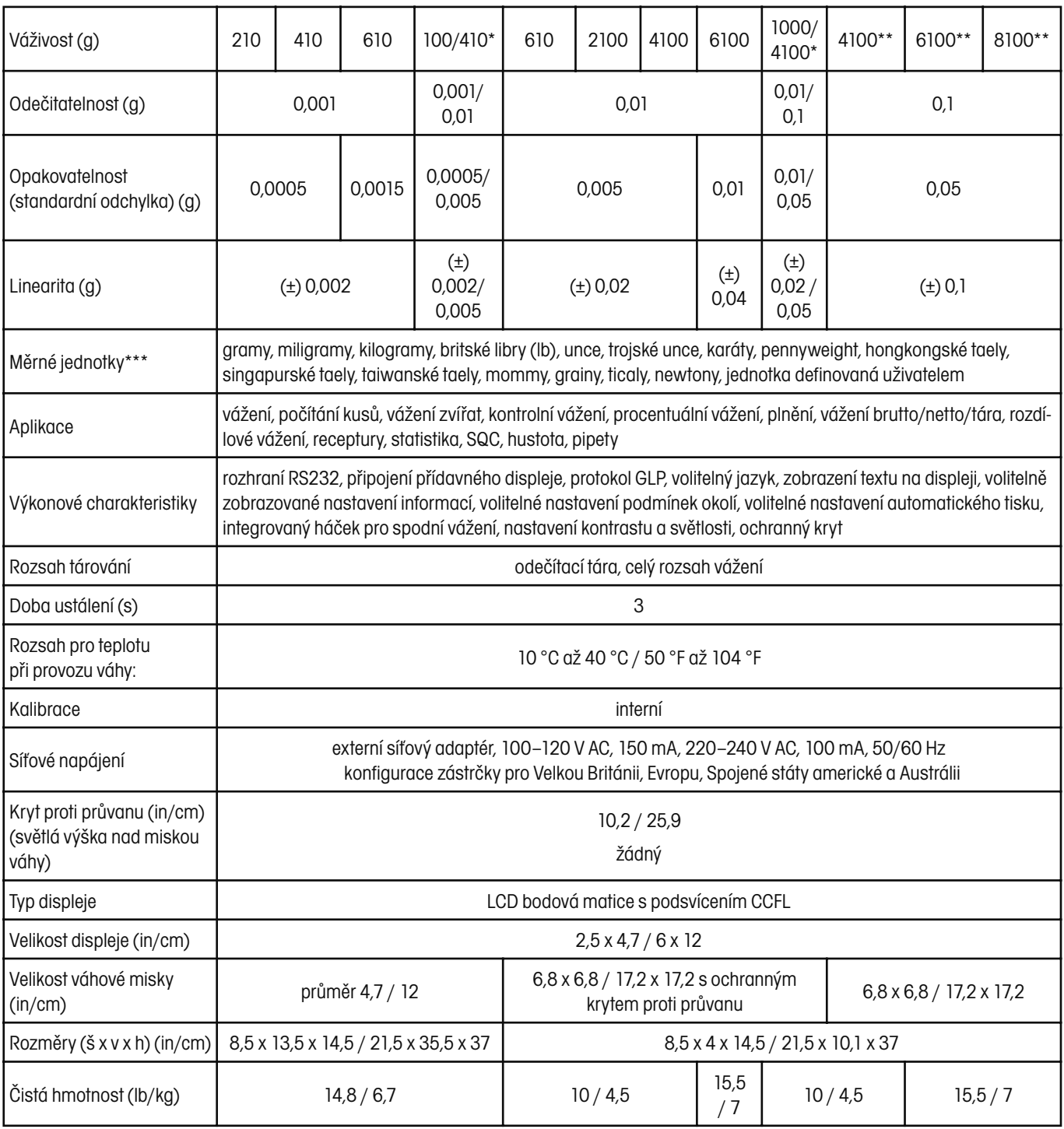

\* Posunovatelný rozsah jemného vážení (FineRange™).

\*\*\* Použitelnost měrných jednotek závisí na zemi, kde je váha používána.

### **OMEZENÁ ZÁRUKA**

Na výrobky Ohaus se vztahuje záruční doba na vady materiálů a chyby při výrobě ode dne jejich dodání až do uplynutí záruční doby. Během záruční doby budou prokazatelně vadné části společností Ohaus bezplatně opraveny nebo po uvážení vyměněny za předpokladu, že bude přístroj odeslán vyplaceně na společnost Ohaus.

Tato záruka se nevztahuje na škody, které byly způsobeny nehodami, nesprávným použitím přístroje, radioaktivitou nebo poleptáním. Záruka rovněž nepokrývá případy vniknutí materiálů do vnitřku přístroje, jakož i opravy nebo změny prováděné neautorizovanými osobami. Pokud nebude registrační záruční karta řádně odeslána zpět, začíná záruční doba běžet od data odeslání přístroje oprávněnému obchodnímu zástupci společnosti Ohaus. Společnost Ohaus neposkytuje žádné další výslovné nebo tiché záruky. Společnost Ohaus není zavázána k úhradě žádných následných škod.

Protože se legislativa týkající se záruky stát od státu liší, obraťte se, prosím, na místní zastoupení společnosti Ohaus, kde vám poskytnou jakékoliv další informace.

## **Upozornění pro uživatele zařízení v České republice**

**Ekologická likvidace tohoto zařízení je zajištěna v rámci kolektivního systému RETELA.**

**Zařízení nesmí být po skončení životnosti umístěno do směsného odpadu.**

**Informace o sběrných místech provádějících ekologickou likvidaci zařízení naleznete na www.retela.cz nebo na Ministerstvu životního prostředí ČR.** 

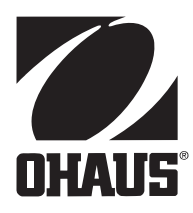

### **Zastoupení pro ČR**

Mettler Toledo s.r.o. Třebohostická 2283/2 100 00 Praha 10 Tel.: 272 123 150 Fax: 272 123 170 Servisní dispečink: 272 123 163

### **Distributor IND**

### **Průmyslová technika KROČEK s.r.o.**

Poděbradská 56/186 198 00 Praha 9 – Hloubětín Tel.: 266 317 000 Fax: 266 317 099 E-mail: info@ohausvahy.cz Internet: www.ohausvahy.cz

**Mettler Toledo s.r.o. 2006 všechna práva vyhrazena – tato příručka nesmí být reprodukována a šířena žádnou formou bez písemného souhlasu firmy Mettler Toledo s.r.o.**